# ORACLE TO AMAZON AURORA (POSTGRESQL)

Now that you have completed setting up the workshop enviornment, you are ready to migrate a sample data base.

This step-by-step guide demonstrates how you can use AWS Database Migration Service (DMS) and AWS Schema Conversion Tool (AWS SCT) to migrate data from an Oracle database to Amazon Aurora (PostgreSQL). Additionally, you will use AWS DMS to continually replicate database changes from the source database to the target database.

The environment for this lab consists of:

- An Amazon EC2 instance used to run the AWS Schema Conversion Tool (SCT) as well as other applications needed to complete the lab.
- An Amazon RDS instance used to host the source Oracle database.
- An Amazon RDS Aurora (PostgreSQL) instance used as the target database.

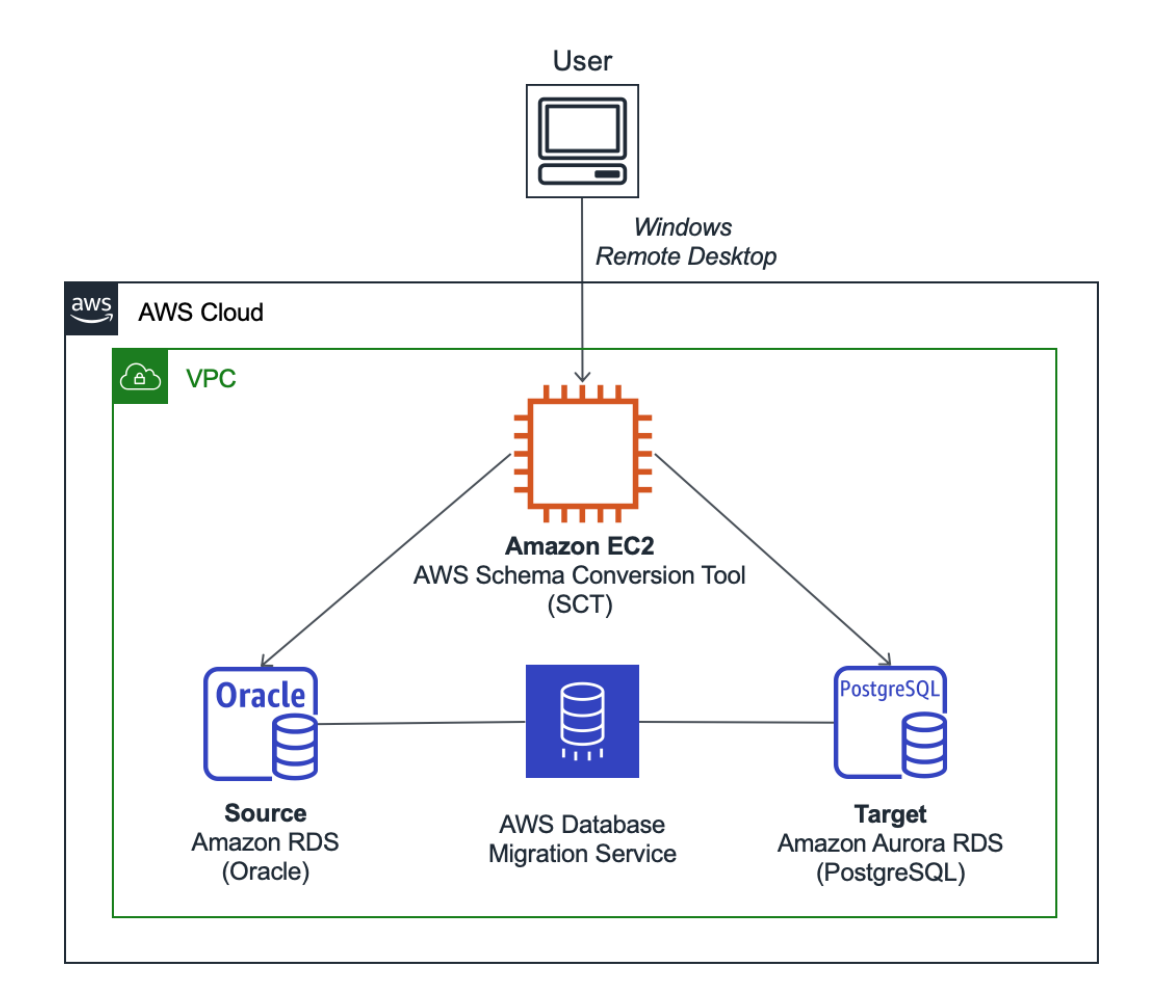

### **O** Note

Before proceeding further, make sure you have completed the instructions in the Getting Started section that preceeded this chapter.

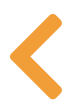

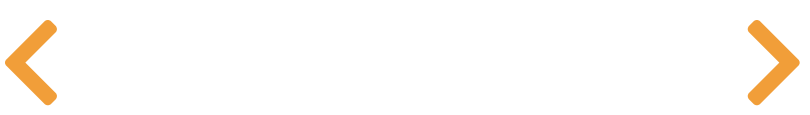

# PART 1: SCHEMA **CONVERSION**

This section demonstrates how to use the AWS Schema Conversion Tool for converting an Oracle database schema to an Amazon Aurora (PostgreSQL) database. Additionally, you will observe how AWS SCT helps you spot the differences between the two dialects; and, provides you with tips about how you can modify procedural code when needed to successfully migrate all database objects.

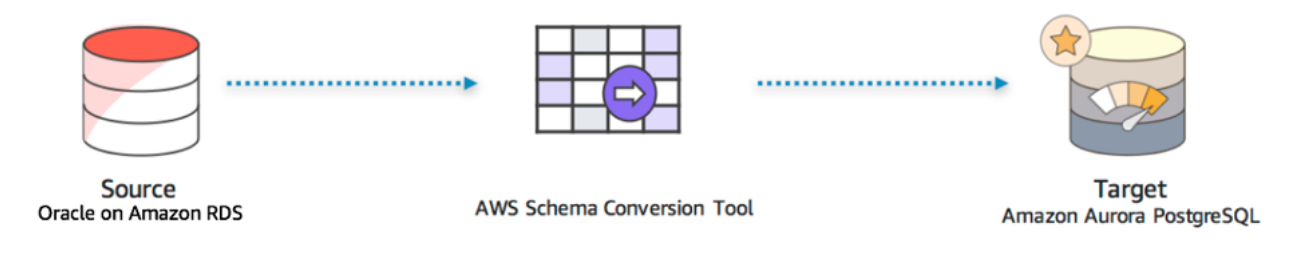

In this exercise, you perform the following tasks:

- Connect to the EC2 Instance
- Install the AWS Schema Conversion Tool (AWS SCT)
- Create a Database Migration Project
- Convert the Schema

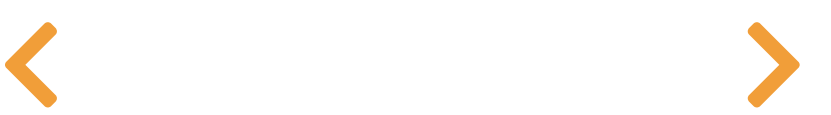

## CONNECT TO THE EC2 **INSTANCE**

- 1. Go to the AWS EC2 console and click on **Instances** in the left column.
- 2. Select the instance with the name <StackName>-EC2Instance and then click the Connect button.

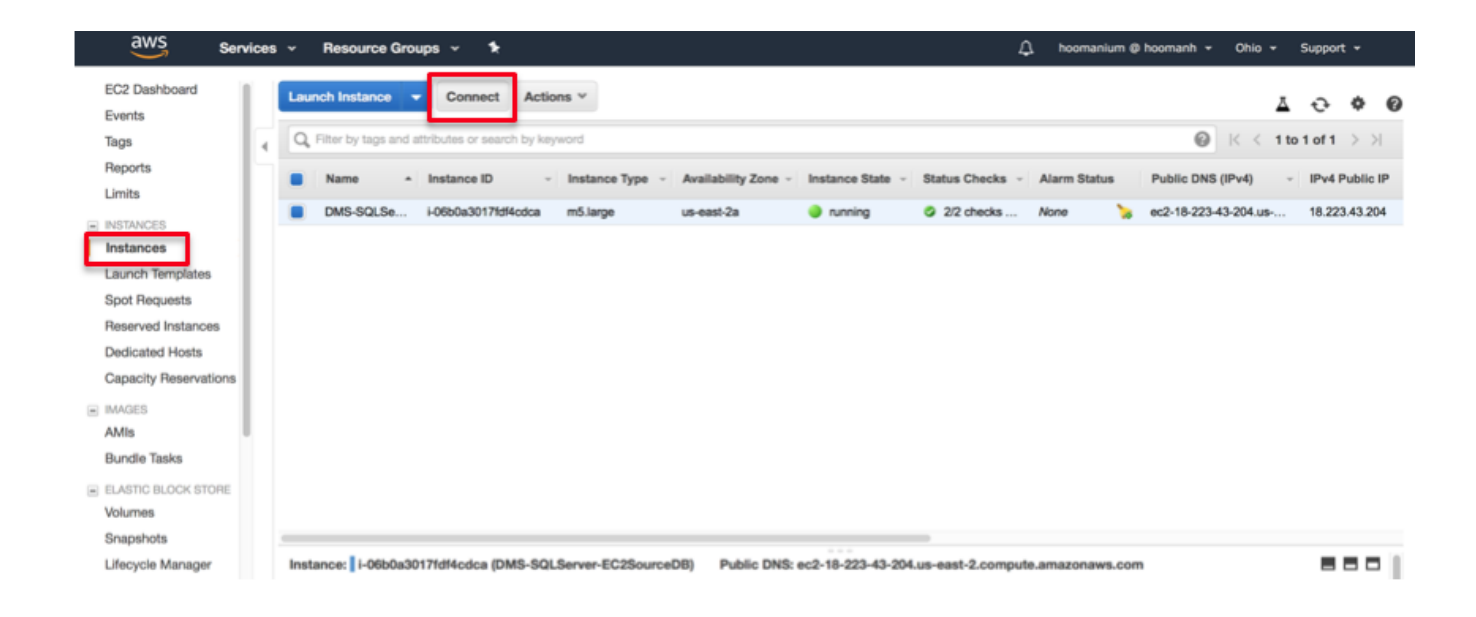

3. Click the Get Password button.

**言 | 目 |** 

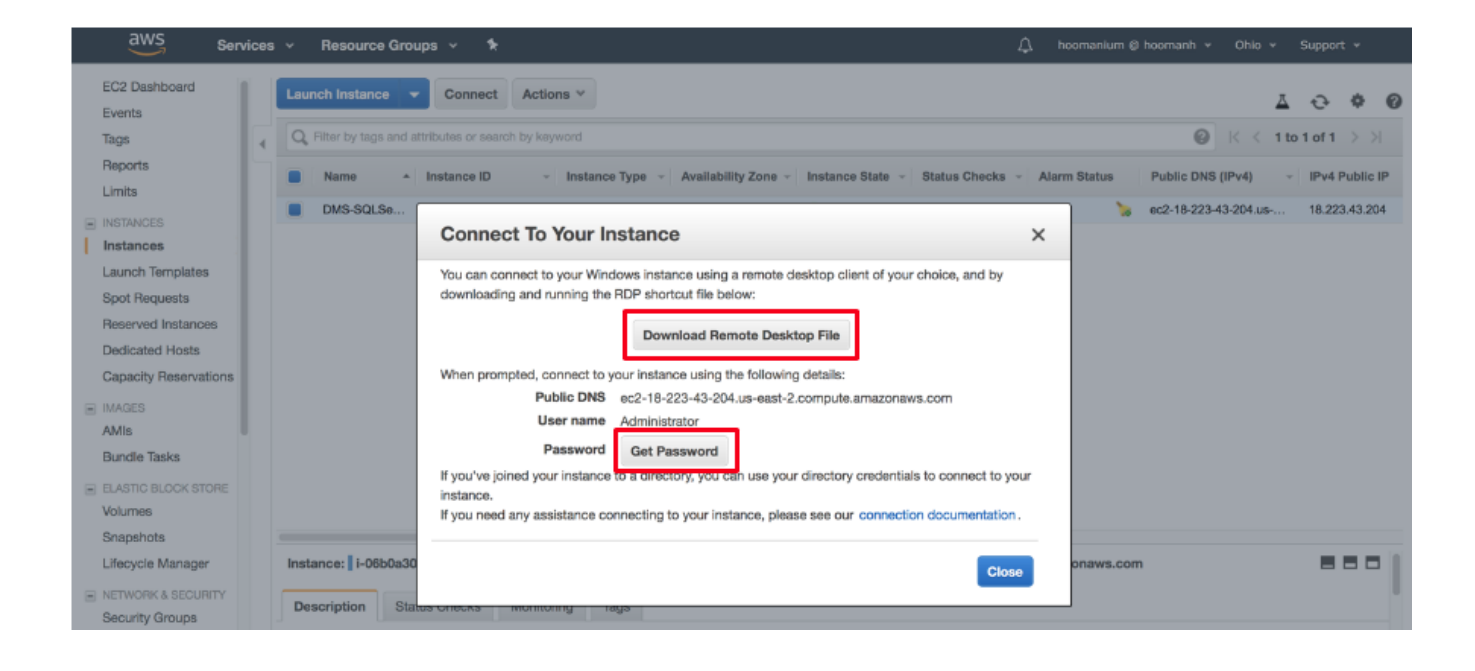

- 4. Upload the Key Pair file that you downloaded earlier.
- 5. Click on Decrypt Password.

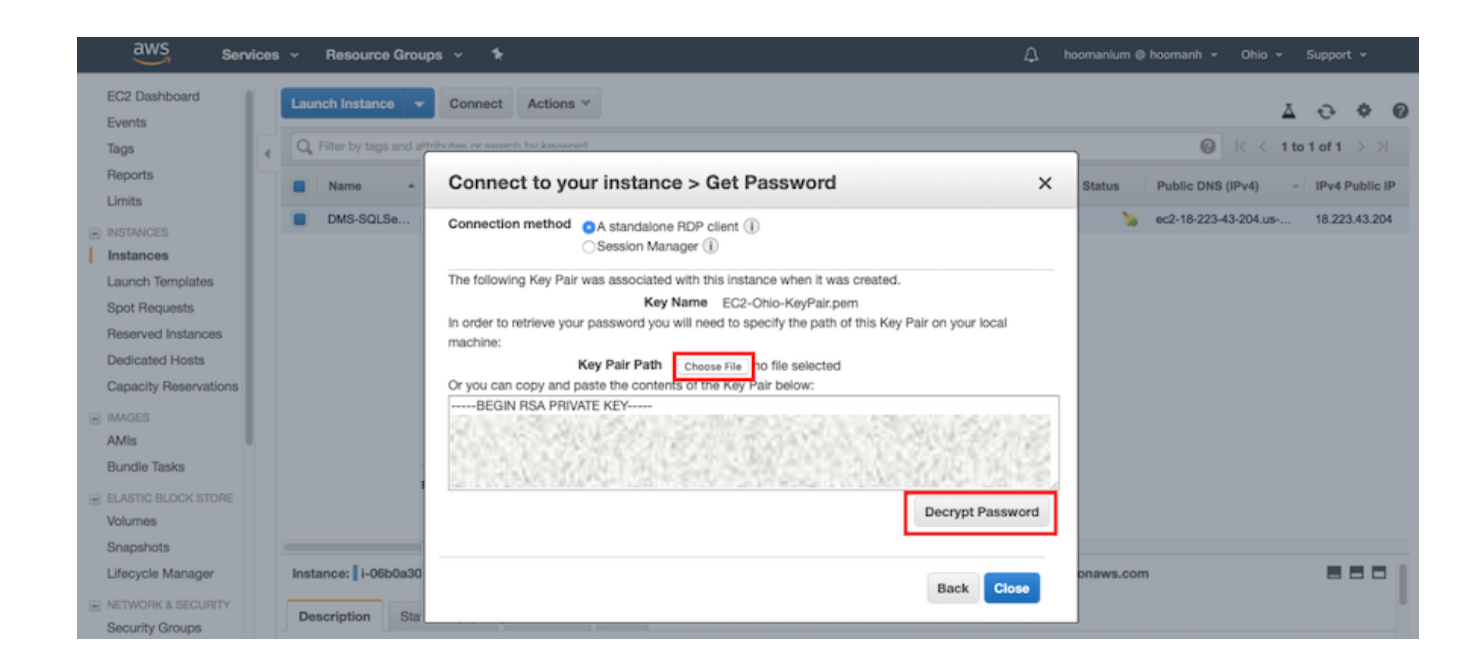

- 6. Take note of the EC2 console generated administrator password.
- 7. Click on Download Remote Desktop File to download the RDP file to access this EC2 instance.
- 8. Connect to the EC2 instance using an RDP client.

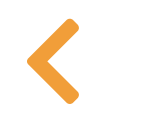

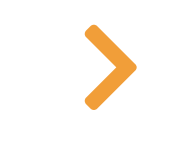

# INSTALL THE AWS SCHEMA CONVERSION TOOL (AWS SCT)

Now that you are connected to the EC2 instance, you are going to install the AWS Schema Conversion tool on the server. Downloading the file and installing it will give you the latest version of the AWS Schema Conversion Tool.

- 9. On the EC2 server, open the DMS Workshop folder that is on the Desktop. Then, double-click on AWS Schema Conversion Tool Download to get the latest version of the software.
- 10. When the download is complete, unzip the content and install the AWS Schema Conversion Tool.

#### **O** Note

When the installer is complete the installation dialog will disappear. There is no other notification.

11. Once the installation is complete, go to the Start Menu and launch the AWS Schema Conversion Tool.

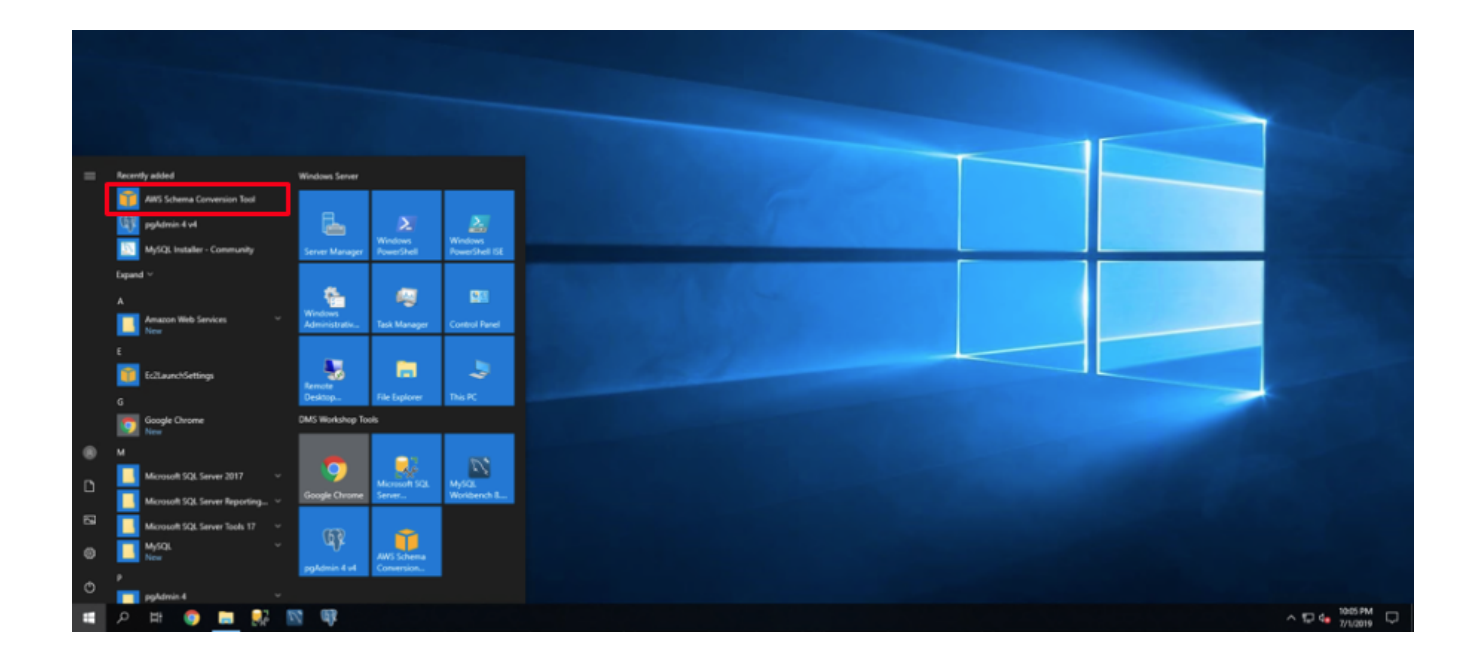

12. Accept the terms and Conditions.

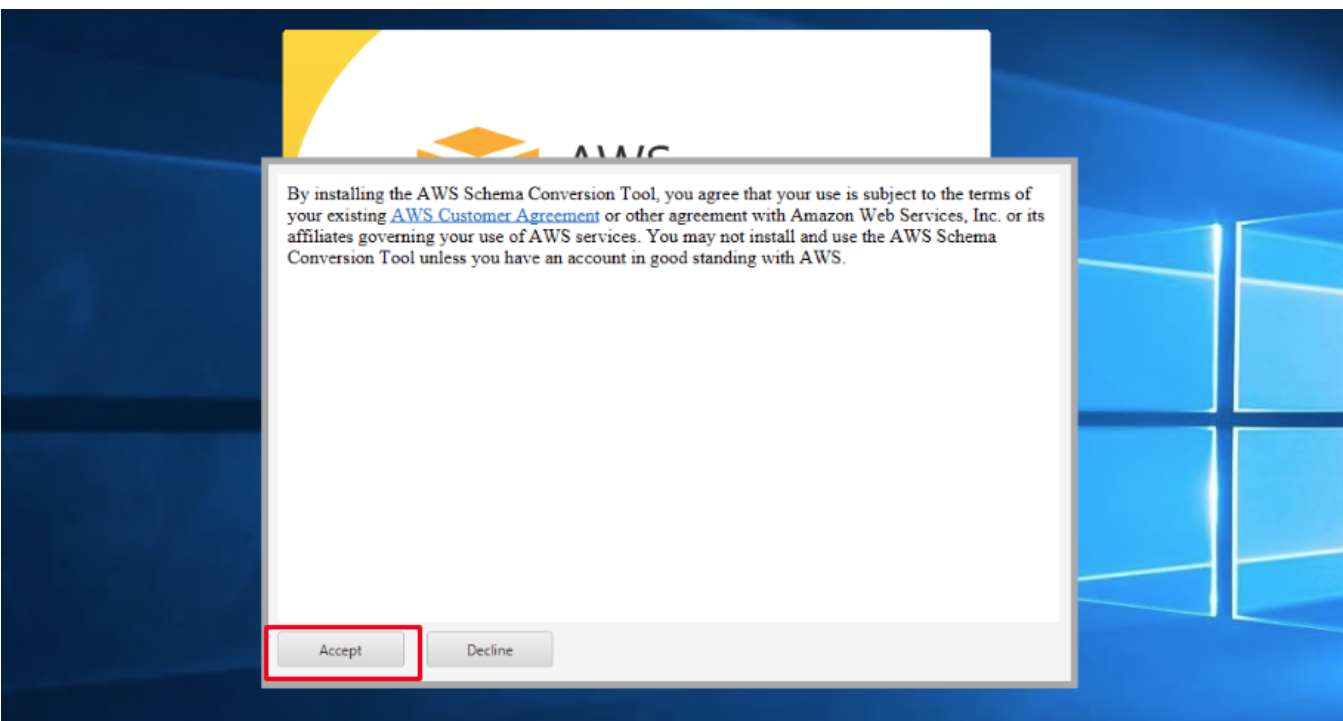

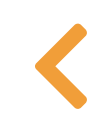

 $\sum_{i=1}^{n}$ 

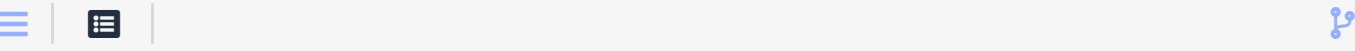

## CREATE A DATABASE MIGRATION PROJECT

Now that you have installed the AWS Schema Conversion Tool, the next step is to create a Database Migration Project using the tool.

13. Within the Schema Conversion Tool, enter the following values into the form and then click Next.

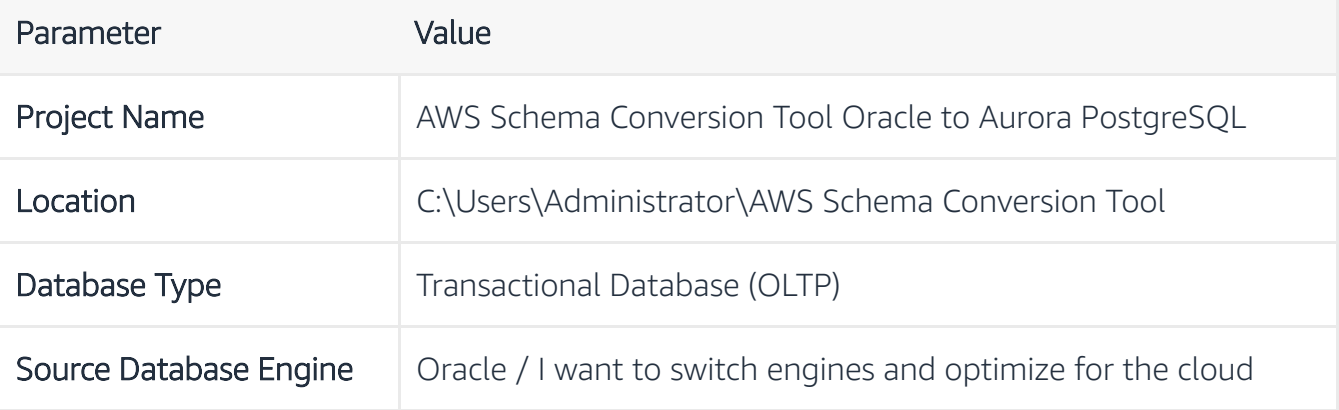

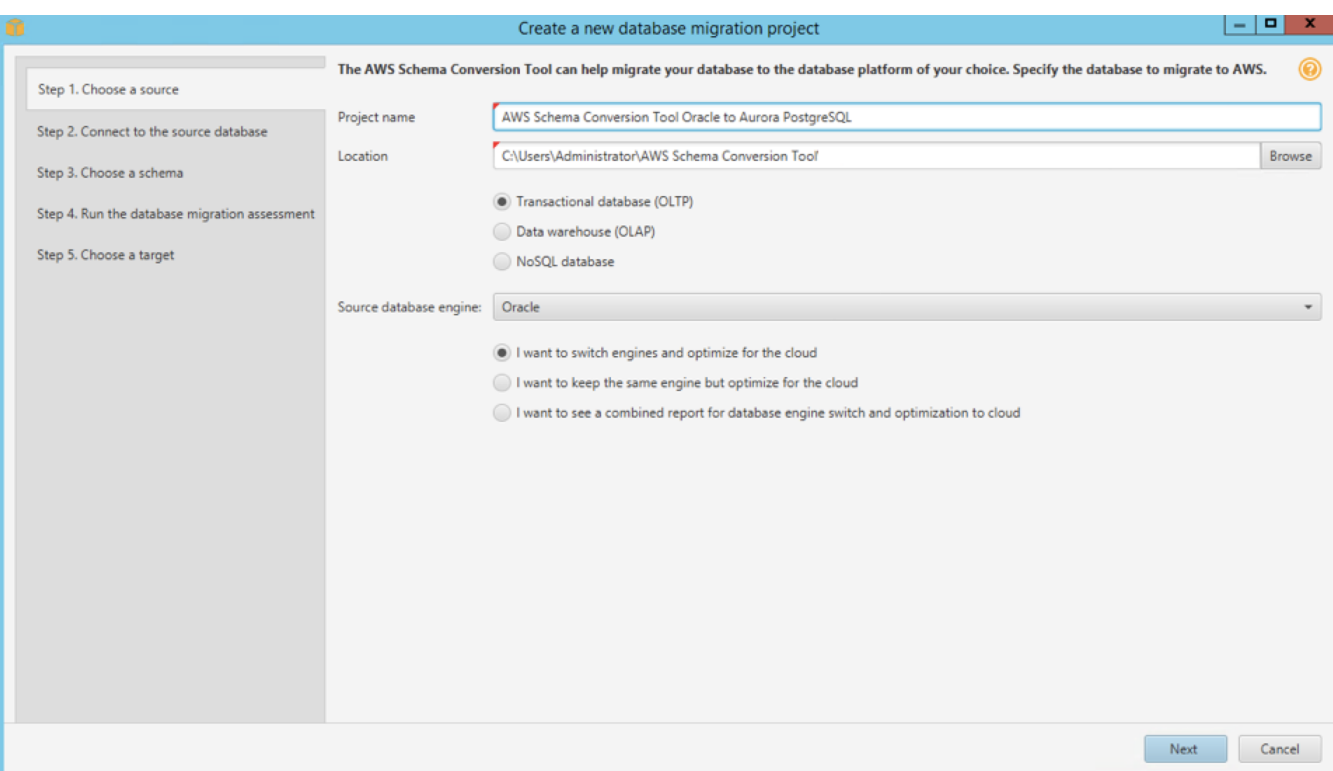

14. Specify the source database configurations in the form, and click Test Connection. Once the connection is successfully tested, click Next.

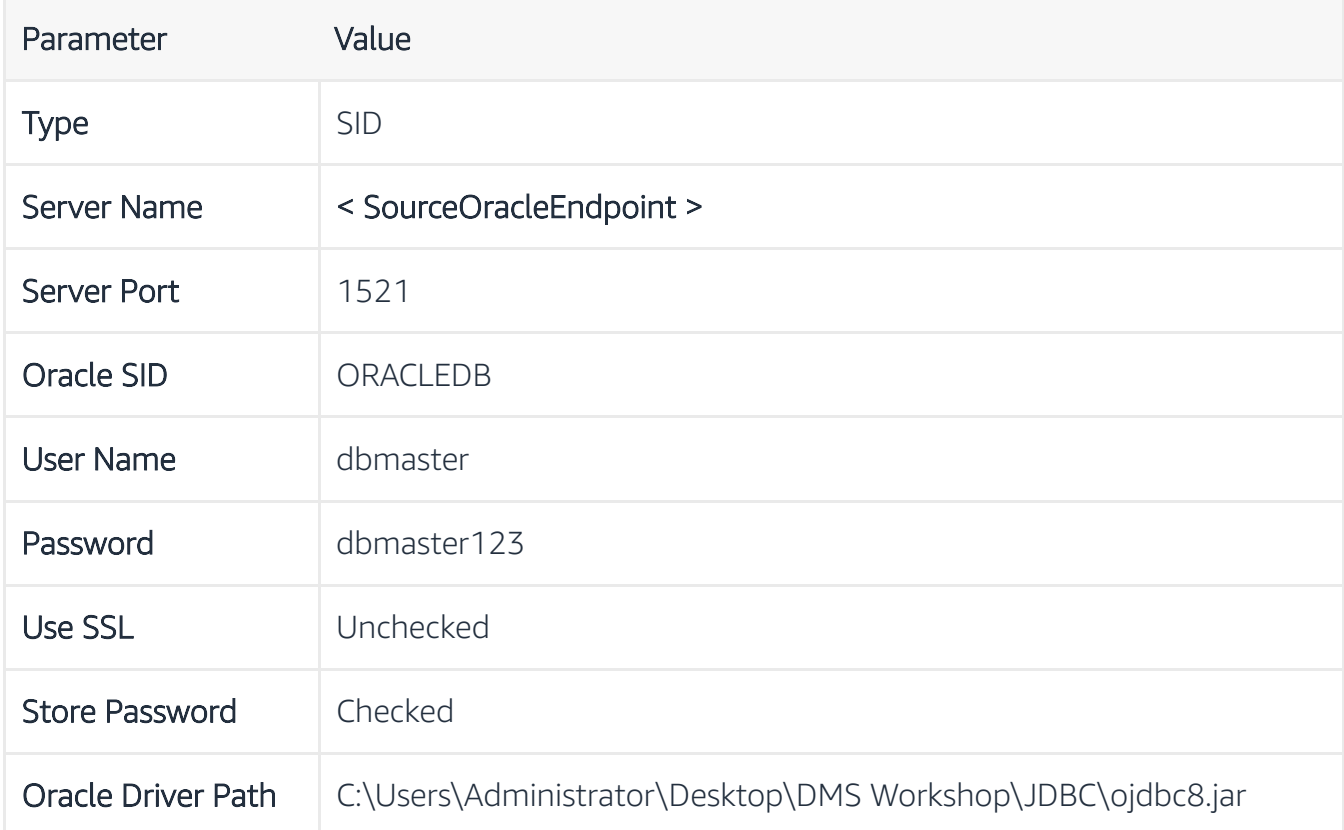

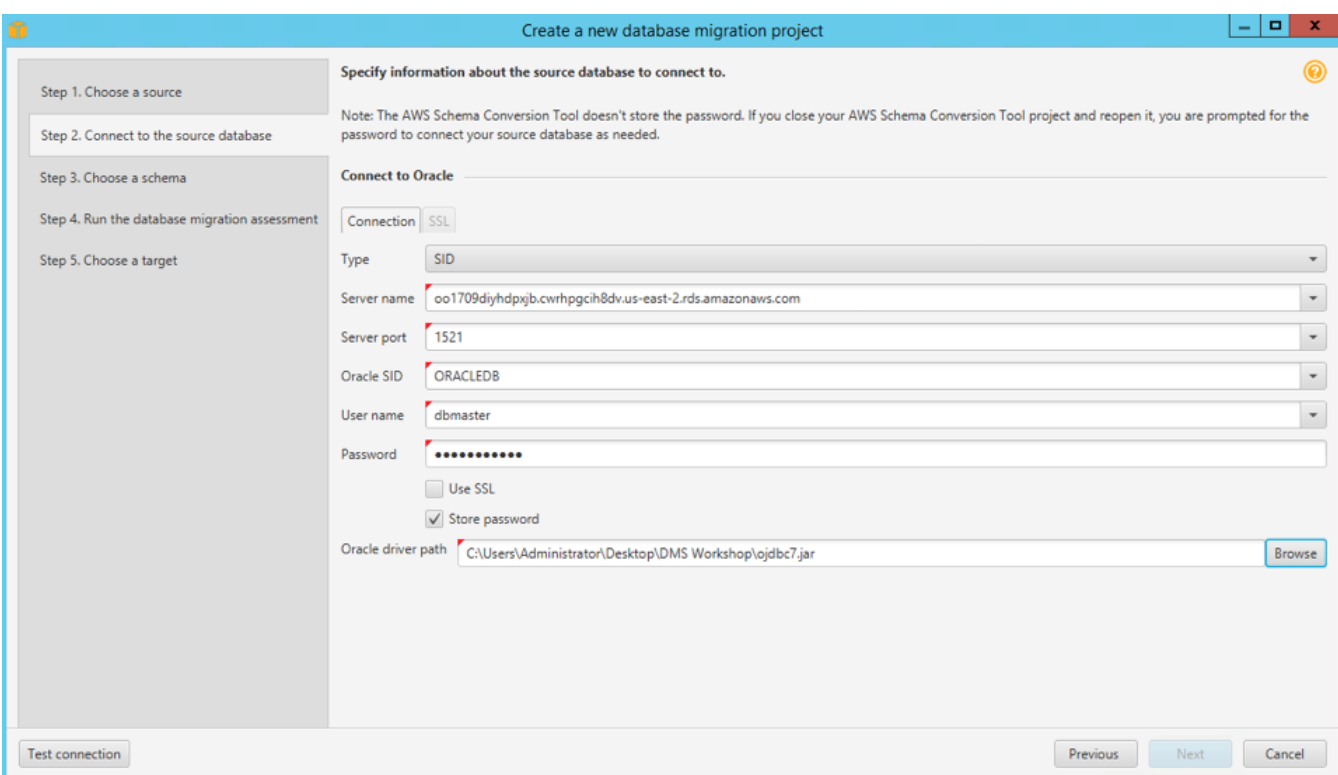

15. Select the DMS\_SAMPLE database, then click Next.

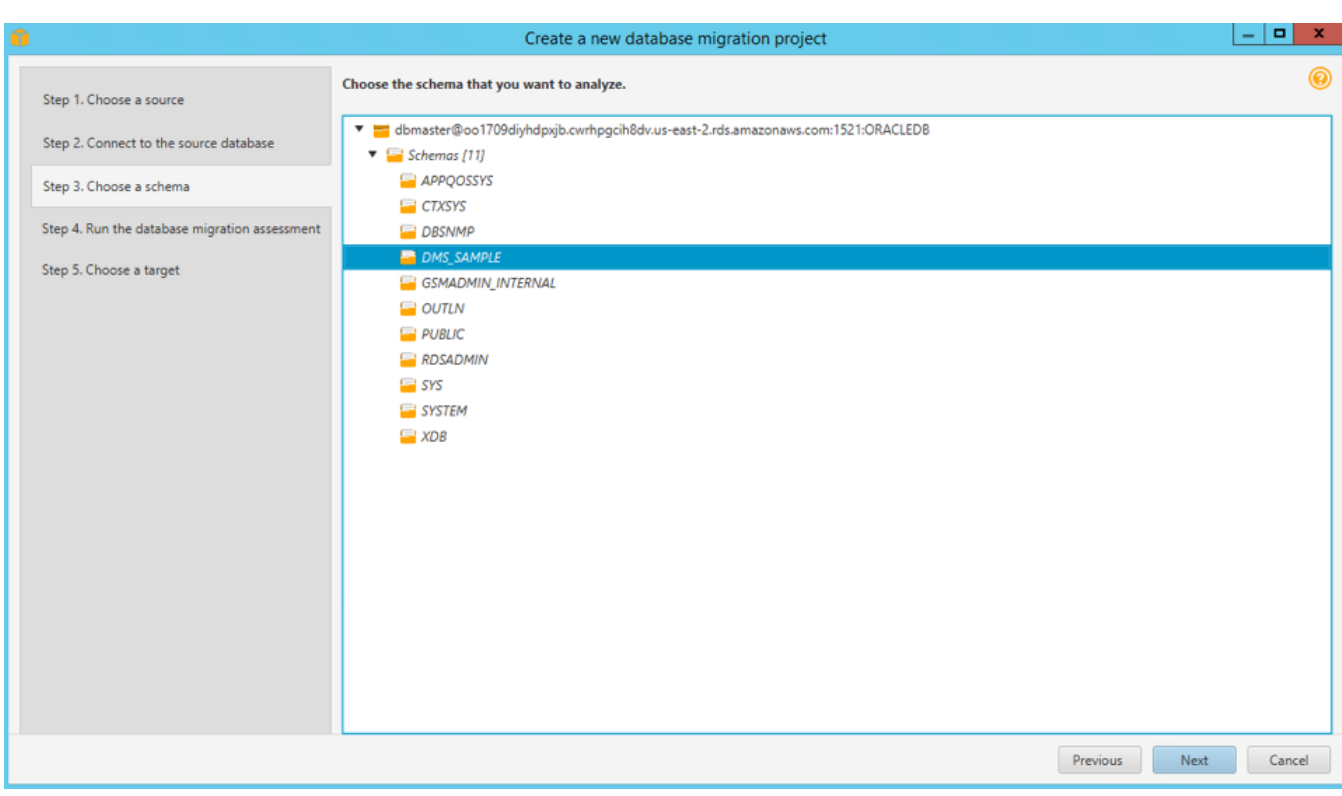

#### **O** Note

After hitting Next and loading metadata, you may get a warning message saying: Metadata loading was intrupted because of data fetching issues. You can ignore this message as it doesn't affect us in this workshop.

#### 16. Review the Database Migration Assessment Report.

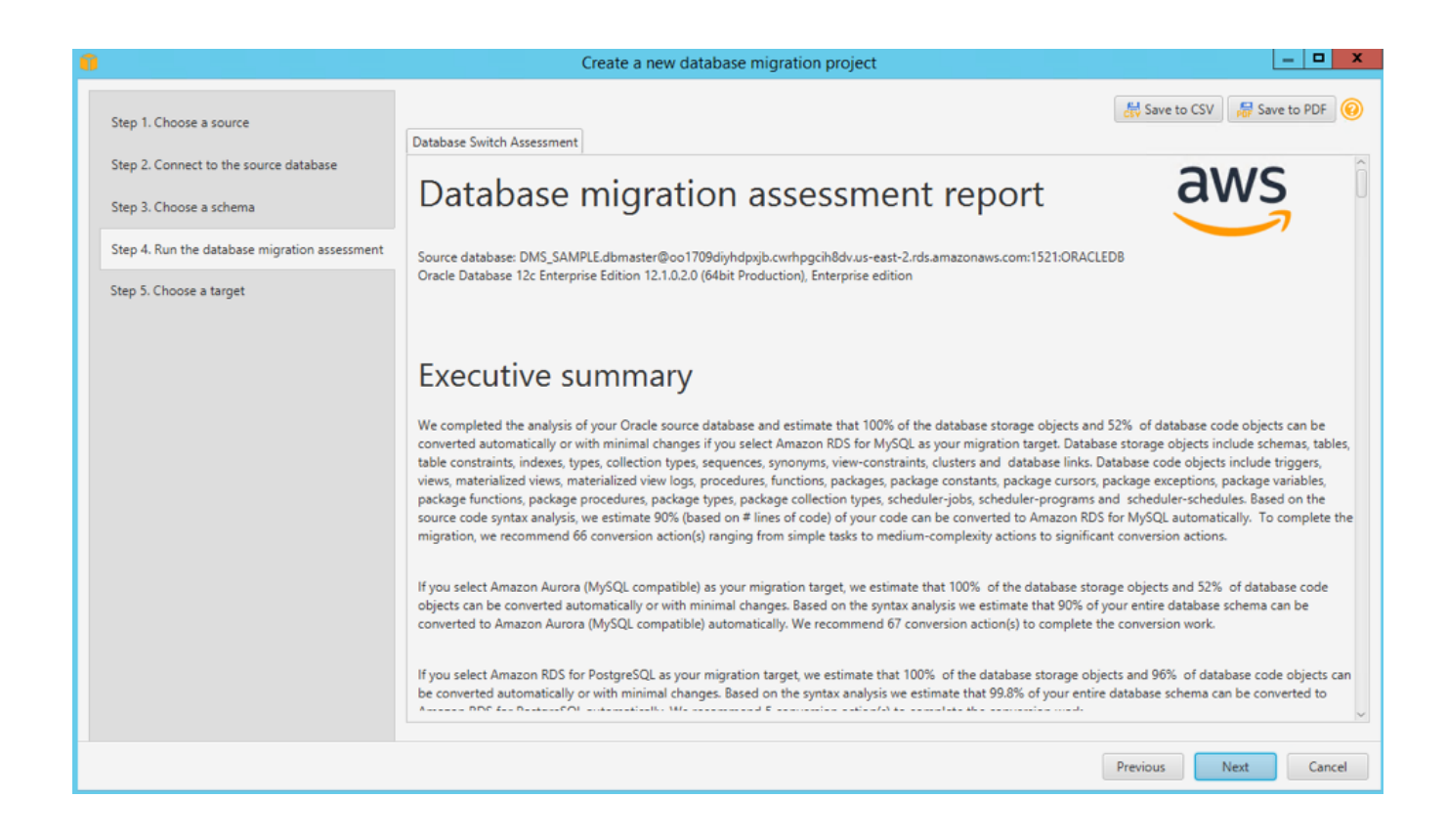

SCT will examine in detail all of the objects in the schema of source database. It will convert as much as possible automatically and provides detailed information about items it could not convert.

#### Create a new database migration project

- 101

Save to CSV Save to PDF

Step 1. Choose a source

Step 2. Connect to the source database

Step 3. Choose a schema

Step 4. Run the database migration assessment

Step 5. Choose a target

## Database objects with conversion actions for Amazon Aurora (PostgreSQL compatible)

Of the total 62 database storage object(s) and 23 database code object(s) in the source database, we identifed 62 (100%) database storage object(s) and 22 (96%) database code object(s) that can be converted to Amazon Aurora (PostgreSQL compatible) automatically or with minimal changes.

1 (4%) database code object(s) require 1 medium user action(s) to complete the conversion.

Figure: Conversion statistics for database storage objects

Database Switch Assessment

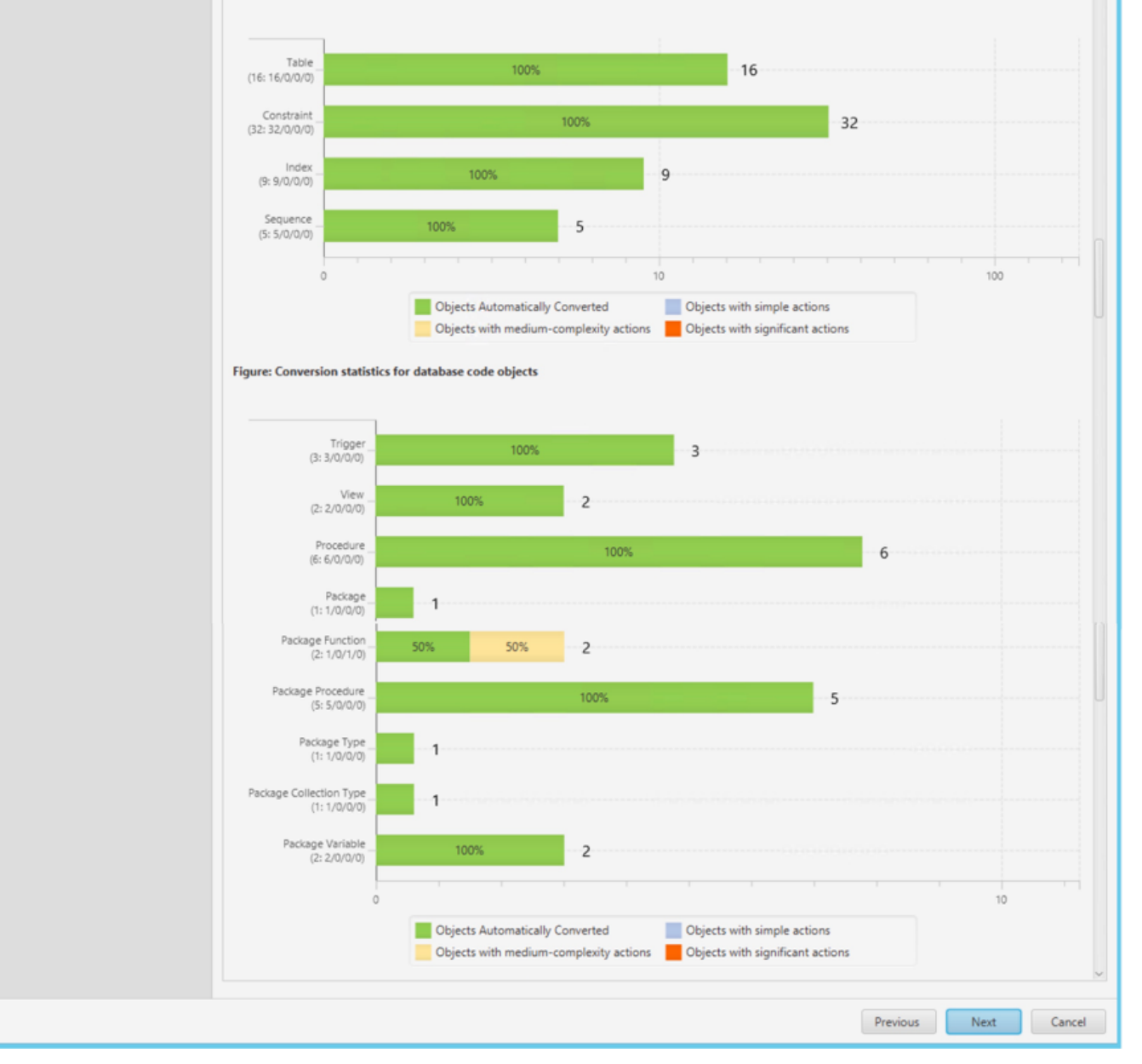

Generally, packages, procedures, and functions are more likely to have some issues to resolve because they contain the most custom or proprietary SQL code. AWS SCT specifies how much manual change is needed to convert each object type. It also provides hints about how to adapt these objects to the target schema successfully.

- 17. After you are done reviewing the database migration assessment report, click Next.
- 18. Specify the target database configurations in the form, and then click Test Connection. Once the connection is successfully tested, click Finish.

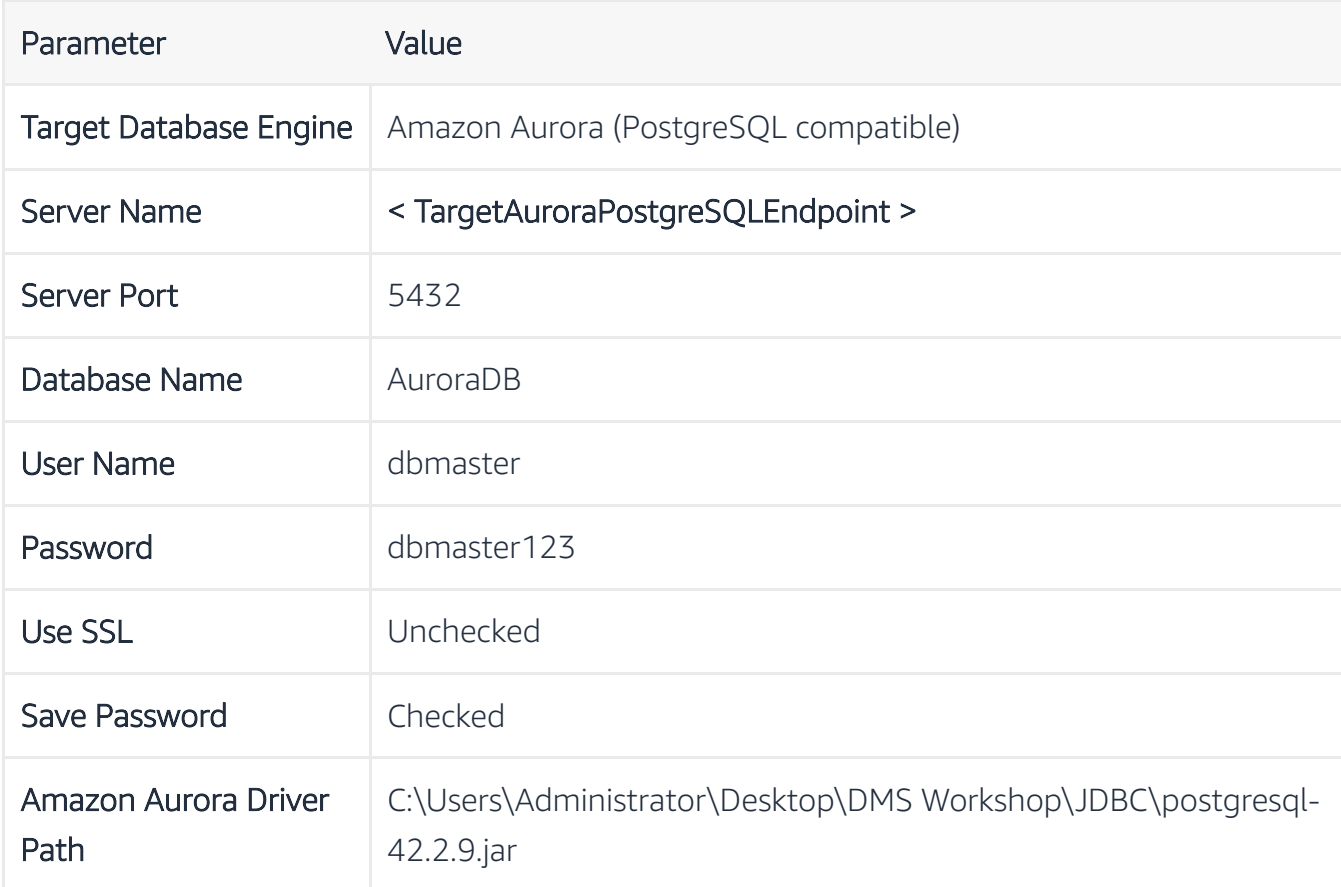

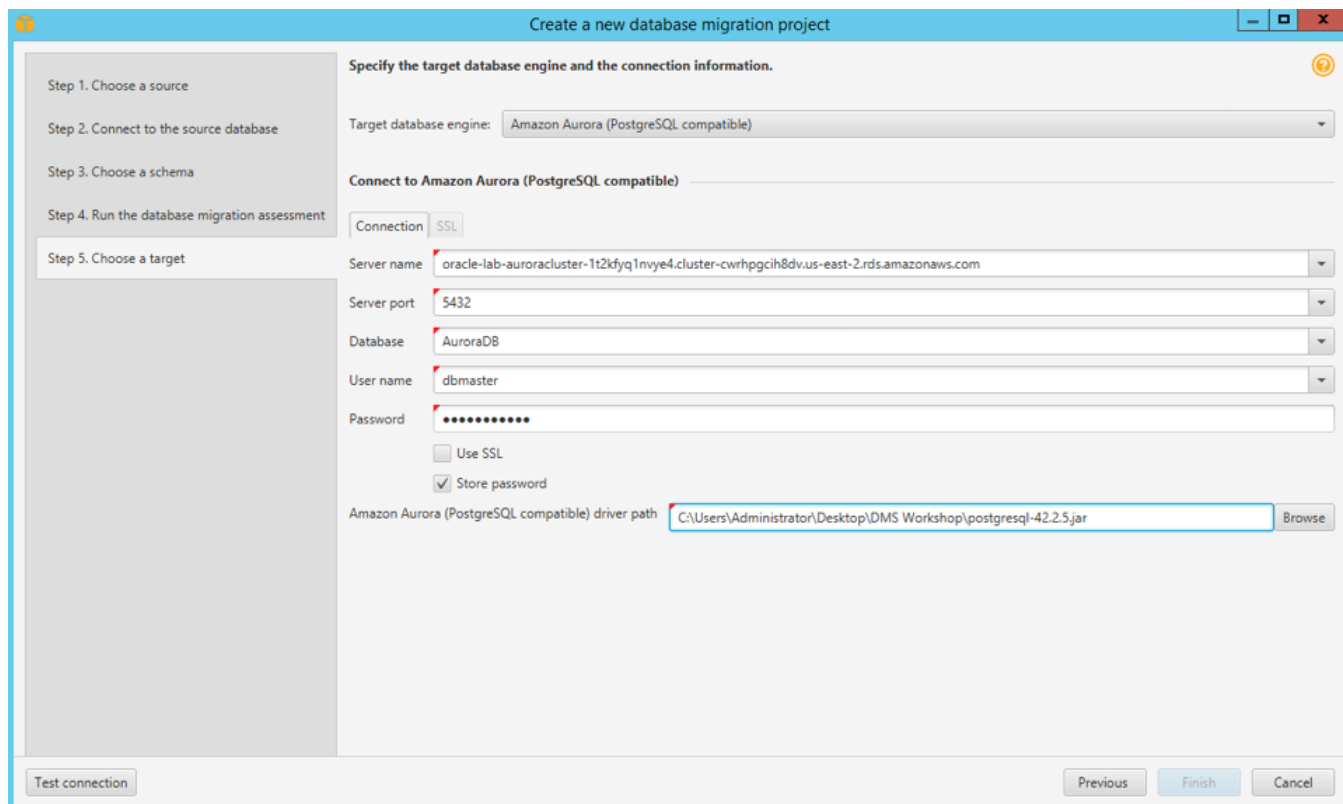

## **O** Note

You may see a warning message saying database version that you connected to is 9.x.x.x which is less than the recommended PostgreSQL 10.1. You can ignore the warning.

 $\langle$ 

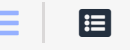

## CONVERT THE SCHEMA

19. Right-click on the DMS\_SAMPLE schema from Oracle source and select Convert Schema to generate the data definition language (DDL) statements for the target database.

You can view the generated DDL in the project console, and edit it before applying it to the target database. You can also choose to save it as an .sql file for application later.

### **O** Warning

You may be prompted with a dialog box "Object may already exist in the target database, replace?" Select Yes and conversion will start.

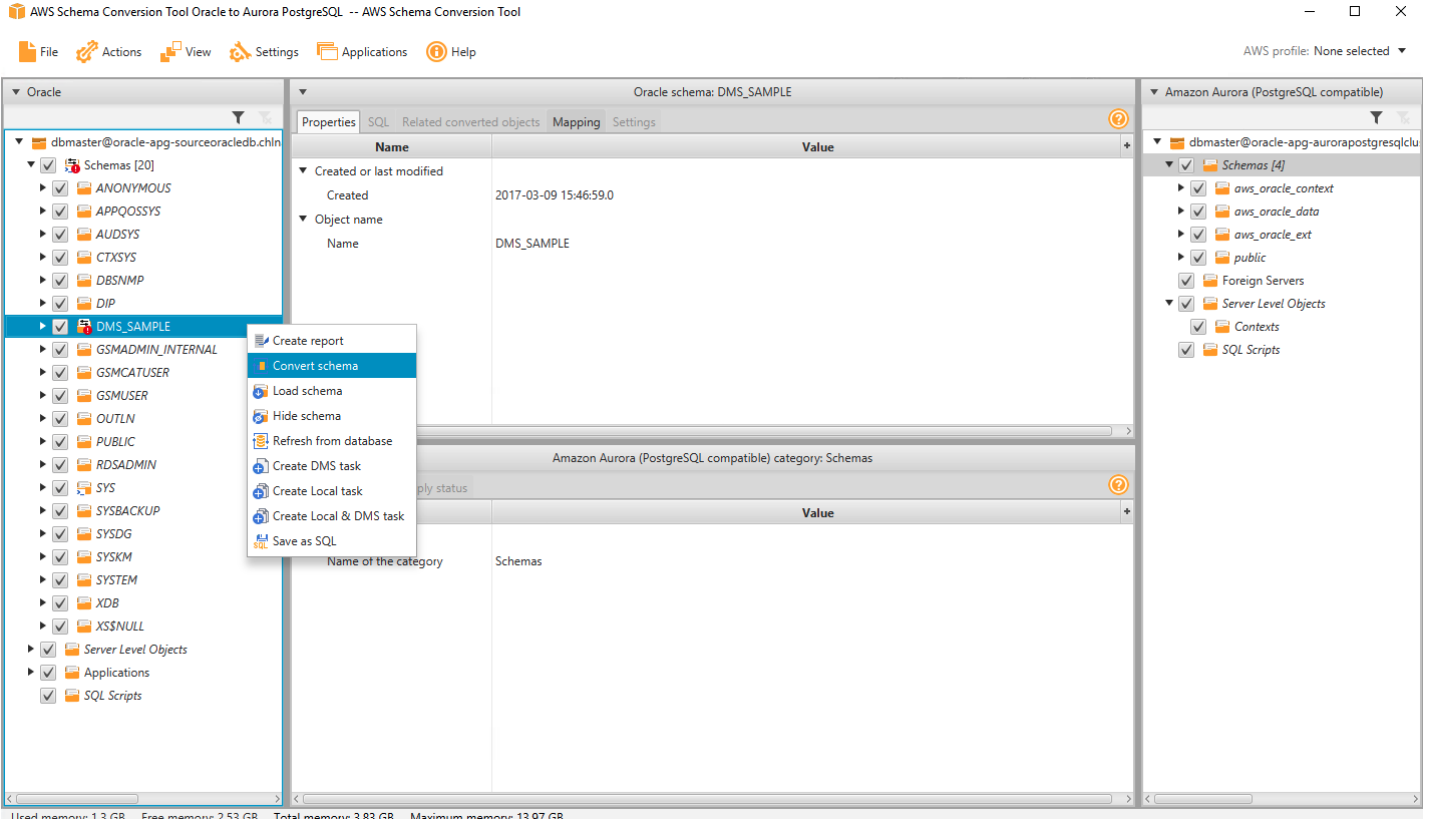

AWS SCT analyses the schema and creates a database migration assessment report for the conversion to PostgreSQL. Items with a red exclamation mark next to them cannot be directly translated from the source to the target. This includes Stored Procedures, and Packages.

20. Click on the View button, and choose Assessment Report view.

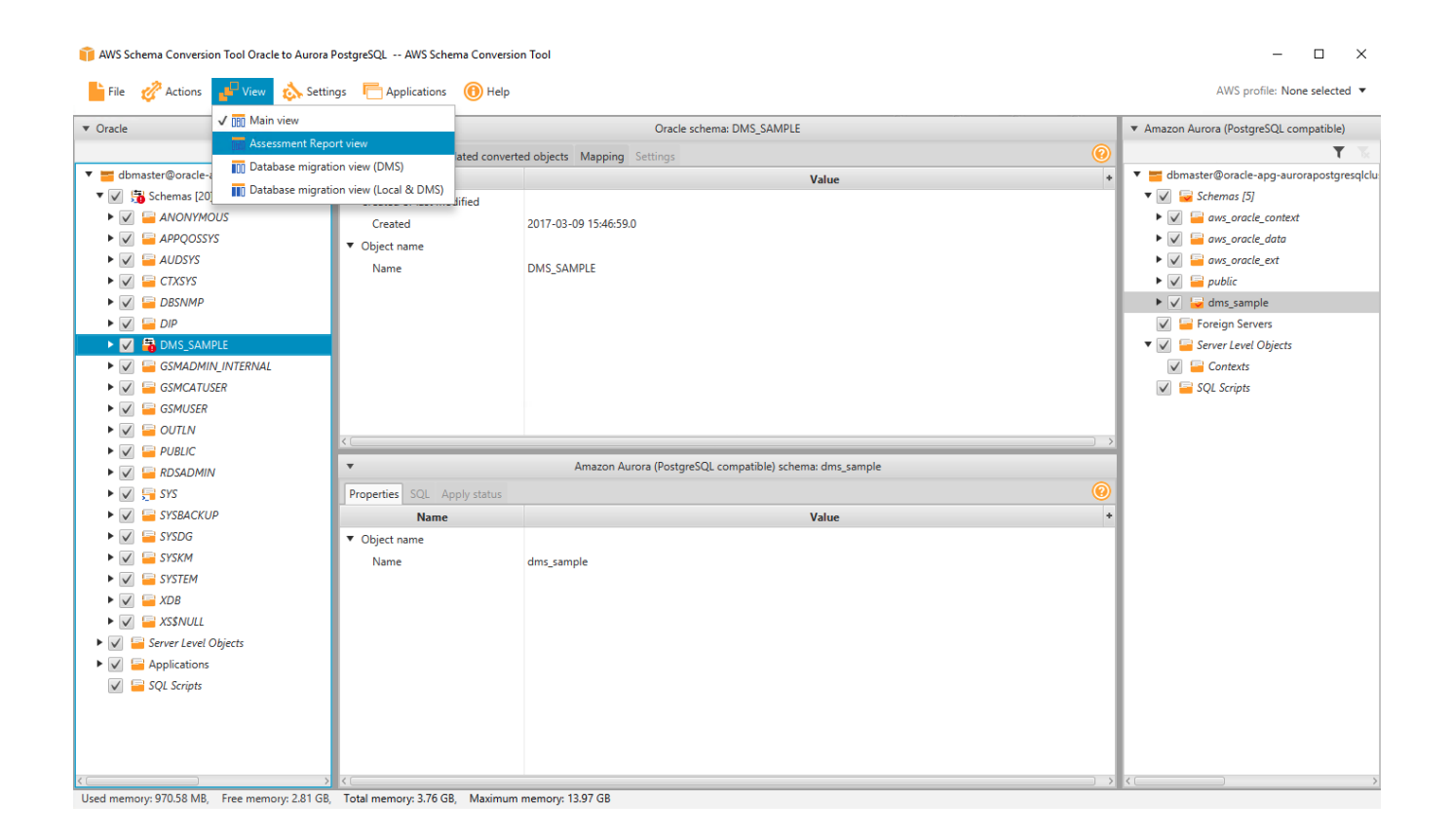

21. Next, navigate to the **Action Items** tab in the report to see the items that the tool could not convert, and find out how much manual changes you need to make.

AWS Schema Conversion Tool Oracle to Aurora PostgreSQL -- AWS Schema Conversion Tool

File Tactions The View Constantings Applications 19 Help

 $\Box$ 

 $\mathsf{x}$ 

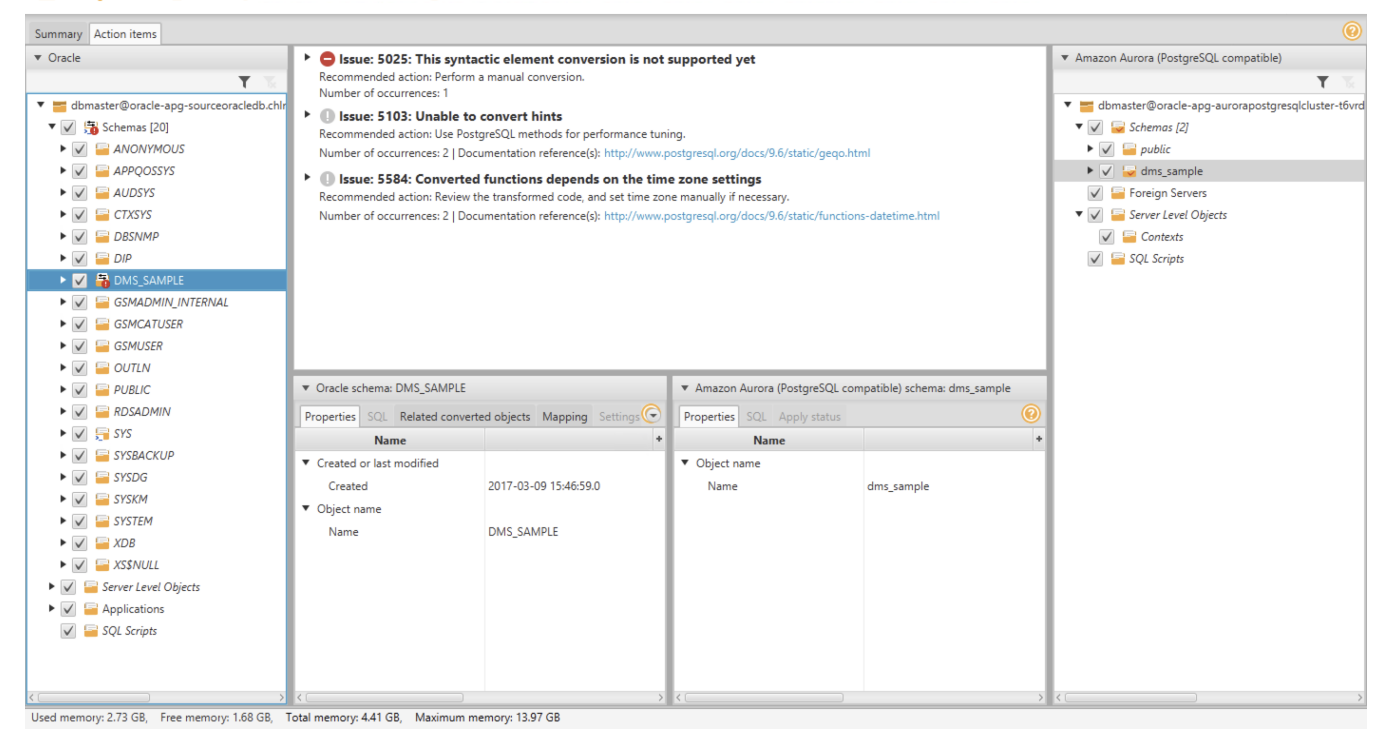

Check each of the issues listed and compare the contents under the source Oracle panel and the target Aurora PostgreSQL panel. Are the issues resolved? And how?

SCT has proposed resolutions by generating equivalent PostgreSQL DDL to convert the objects. Additionally, SCT highlights each conversion issue where it cannot automatically generate a conversion, and provides you with hints on how you can successfully convert the database object.

Notice the issue highlighted in the Private procedures named SELLRANDOMTICKETS. You'll see that SCT is unable to automatically convert the assign operation. You can complete one of the following actions to fix the issue:

- 1. Modify the objects on the source Oracle database so that AWS SCT can convert the objects to the target Aurora PostgreSQL database.
- 2. Instead of modifying the source schema, modify scripts that AWS SCT generates before applying the scripts on the target Aurora PostgreSQL database.

For the sake of time, we skip modifying all the objects that could not be automatically converted. Instead, as an example, you will manually modify one of the stored procedures from within SCT to make it compatible with the target database.

AWS Schema Conversion Tool Oracle to Aurora PostgreSQL -- AWS Schema Conversion Tool

File The Actions The View Settings **The Applications** (1) Help

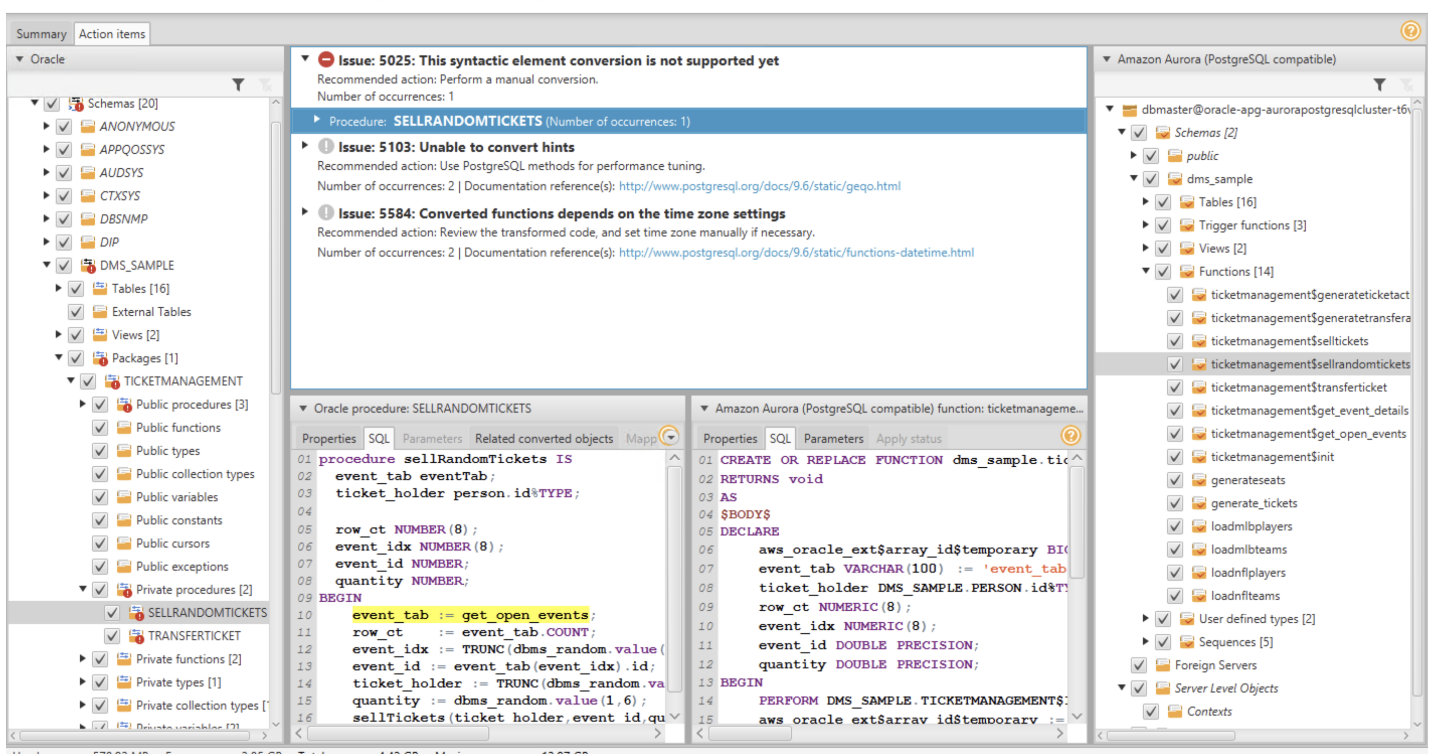

- Used memory: 578.93 MB, Free memory: 3.85 GB, Total memory: 4.42 GB, Maximum memory: 13.97 GB
	- 22. [Optional] Manually fix the schema issue. Then, right-click on the DMS\_SAMPLE schema, and choose Create Report. Observe that the schema of the source database is now fully compatible with the target database.
	- 23. Right click on the dms\_sample schema in the right-hand panel, and click Apply to database.

AWS profile: None selected ▼

AWS Schema Conversion Tool Oracle to Aurora PostgreSQL -- AWS Schema Conversion Tool

File CActions Town Constitutions Applications O Help

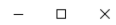

AWS profile: None selected  $\bullet$ 

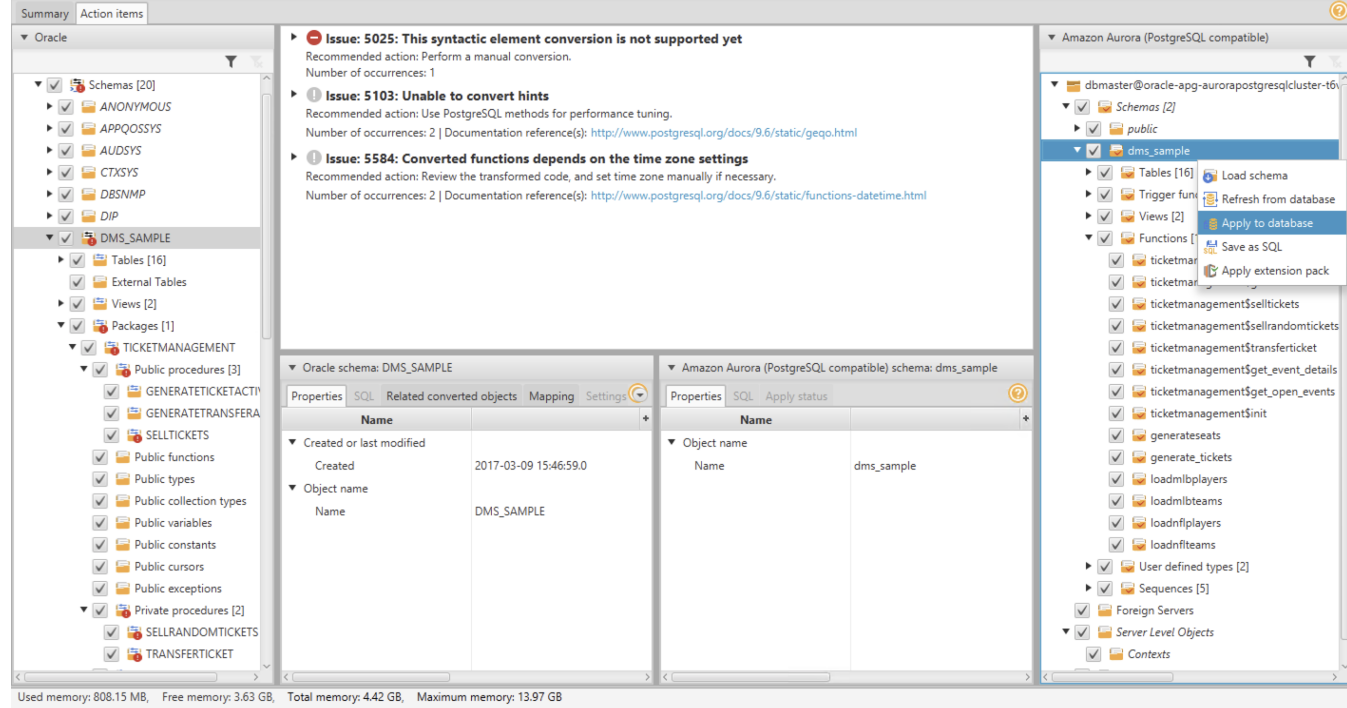

24. When prompted if you want to apply the schema to the database, click Yes.

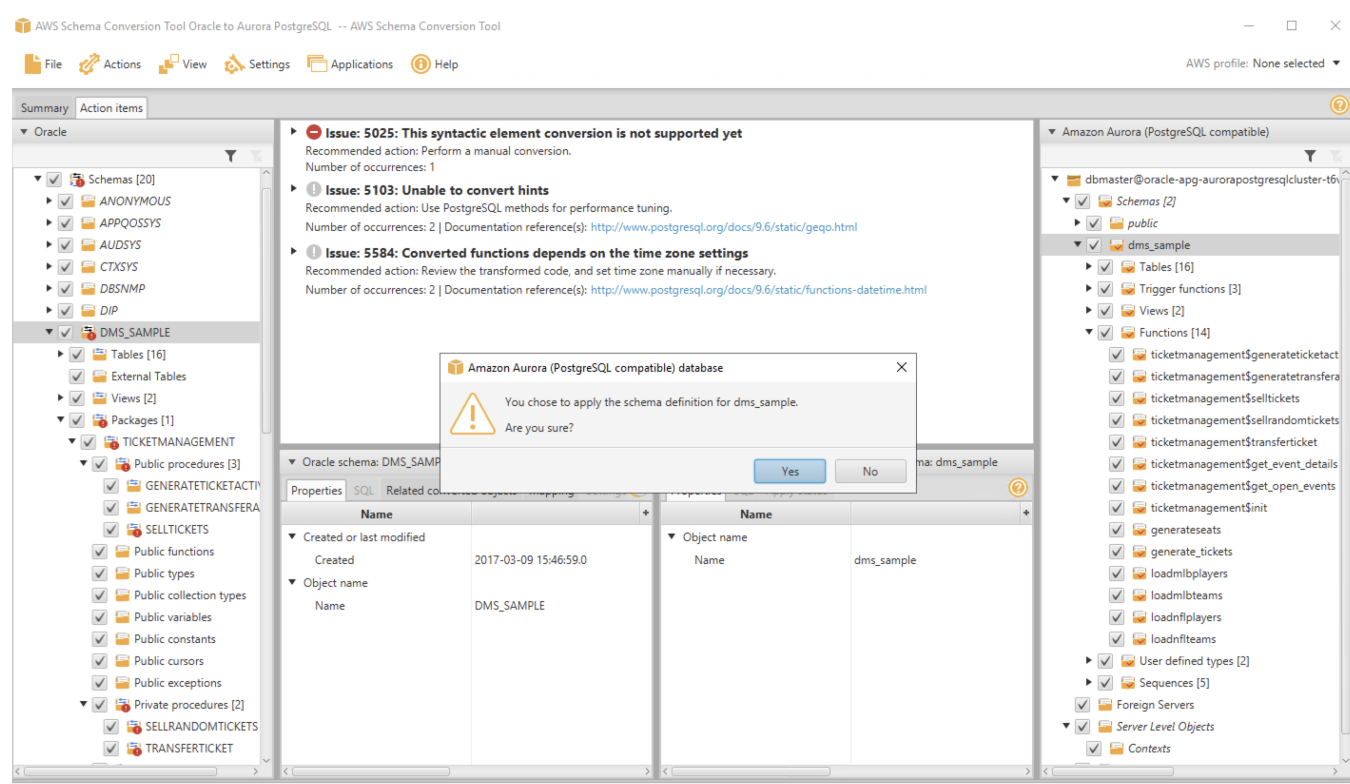

Used memory: 808.62 MB, Free memory: 3.63 GB, Total memory: 4.42 GB, Maximum memory: 13.97 GB

25. At this point, the schema has been applied to the target database. Expand the **dms\_sample** schema to see the tables.

### **O** Note

You may see an exclamation mark on certain database objects such as indexes, and foreign key constraints. In the next section we will drop foreign key target database.

You have sucessfully converted the database schema and object from Oracle to the format compatible with Amazon Aurora (PostgreSQL).

This part demonstrated how easy it is to migrate the schema of an Oracle database into Amazon Aurora (PostgreSQL) using the AWS Schema Conversion Tool. Similarly, you learned how the Schema Conversion Tool highlights the differences between different database engine dialects, and provides you with tips on how you can successfully modify the code when needed to migrate procedure and other database objects.

The same steps can be followed to migrate SQL Server and Oracle workloads to other RDS engines including PostgreSQL and MySQL.

The next section describes the steps required to move the actual data using AWS DMS.

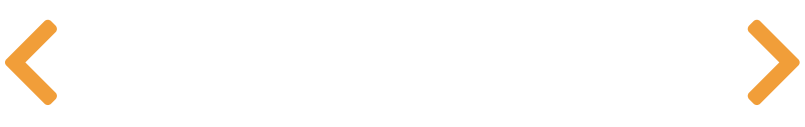

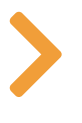

## PART 2: DATA MIGRATION

#### **D** Note

Oracle on Amazon RDS

Please note that you need to complete the steps described in Schema Conversion section as a pre-requisite for this part.

This section will demonstrate how you can use the AWS Database Migration Service to migrate data from an Oracle database to an Amazon Aurora (PostgreSQL) instance. Additionally, you will use AWS DMS to continually replicate database changes from the source database to the target database. We do this in two steps:

- 1. First, you perform a full load migration of source oracle database to target Aurora PostgreSQL database using AWS DMS.
- 2. Next, you capture data changes (CDC) from the Oracle database, and replicate them automatically to Aurora PostgreSQL instance using AWS DMS.

AWS DMS doesn't migrate your secondary indexes, sequences, default values, stored procedures, triggers, synonyms, views, and other schema objects that aren't specifically related to data migration. To migrate these objects to your Aurora (PostgreSQL) target, we used the AWS Schema Conversion Tool in the previous section.

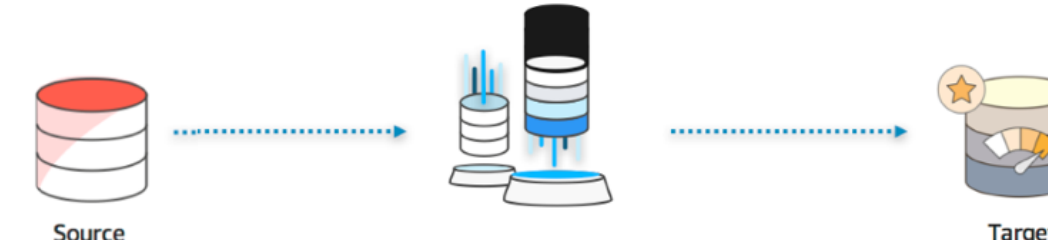

**AWS Database Migration Service** 

**Target** Amazon Aurora PostgreSQL

In this exercise you perform the following tasks:

- Connect To The Source Oracle Database
- Configure the Source Database
- Configure the Target Database
- Create a DMS Replication Instance
- Create DMS Source and Target Endpoints
- Create a DMS Migration Task
- Inspect the Content of Target Database
- Replicate Data Changes

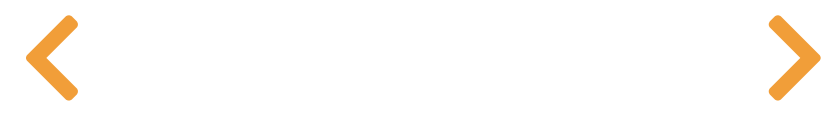

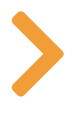

## $\mathbf{H}$

## CONNECT TO THE SOURCE ORACLE DATABASE

### $\bigoplus$  Tip

If you disconnected from the Source EC2 instance, follow the instruction in Connect to the EC2 Instance section from the previous part to RDP to the instance.

1. Once connected, open Oracle SQL Developer from the Taskbar.

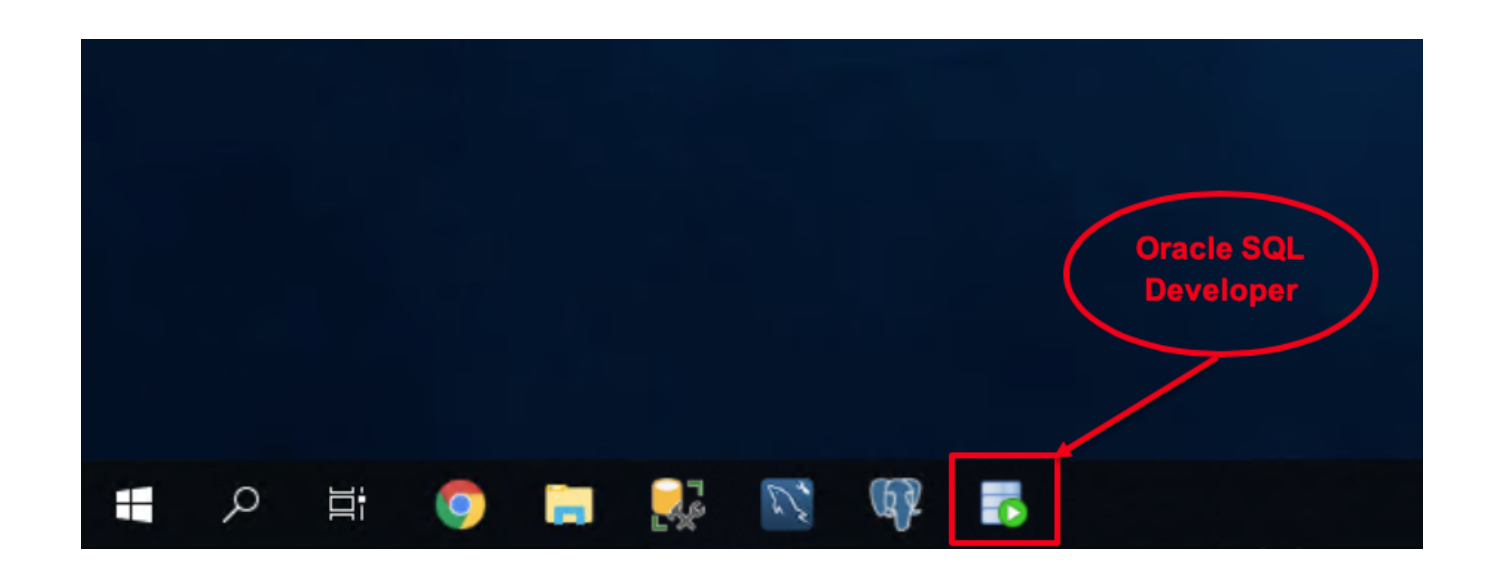

2. Click on the plus sign from the left-hand menu to create a New Database Connection using the following values, then click Connect.

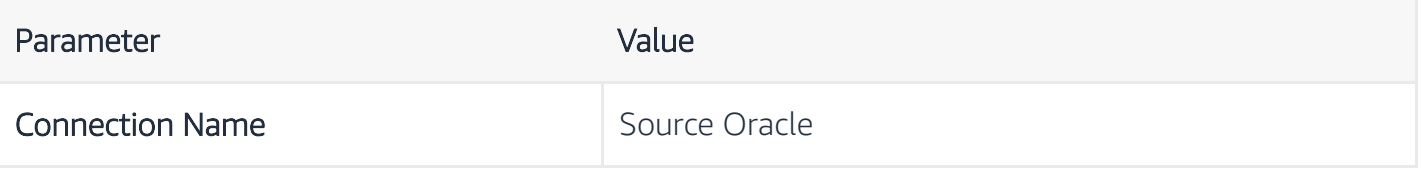

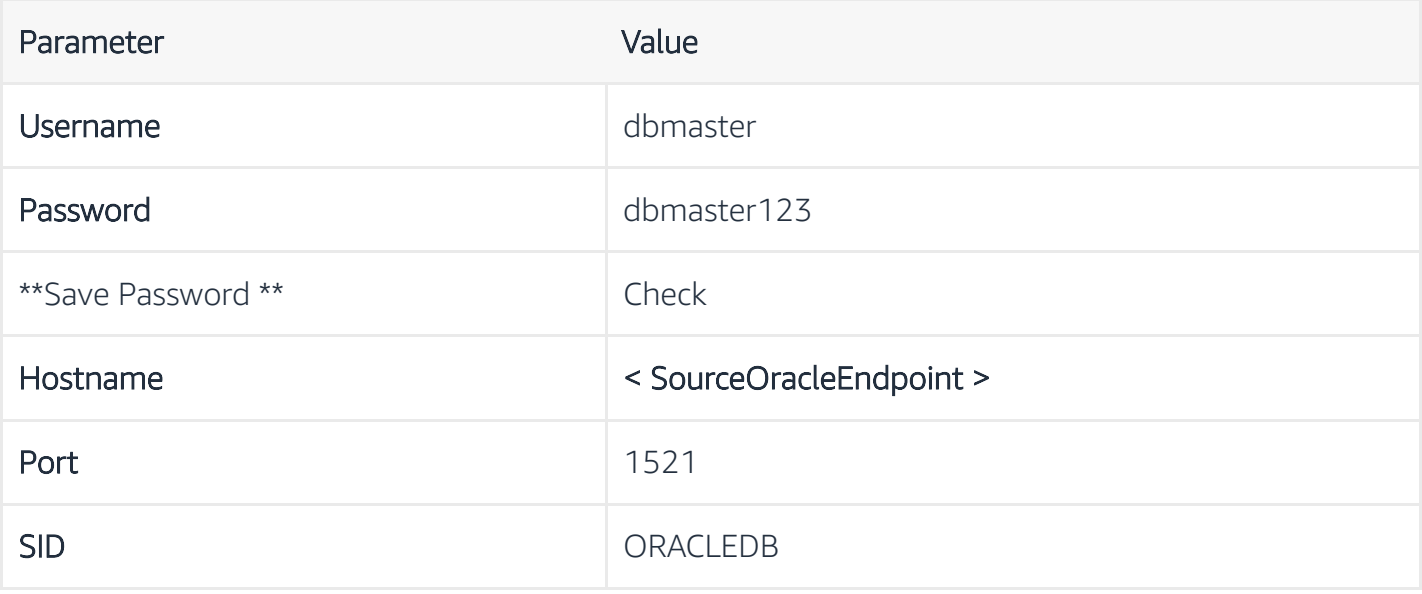

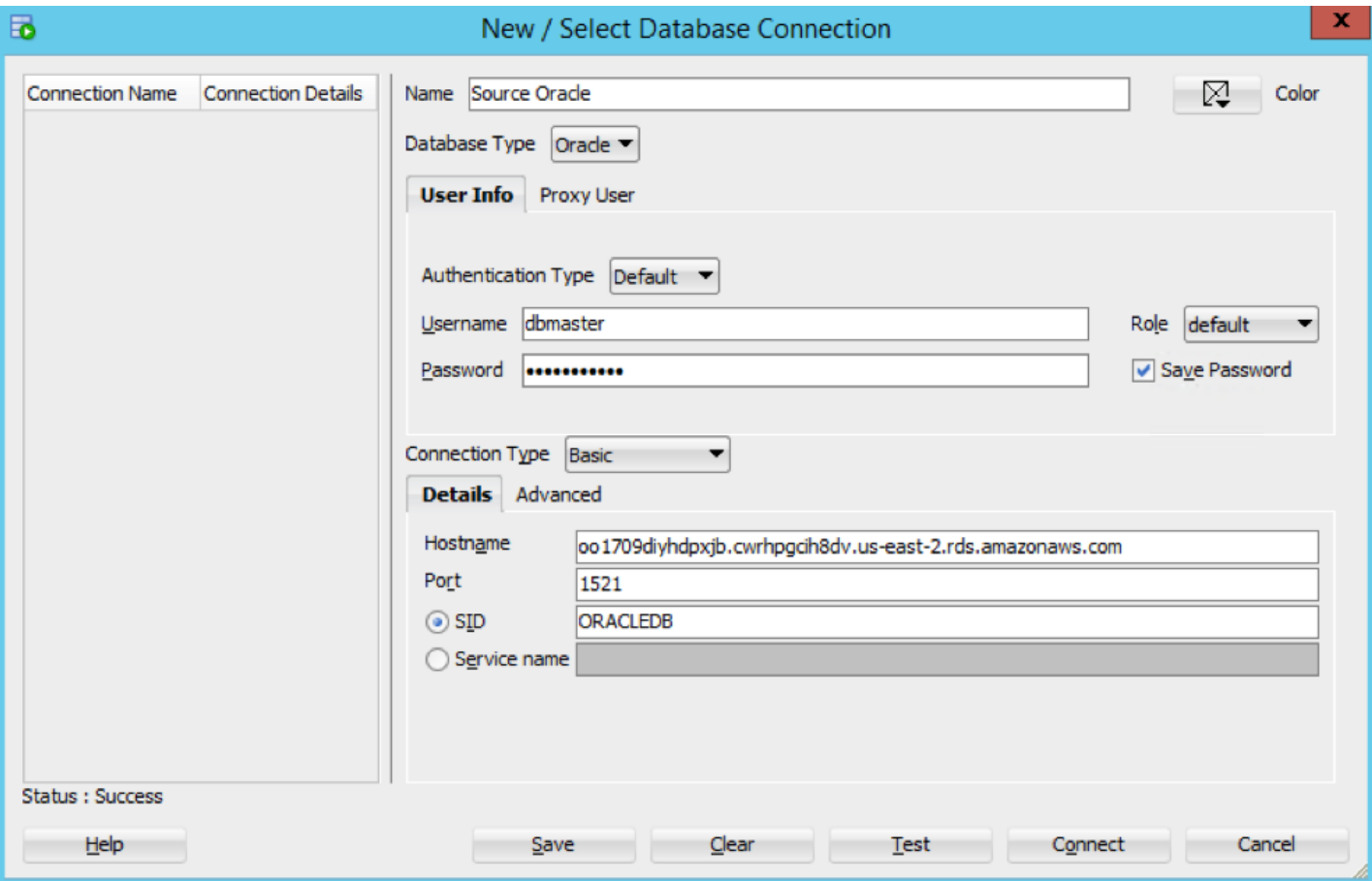

3. After the you see the test status as Successful, click Connect.

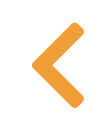

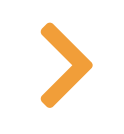

# CONFIGURE THE SOURCE DATABASE

To use Oracle as a source for AWS Database Migration Service (AWS DMS), you must first provide a user account (DMS user) with read and write privileges on the Oracle database.

You also need to ensure that ARCHIVELOG MODE is on to provide information to LogMiner. AWS DMS uses LogMiner to read information from the archive logs so that AWS DMS can capture changes.

For AWS DMS to read this information, make sure the archive logs are retained on the database server as long as AWS DMS requires them. Retaining archive logs for 24 hours is usually sufficient.

To capture change data, AWS DMS requires database-level supplemental logging to be enabled on your source database. Doing this ensures that the LogMiner has the minimal information to support various table structures such as clustered and index-organized tables.

Similarly, you need to enable table-level supplemental logging for each table that you want to migrate.

4. Click on the SQL Worksheet icon within Oracle SQL Developer, then connect to the Source Oracle database.

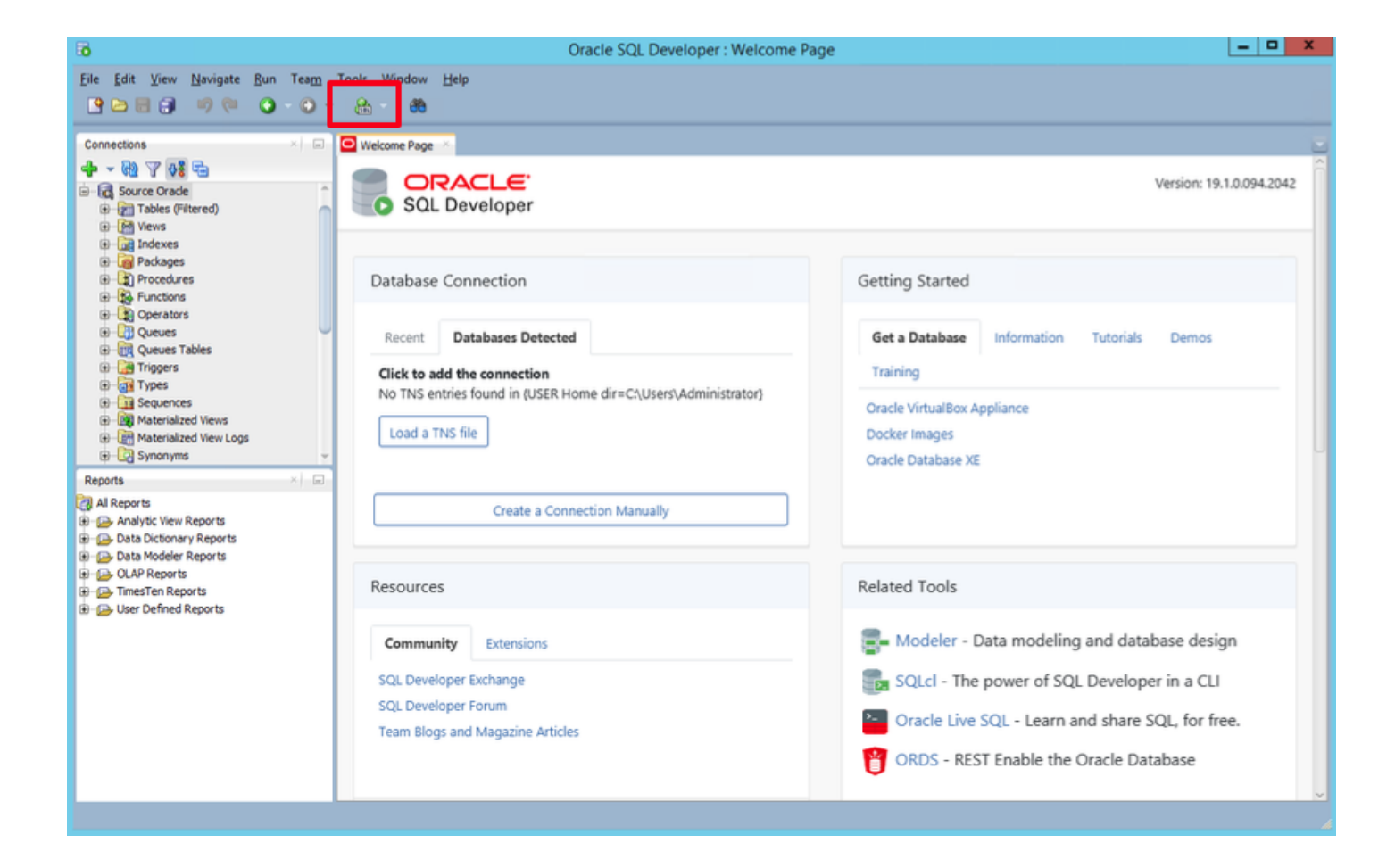

5. Next, execute the below statements to grant the following privileges to the AWS DMS user to access the source Oracle endpoint:

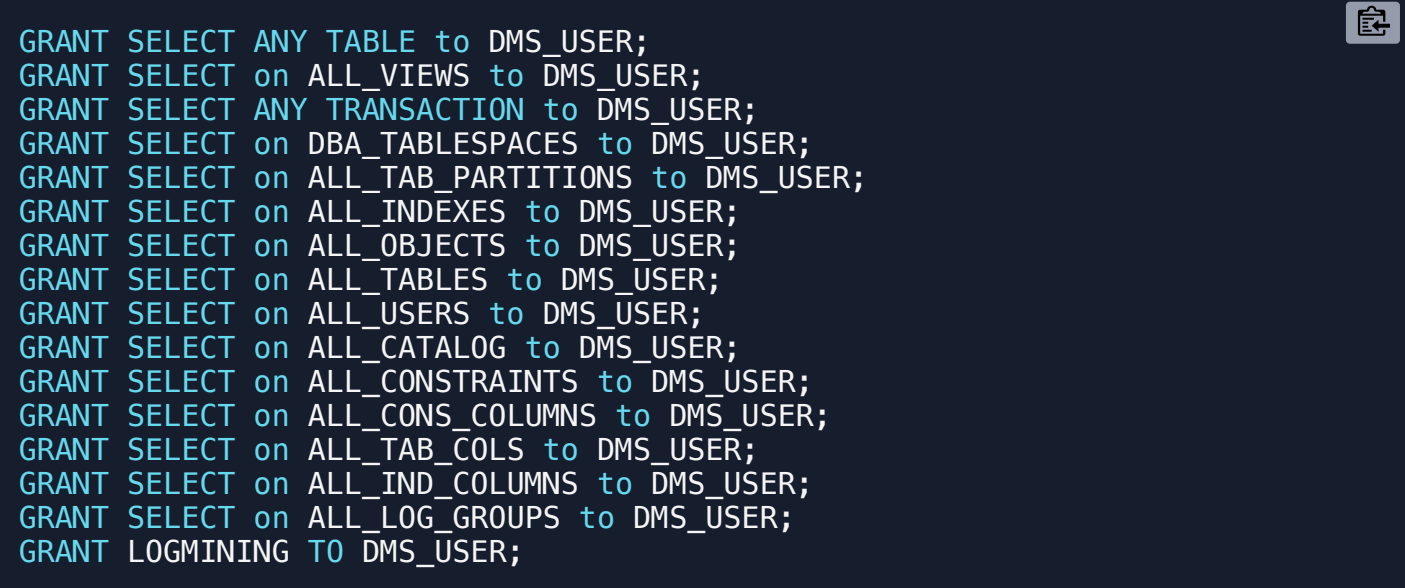

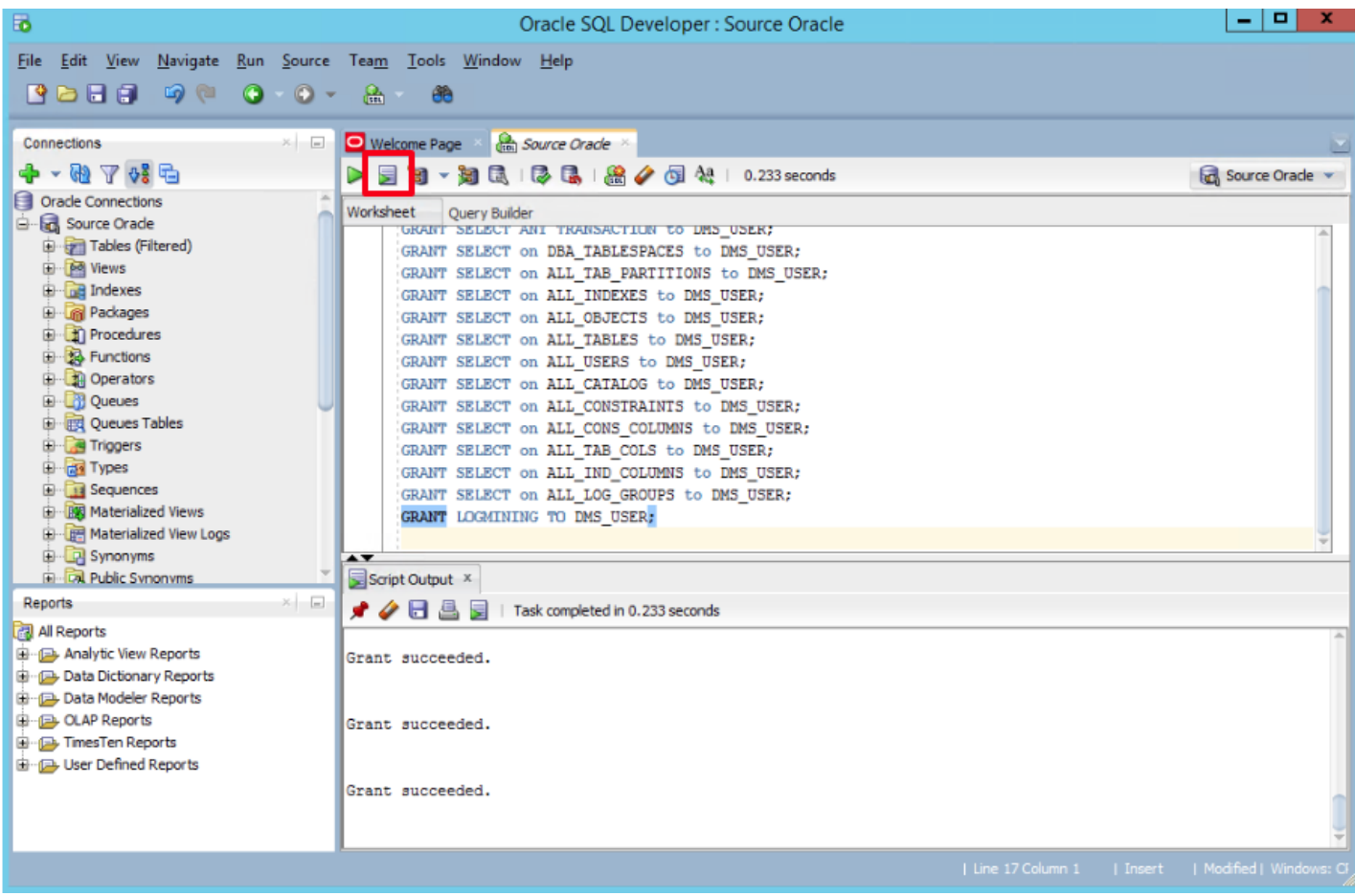

6. In addition, run the following:

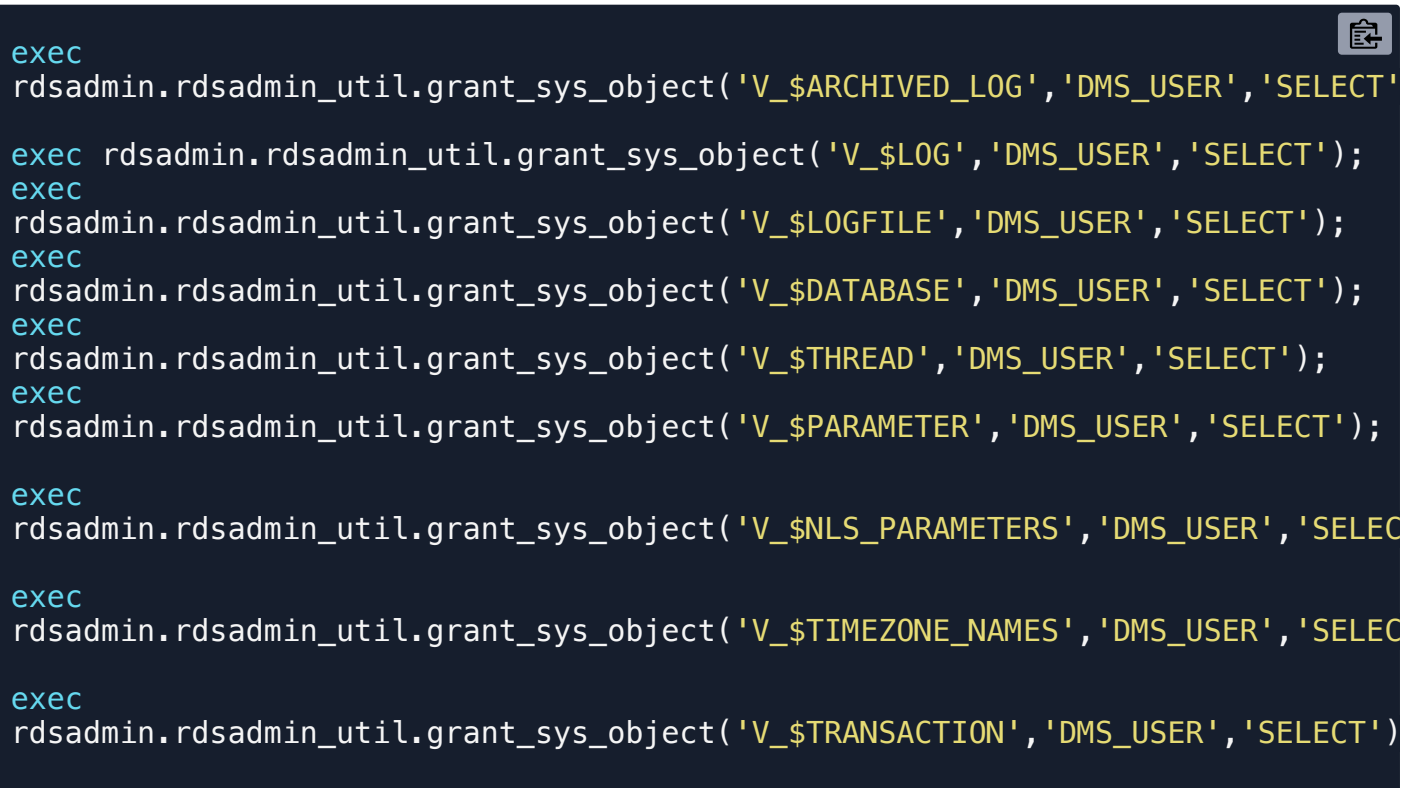

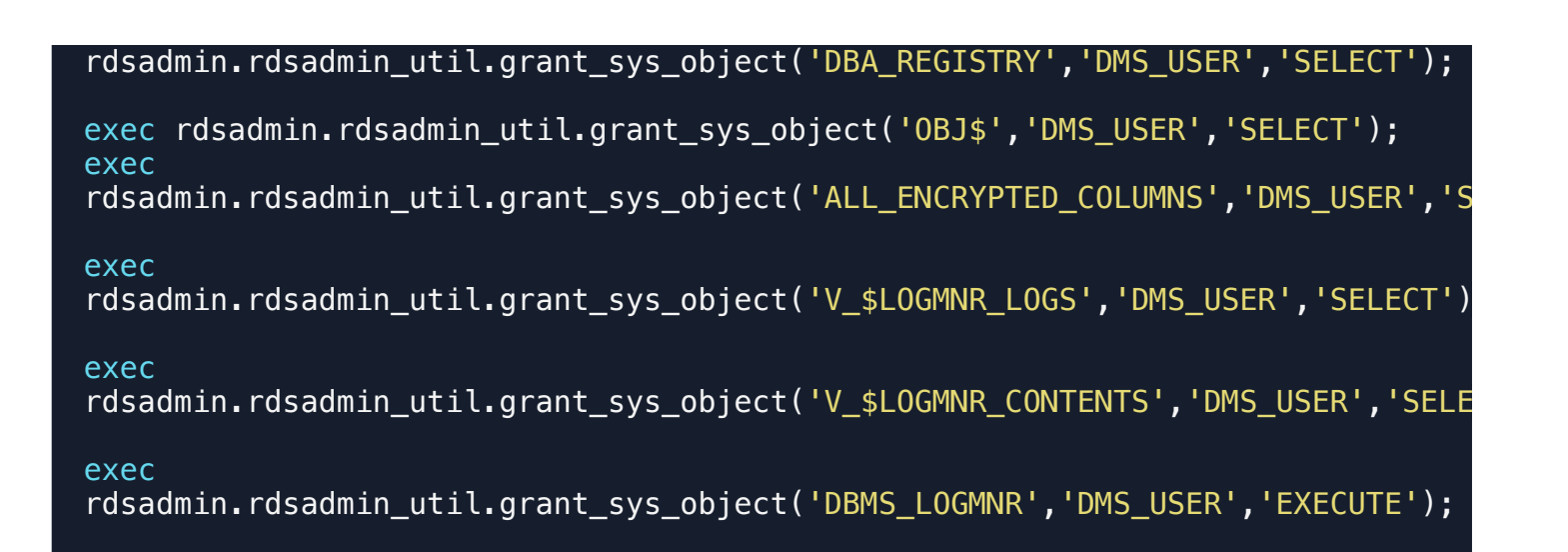

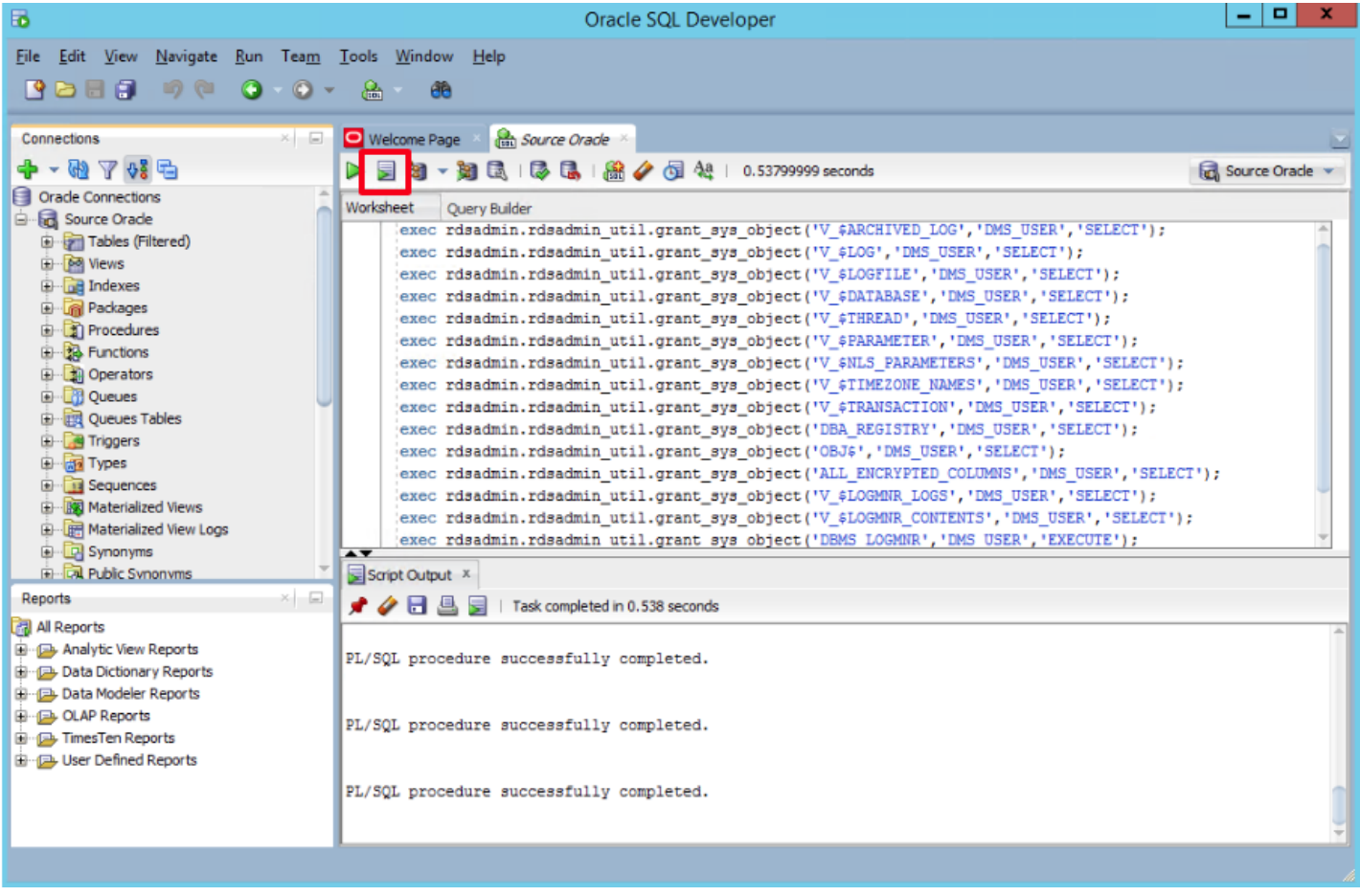

7. Run the following query to retain archived redo logs of the source Oracle database instance for 24 hours:

8. Run the following query to enable database-level supplemental logging:

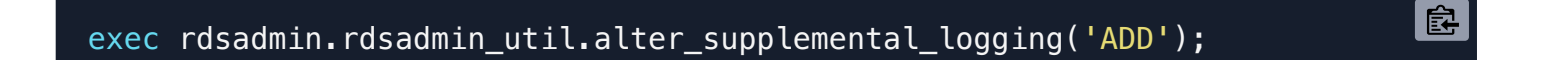

9. Run the following query to enable PRIMARY KEY logging for tables that have primary keys:

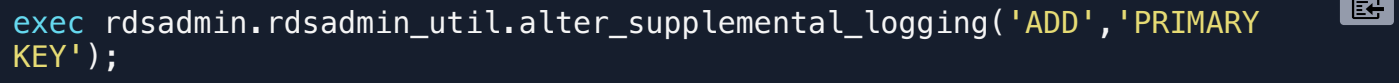

10. Run the following queries to add supplemental logging for tables that don't have primary keys, use the following command to add supplemental logging:

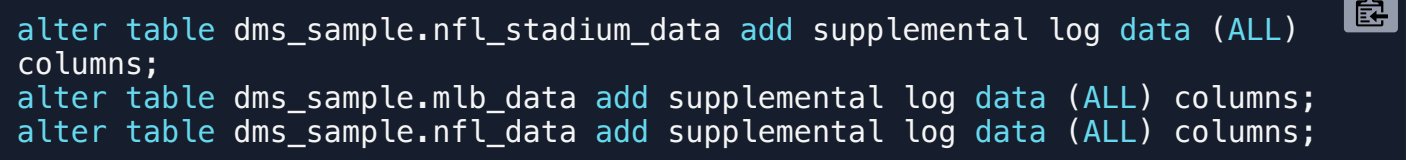

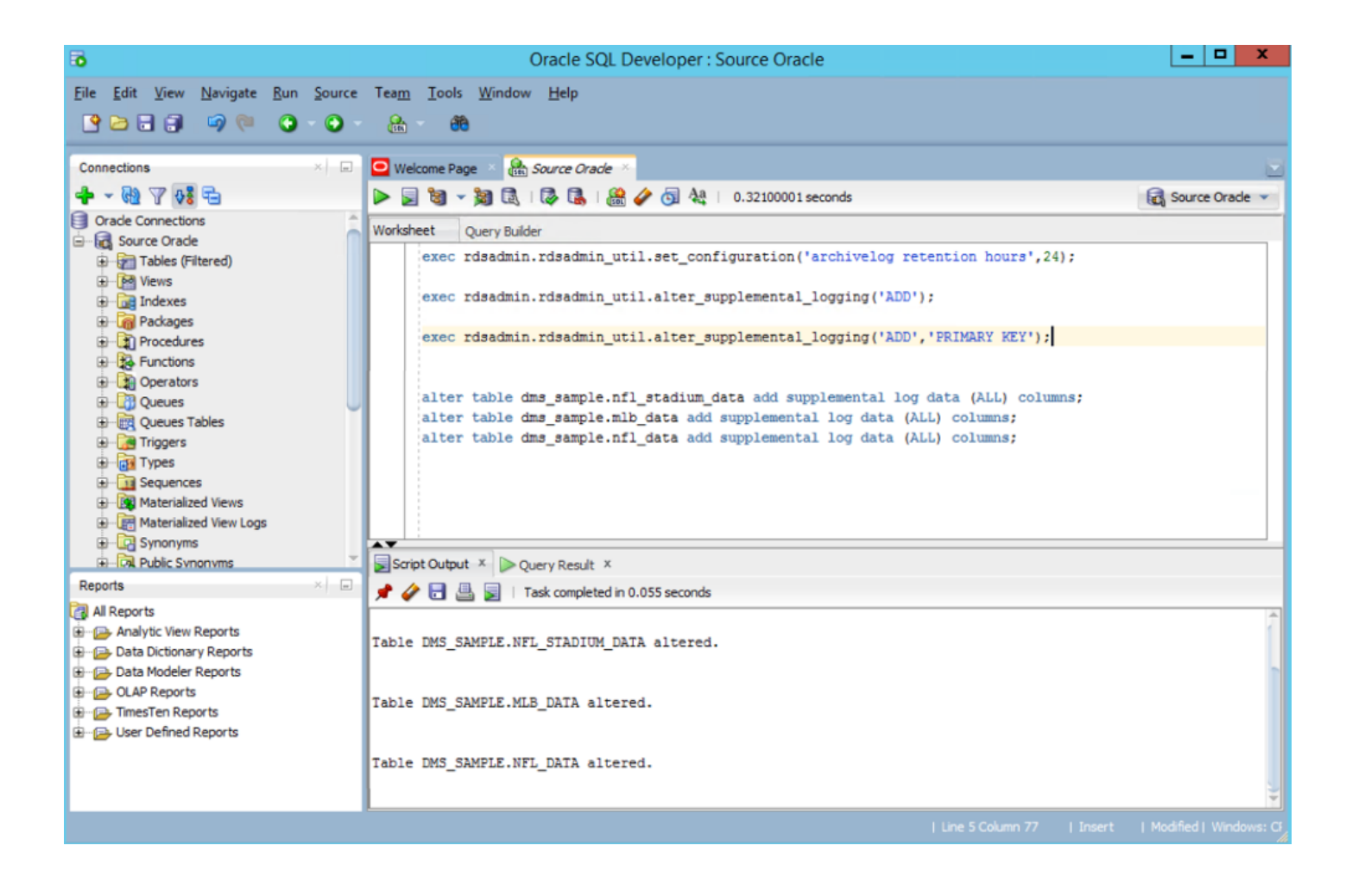

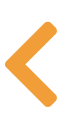

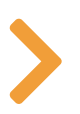

### $\Xi$

## CONFIGURE THE TARGET DATABASE

#### **O** Info

During the full load process, AWS DMS does not load tables in any particular order, so it might load the child table data before parent table data. As a result, foreign key constraints might be violated if they are enabled. Also, if triggers are present on the target database, they might change data loaded by AWS DMS in unexpected ways. To overcome this, we drop the constraints on the target database.

#### 11. Open pgAdmin 4 from the Taskbar on the EC2 server.

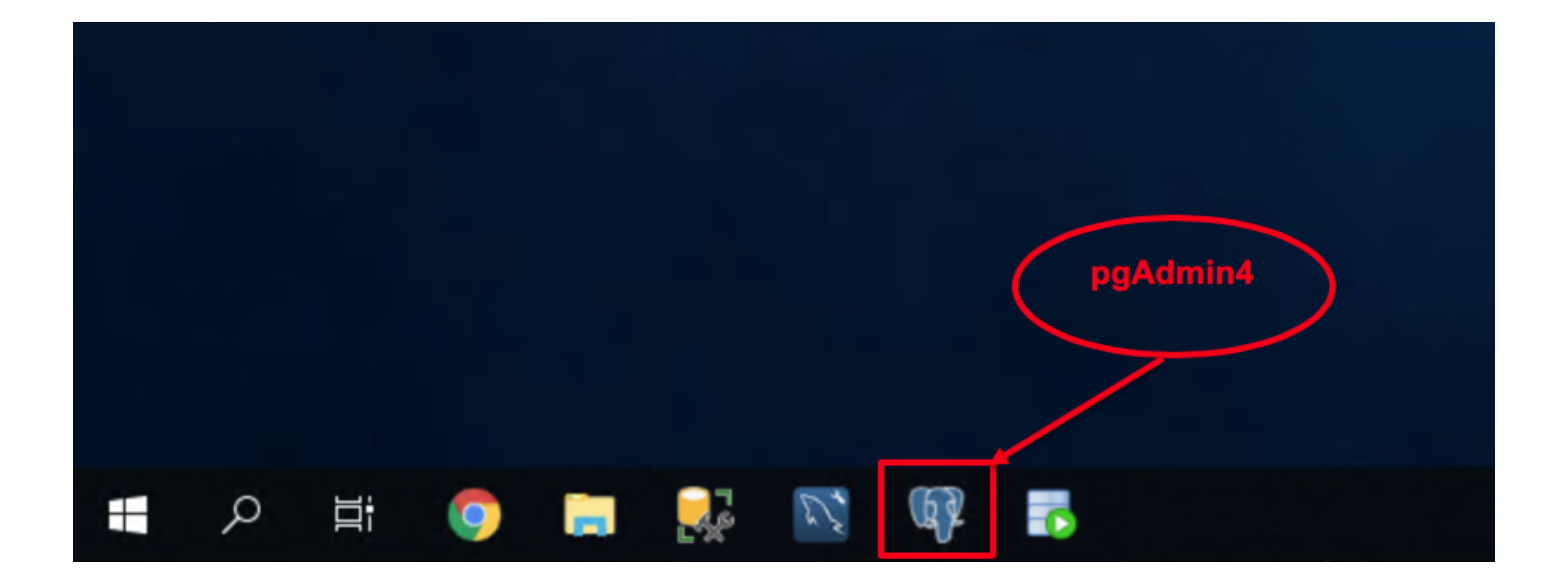

12. You may be prompted to set a Master Password. Enter dbmaster 123, then click, OK.

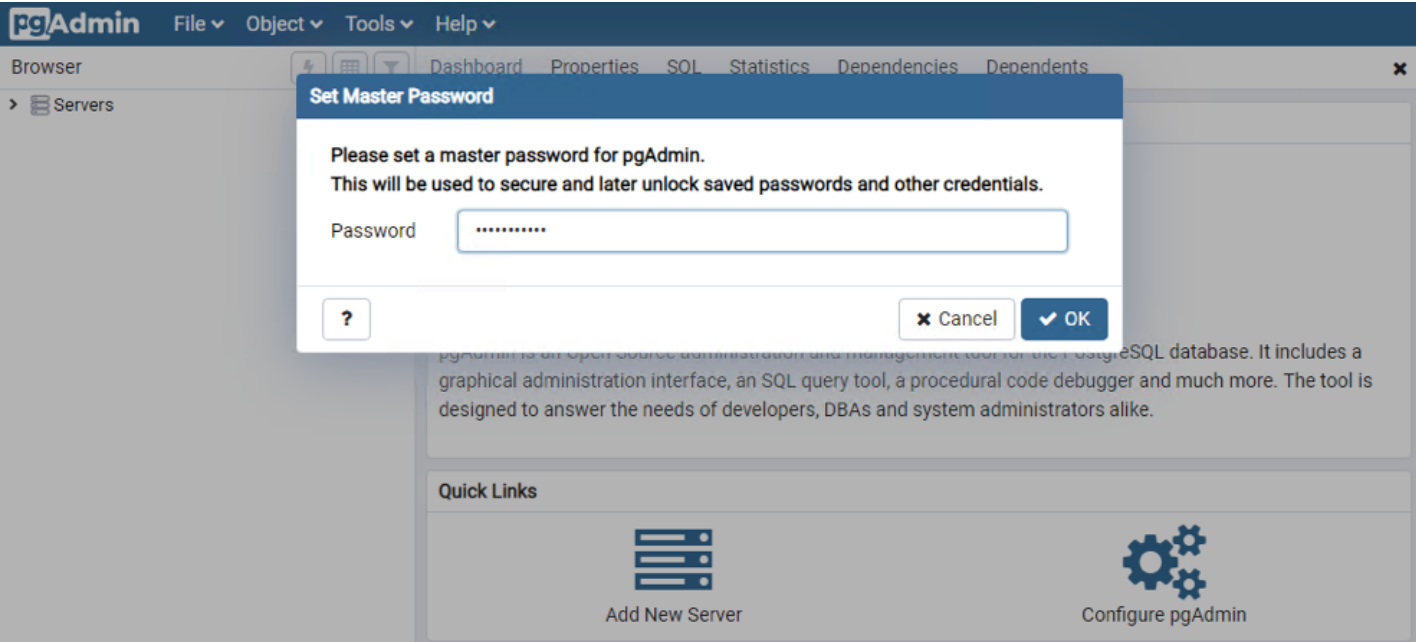

13. Click on the Add New Server icon, and enter the following values. Then, press Save.

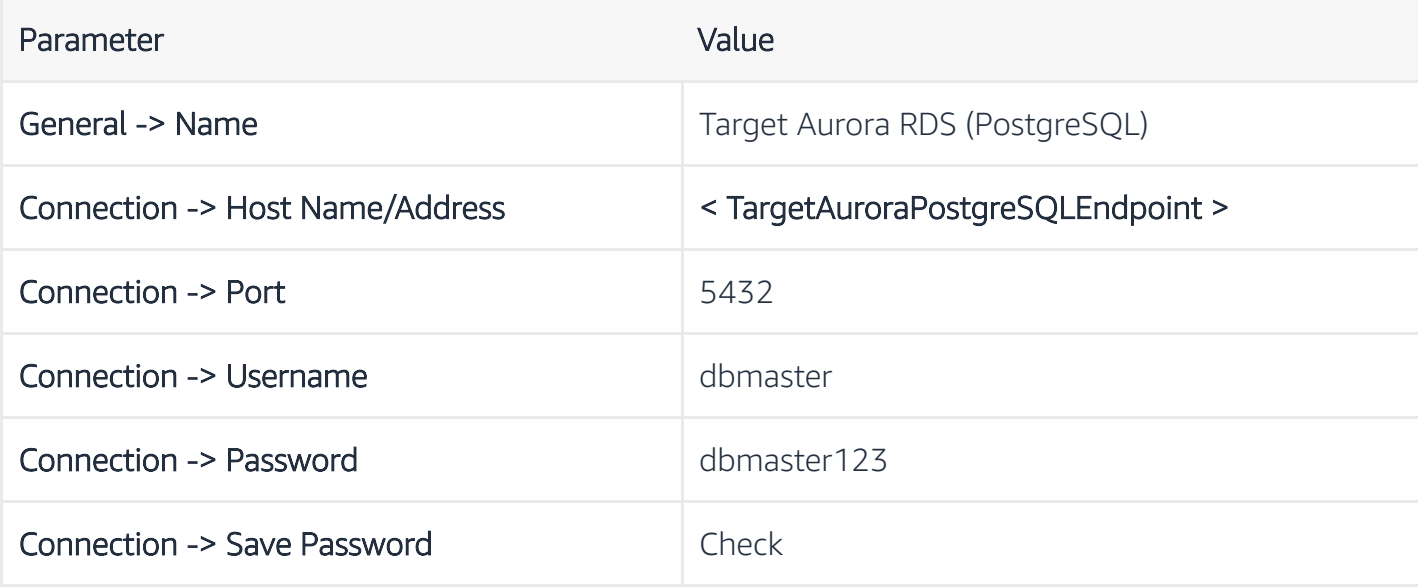

## Create - Server

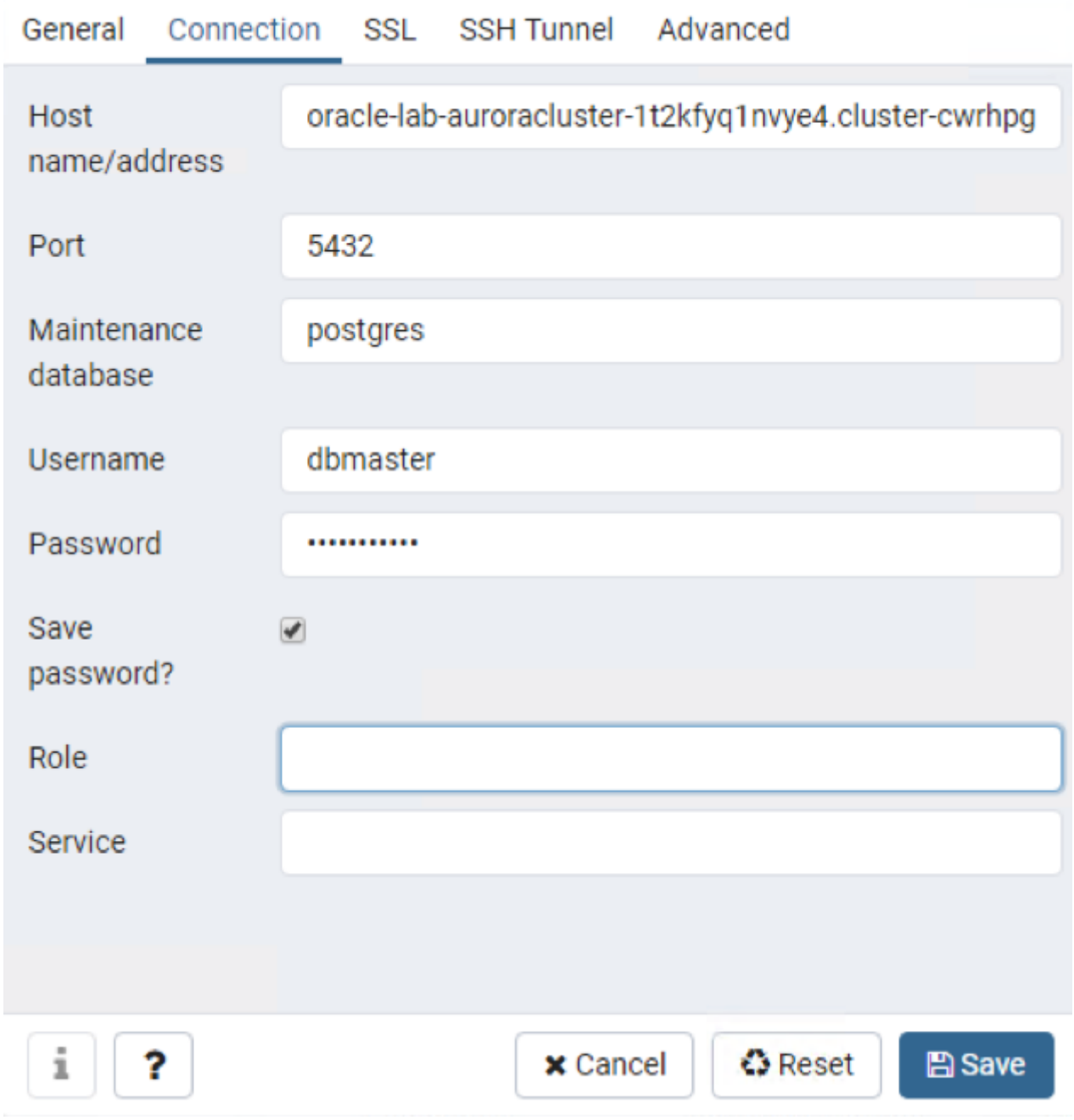

14. Right-click on AuroraDB database from left-hand menu, and then select Query Tool.

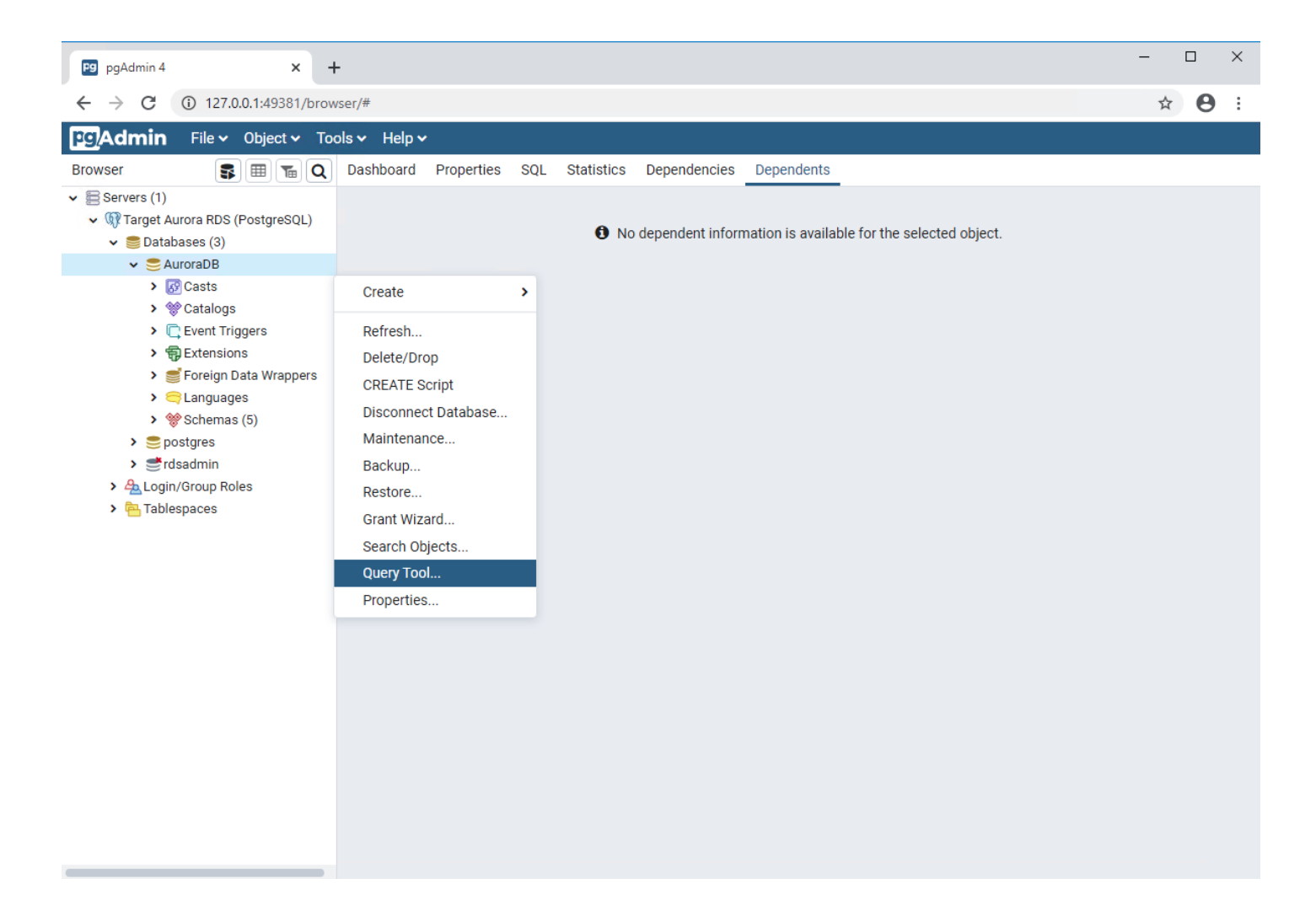

15. In this step you are going to drop the foreign key constraint from the target database:

- 1. Open DropConstraintsPostgreSQL.sql in your favorite text editor.
- 2. Copy the content of the file to the Query Editor in pgAdmin 4.
- 3. Execute the script.

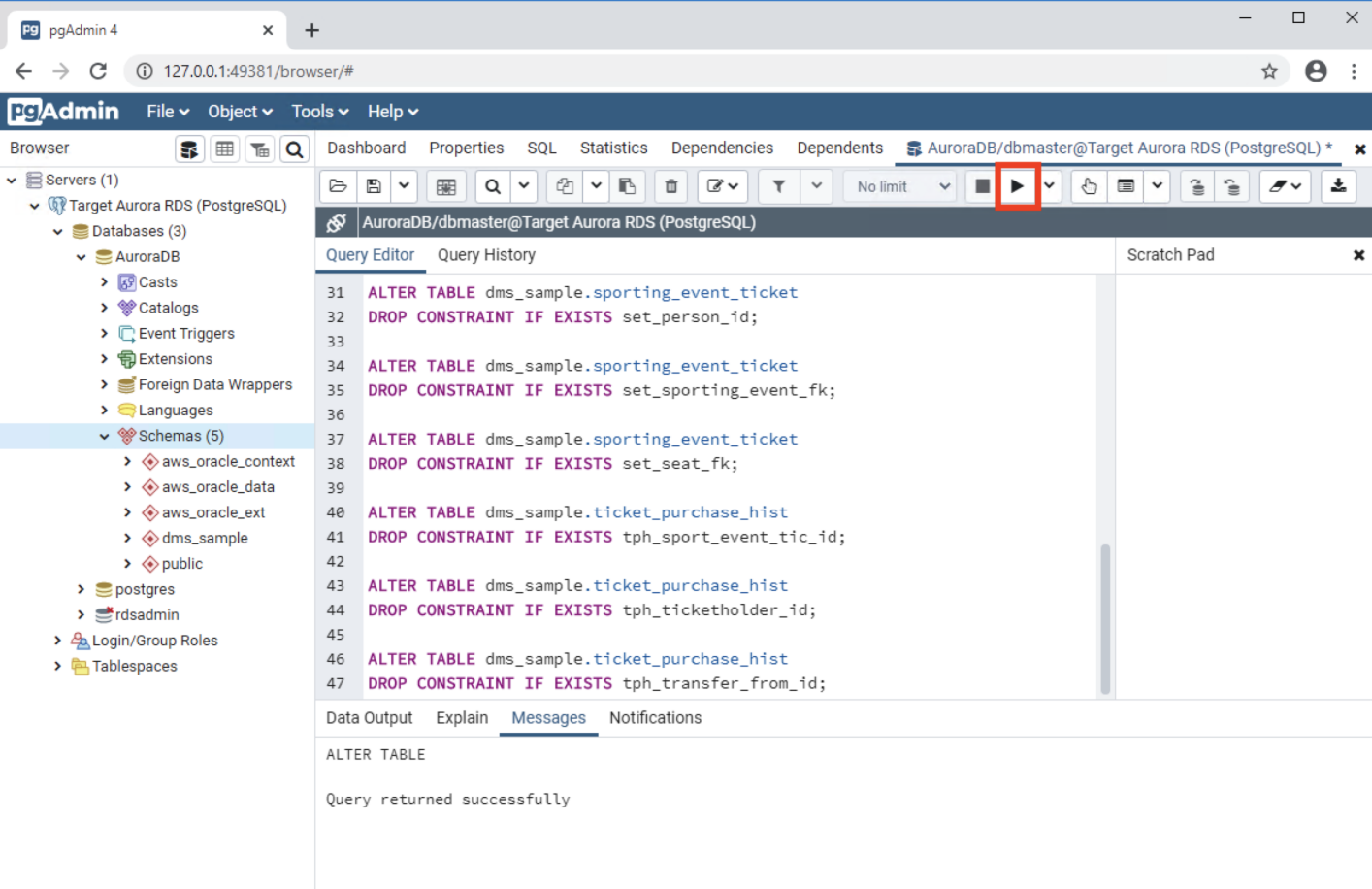

 $\blacktriangleright$  Query returned successfully in 64 msec.

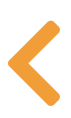

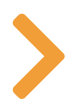

# CREATE A DMS REPLICATION INSTANCE

The following illustration shows a high-level view of the migration process.

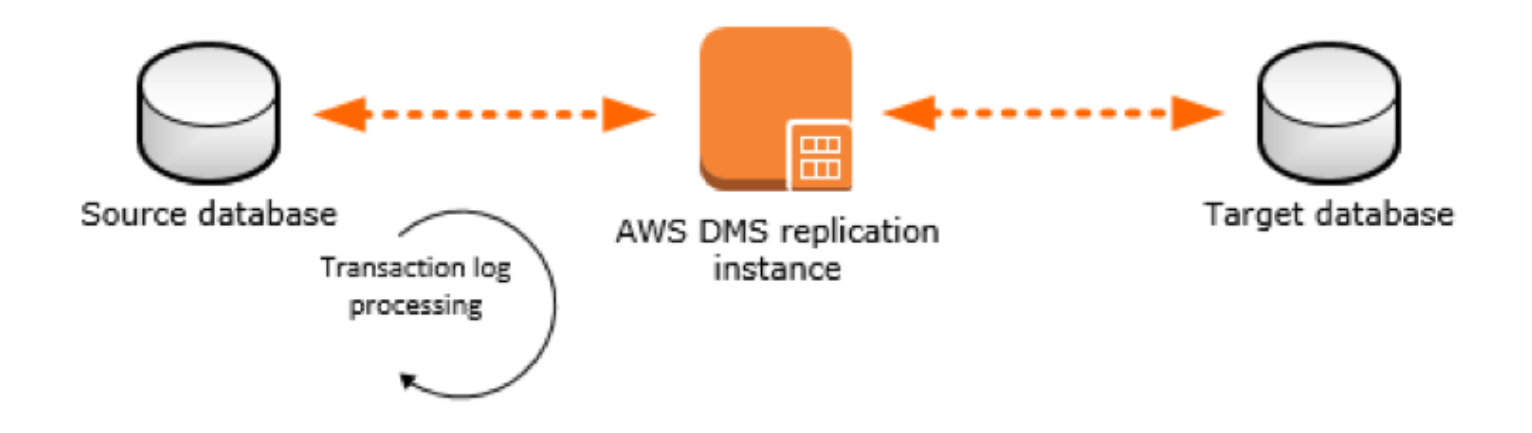

#### $\theta$  Info

An AWS DMS replication instance performs the actual data migration between source and target. The replication instance also caches the transaction logs during the migration. The amount of CPU and memory capacity of a replication instance influences the overall time that is required for the migration.

- 16. Navigate to the Database Migration Service (DMS) console.
- 17. On the left-hand menu click on Replication Instances. This will launch the Replication instance screen.
- 18. Click on the Create replication instance button on the top right side.

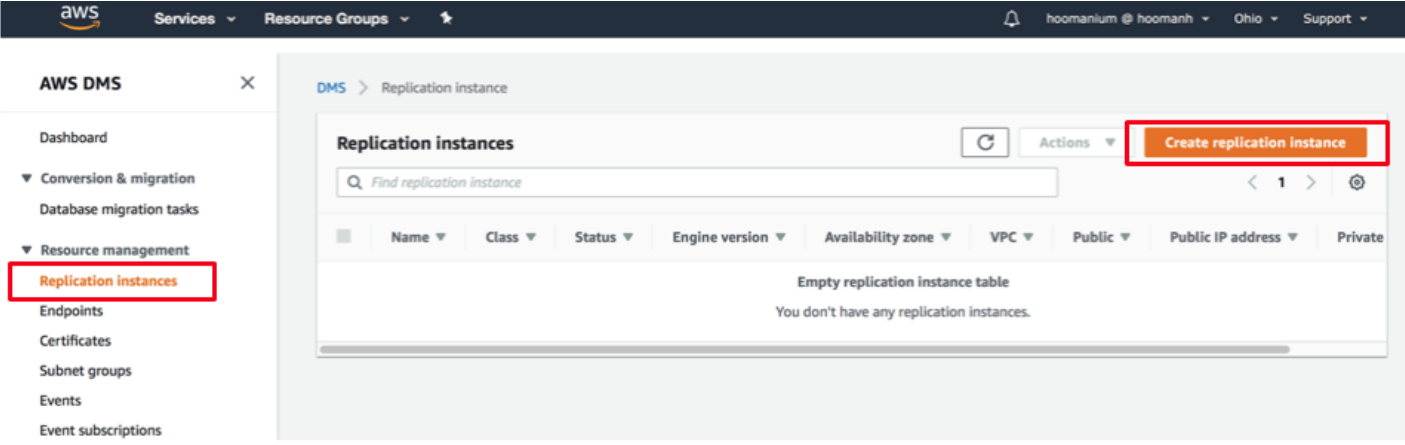

## 19. Enter the following information for the Replication Instance. Then, click on the Create button.

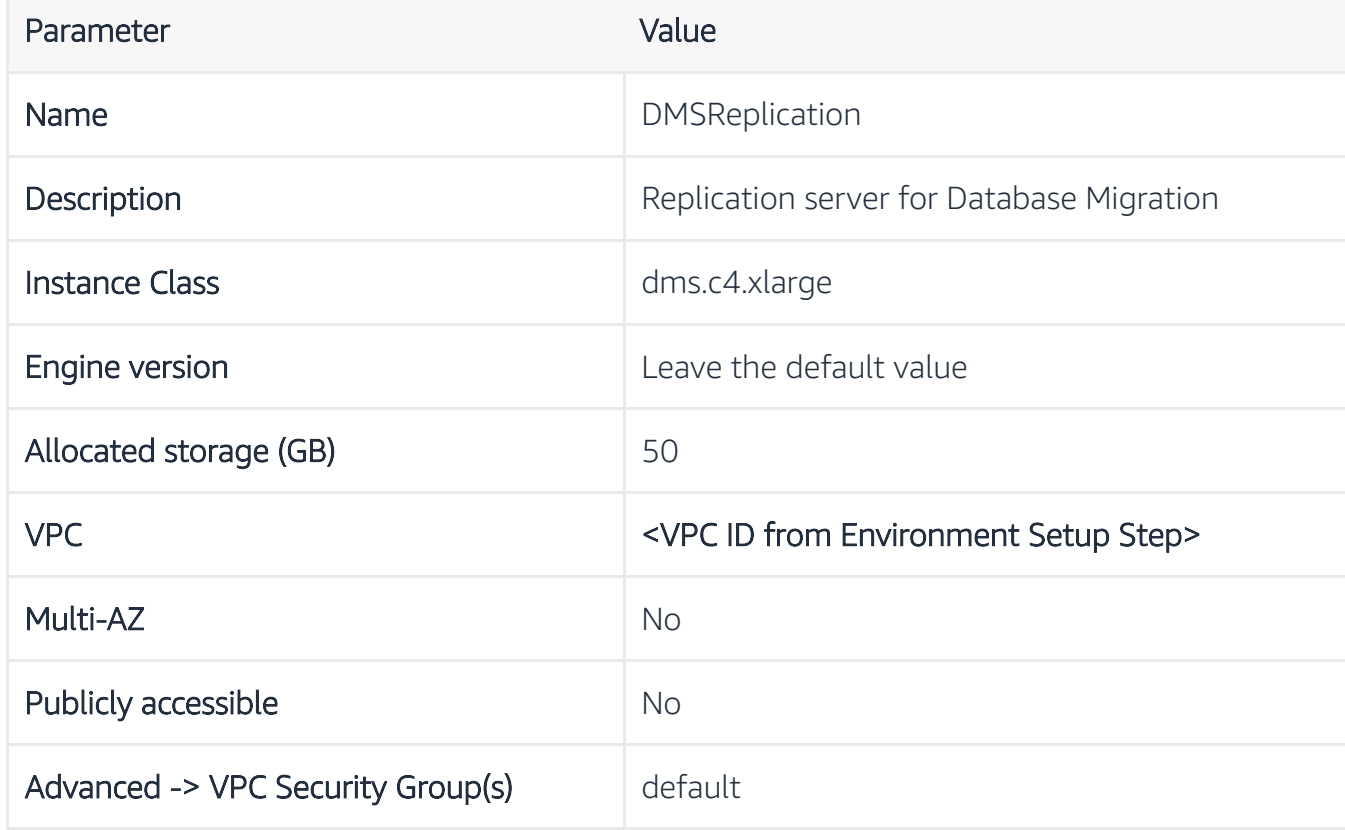

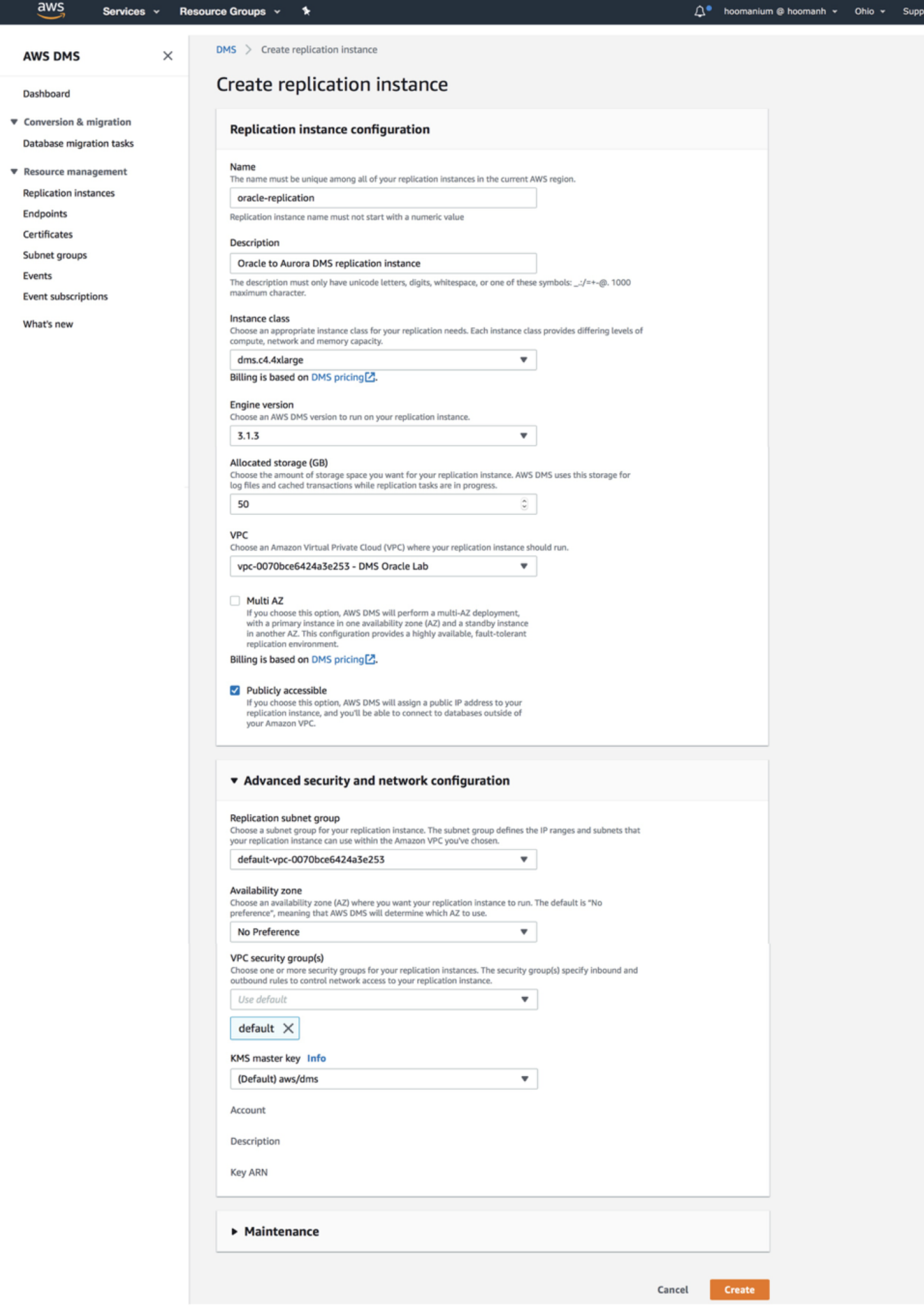

### **O** Note

Creating replication instance will take several minutes. While waiting for the replication instance to be created, you can specify the source and target database endpoints in the next steps. However, test connectivity only after the replication instance has been created, because the replication instance is used in the connection.

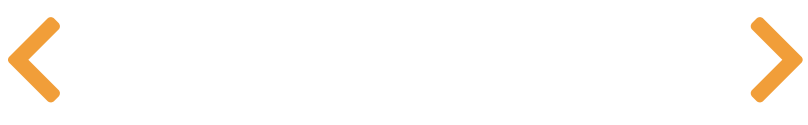

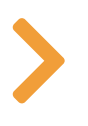

## CREATE DMS SOURCE AND TARGET ENDPOINTS

Now that you have a replication instance, you need to create source and target endpoints for the sample database.

20. Click on the Endpoints link on the left, and then click on Create endpoint on the top right corner.

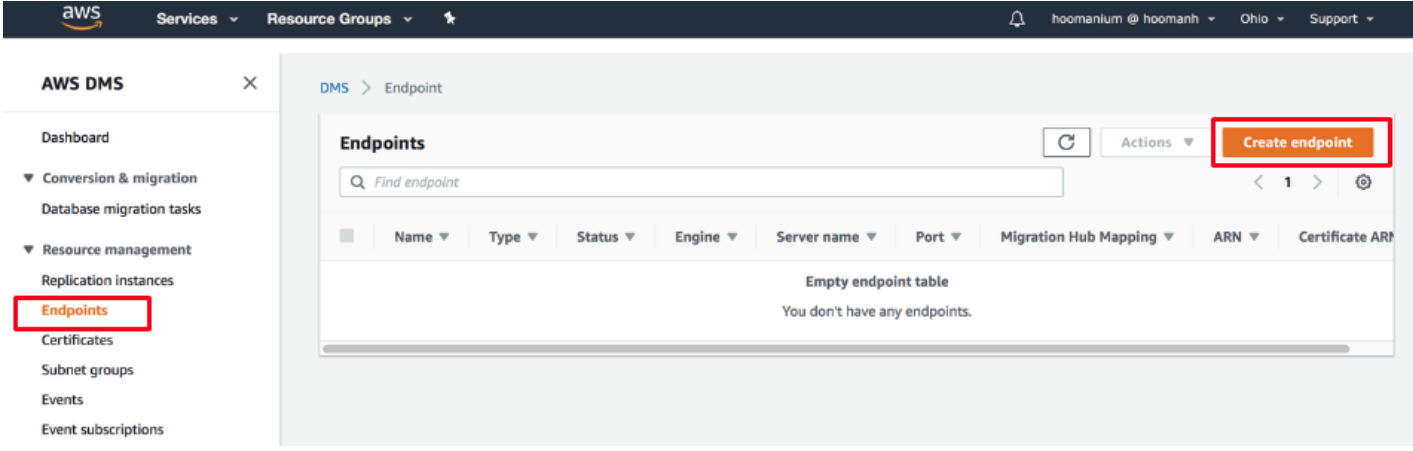

21. Enter the following information to create an endpoint for the source dms\_sample database:

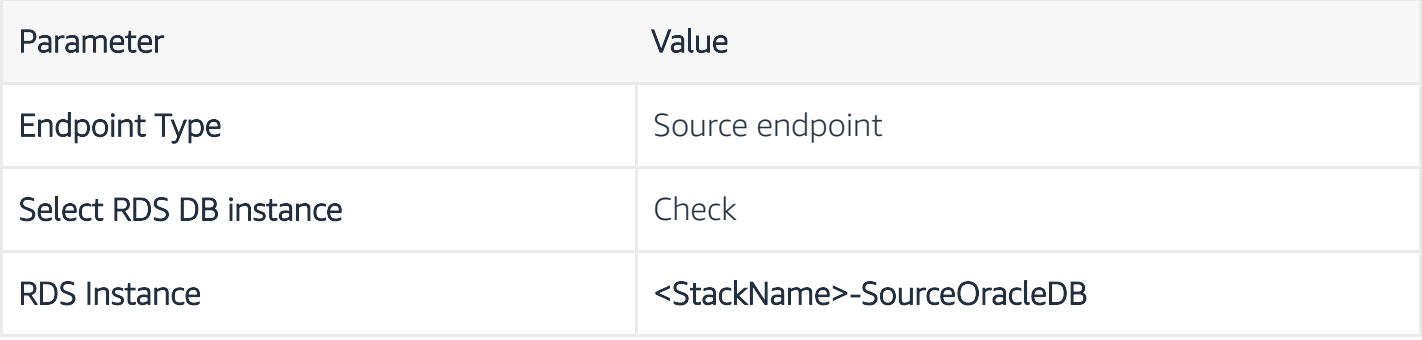

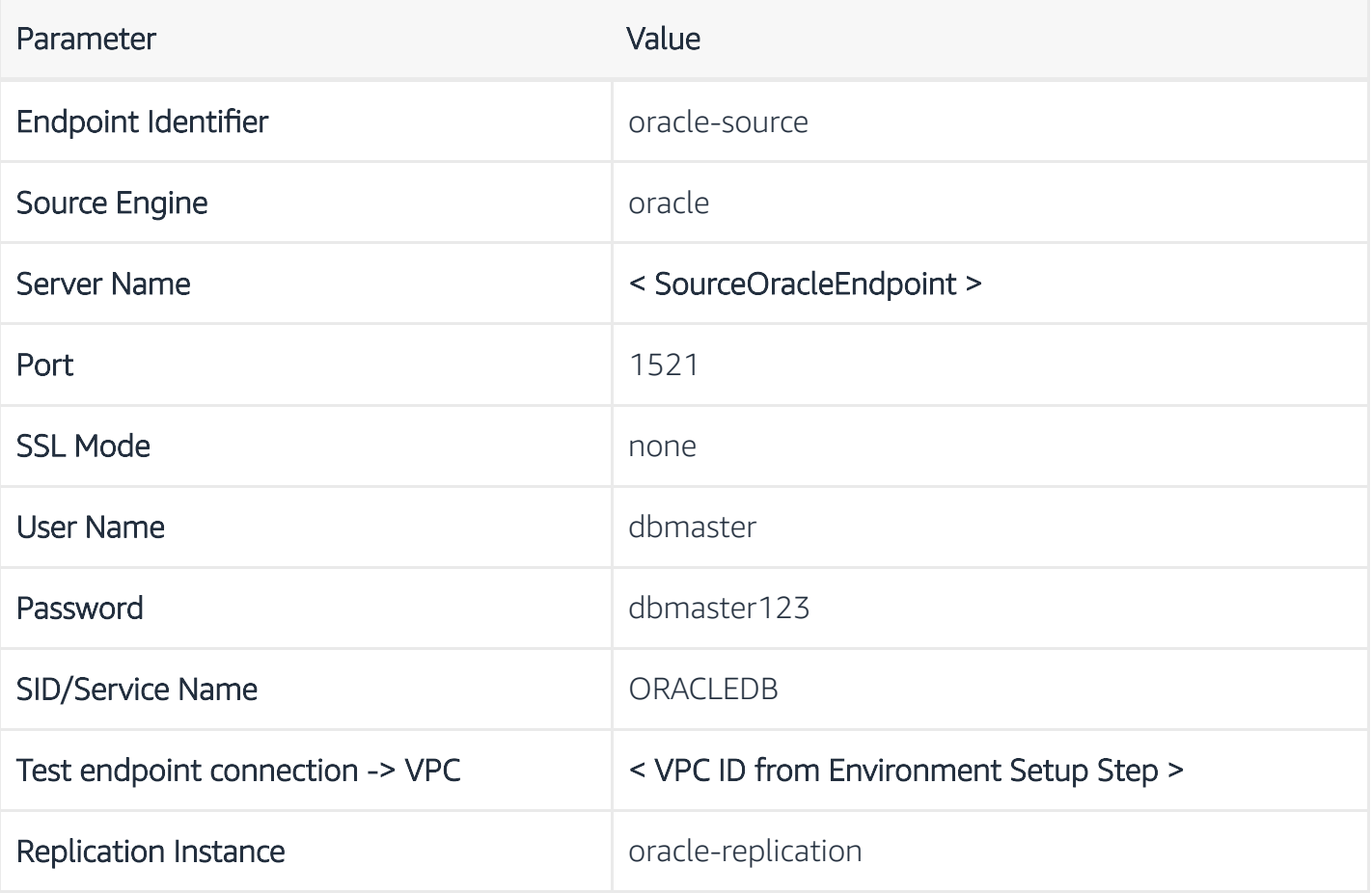

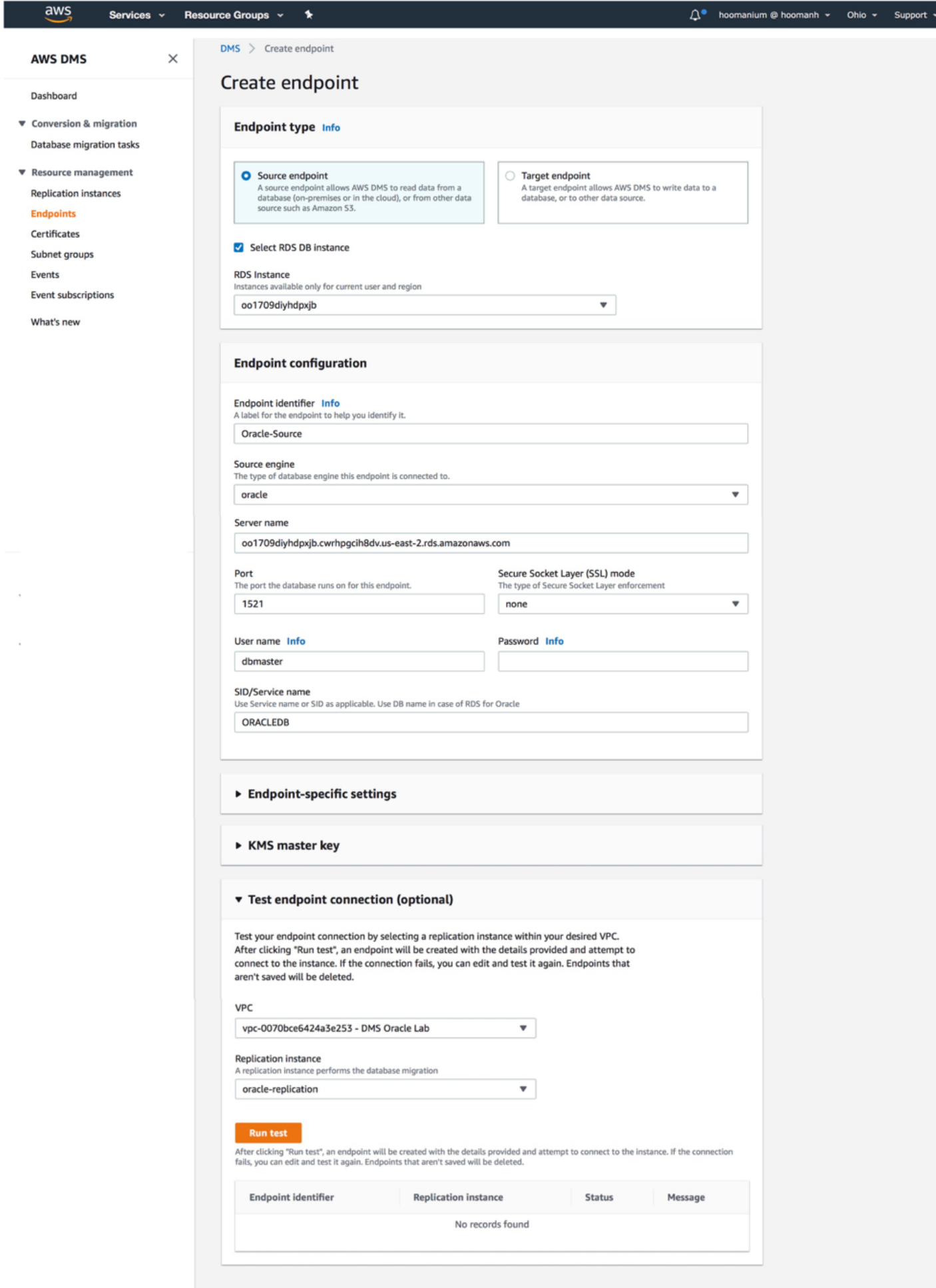

Cancel Create endpoint

- 22. Once the information has been entered, click Run Test. When the status turns to successful, click Create endpoint.
- 23. Follow the same steps to create another endpoint for the Target Aurora RDS Database using the following values:

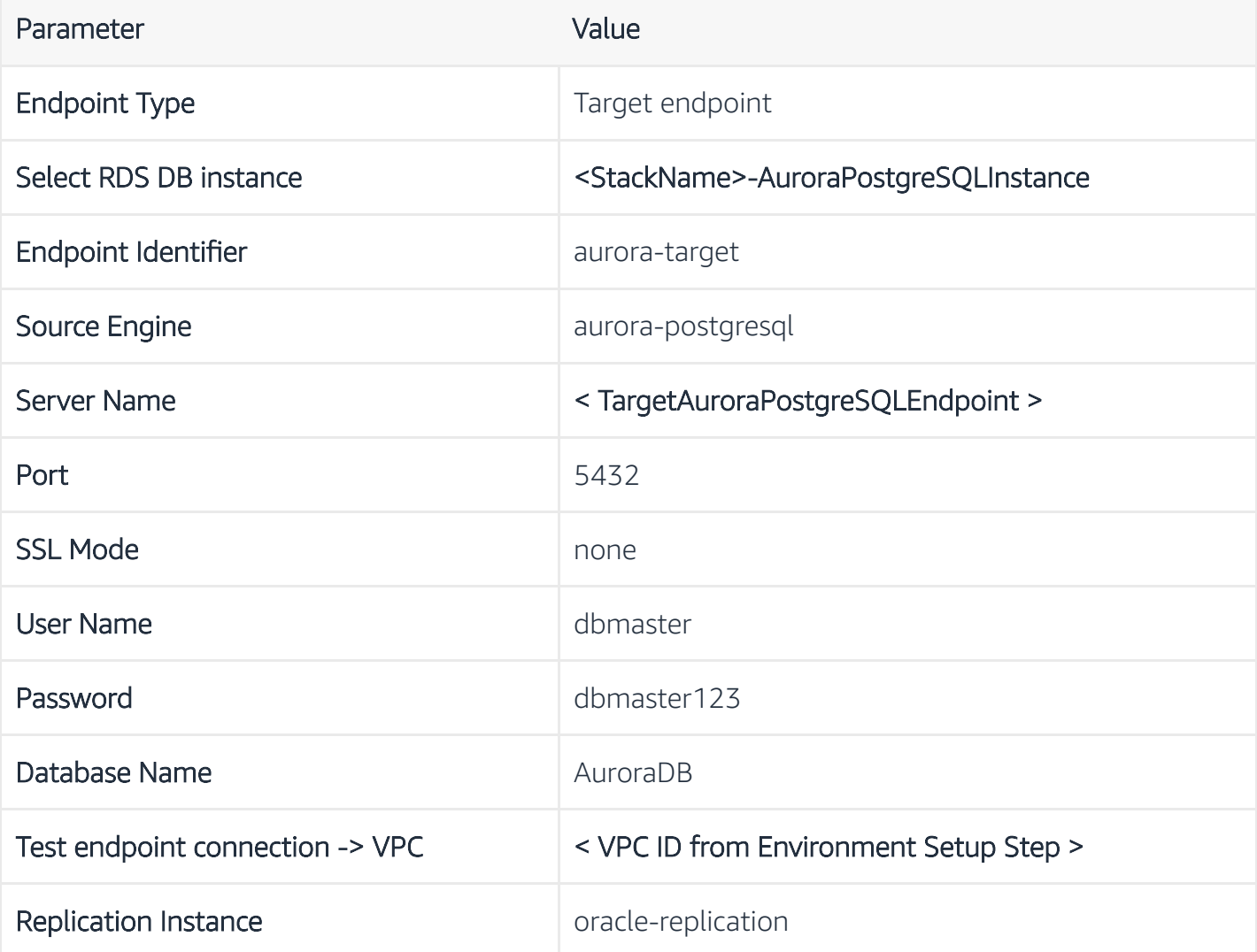

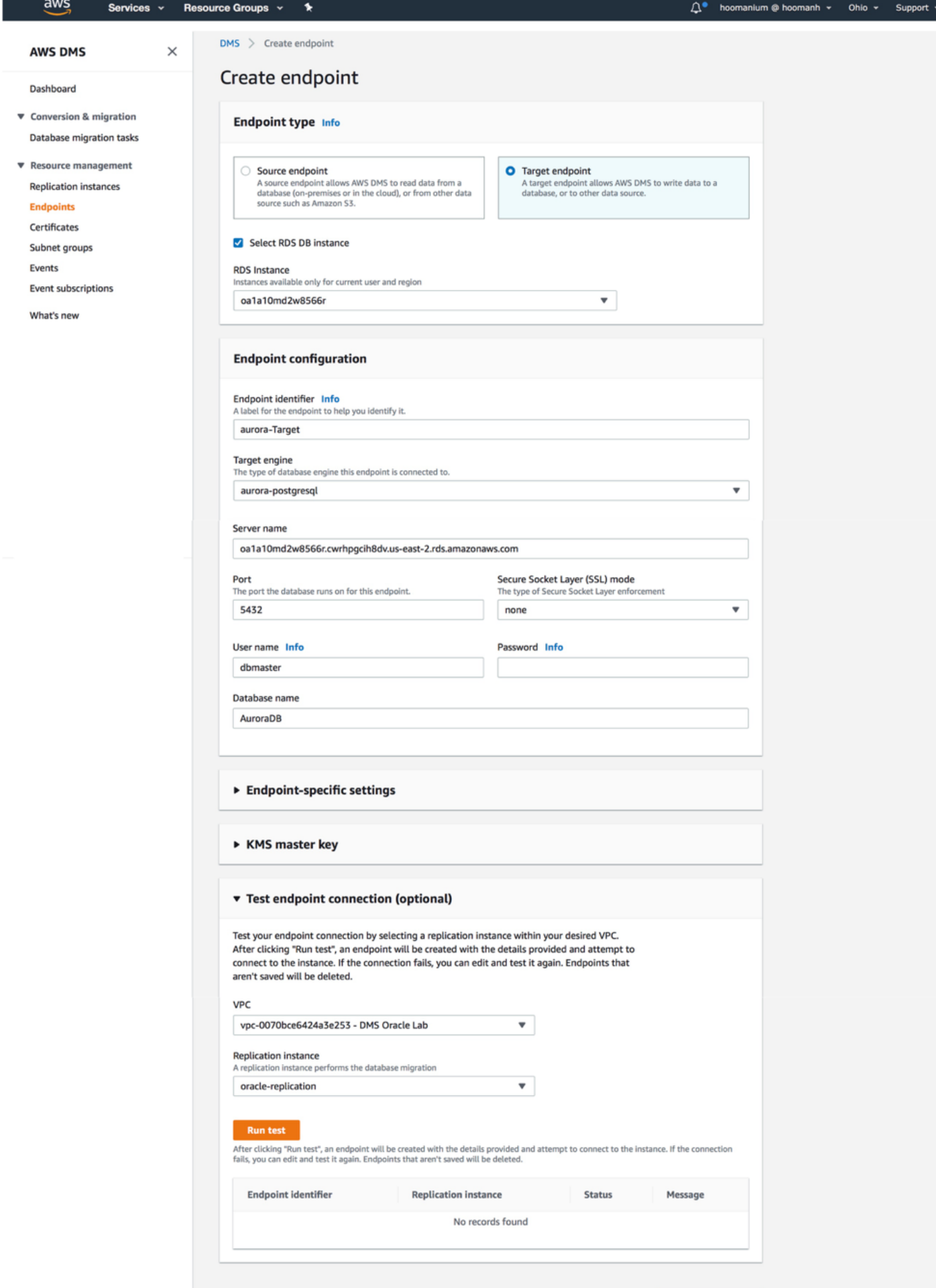

Cancel Create endpoint

24. Once the information has been entered, click Run Test. When the status turns to successful, click Create endpoint.

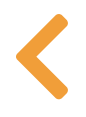

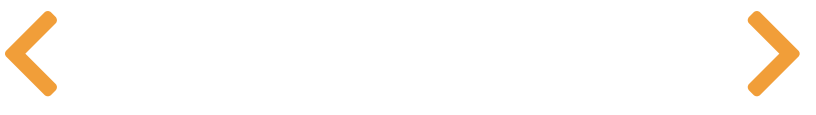

# CREATE A DMS MIGRATION TASK

AWS DMS uses Database Migration Task to migrate the data from source to the target database. For this migraiton, you are going to create two Database Migration Tasks: one for migrating the existing data, and another for capturing data changes on the source database and replicating the changes to the target database.

25. Click on Database migration tasks on the left-hand menu, then click on the Create task button on the top right corner.

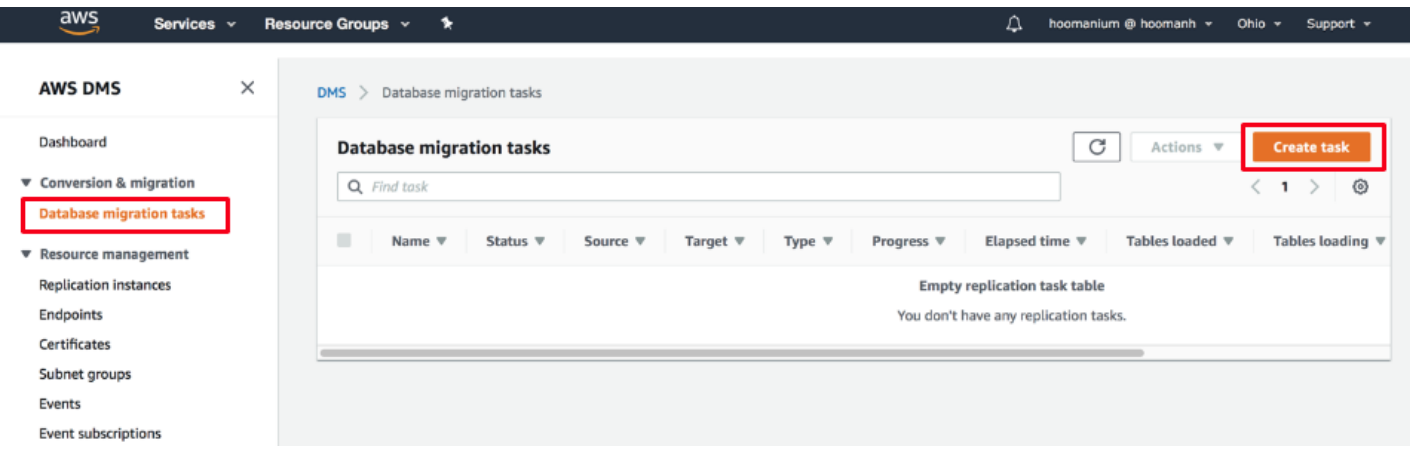

26. Create a data migration task with the following values for migrating the **dms\_sample** database.

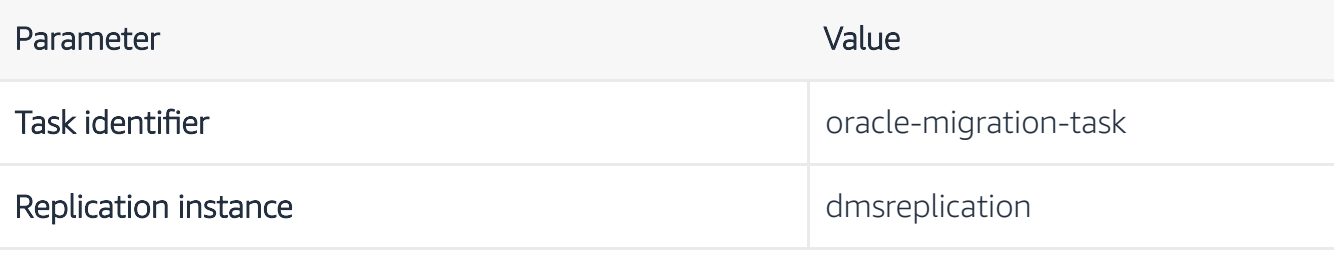

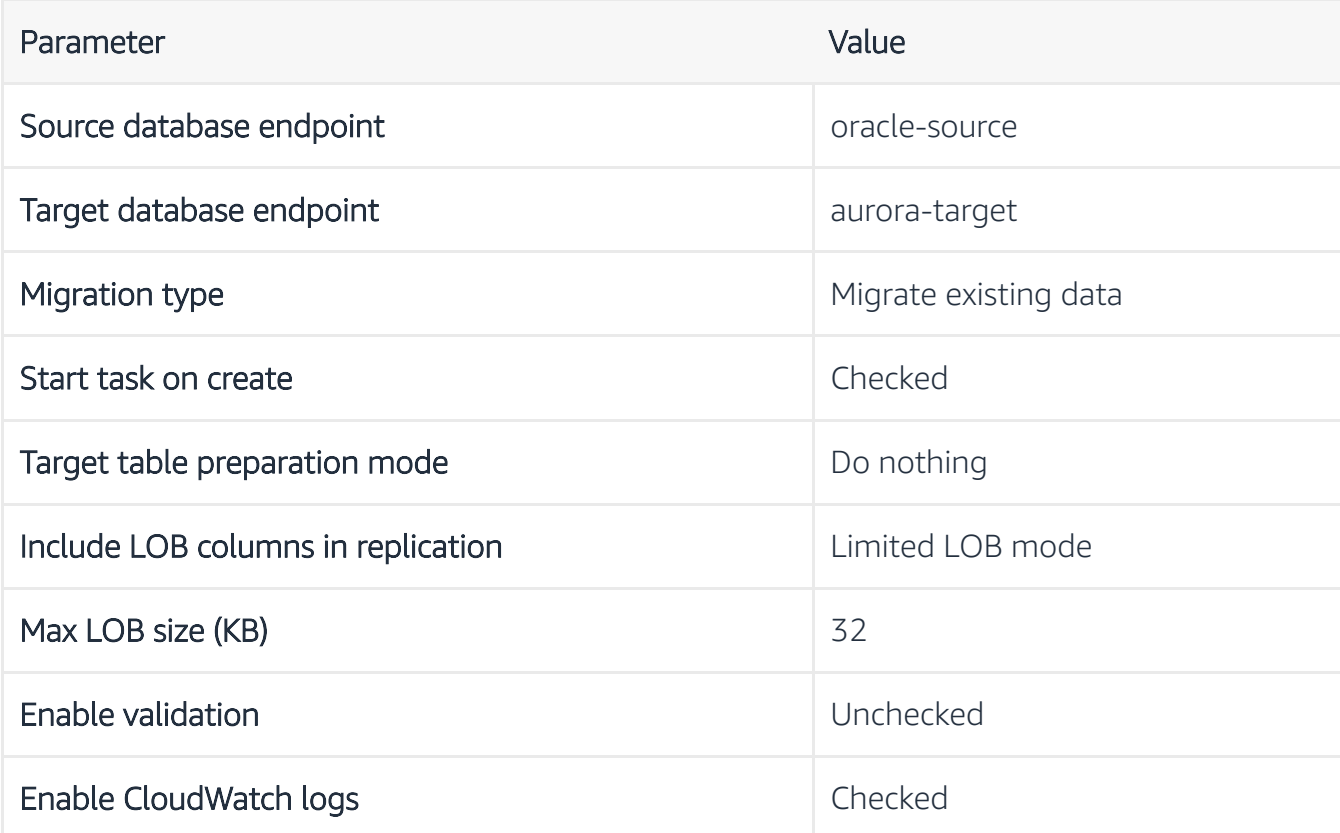

27. Expand the Table mappings section, and select Guided UI for the editing mode.

28. Click on Add new selection rule button and enter the following values in the form:

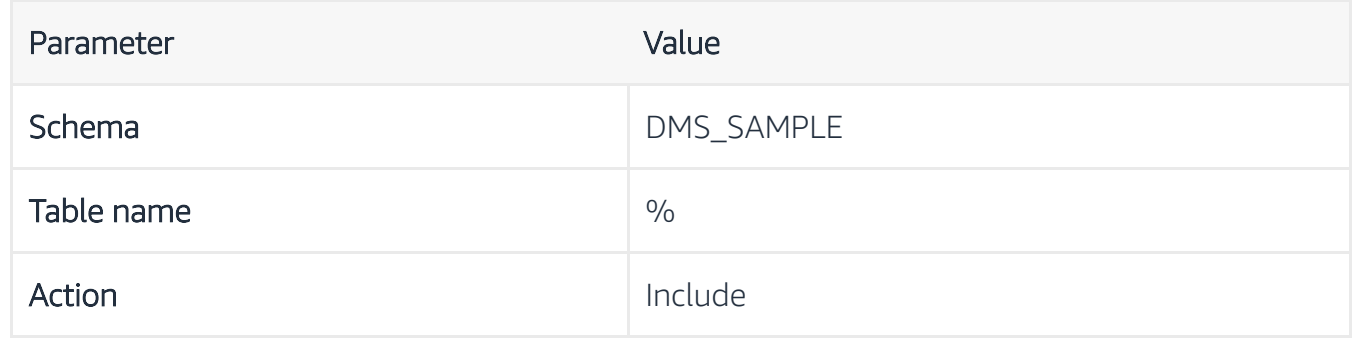

### **O** Note

If the Create Task screen does not recognize any schemas, make sure to go back to endpoints screen and click on your endpoint. Scroll to the bottom of the page and click on Refresh Button  $(C)$  in the Schemas section. If your schemas still do not show up on the Create Task screen, click on the Guided tab and manually select DMS\_SAMPLE schema and all tables.

29. Next, expand the Transformation rules section, and click on Add new transformation rule using the following values:

## Rule 1:

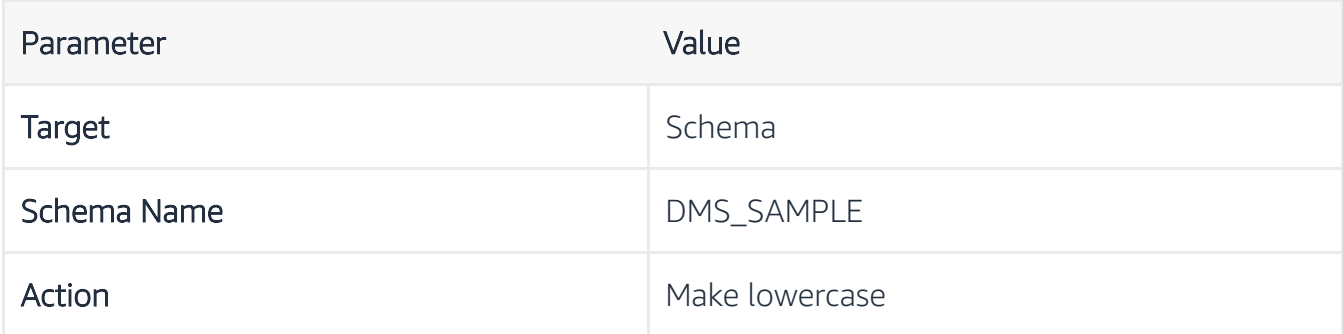

### Rule 2:

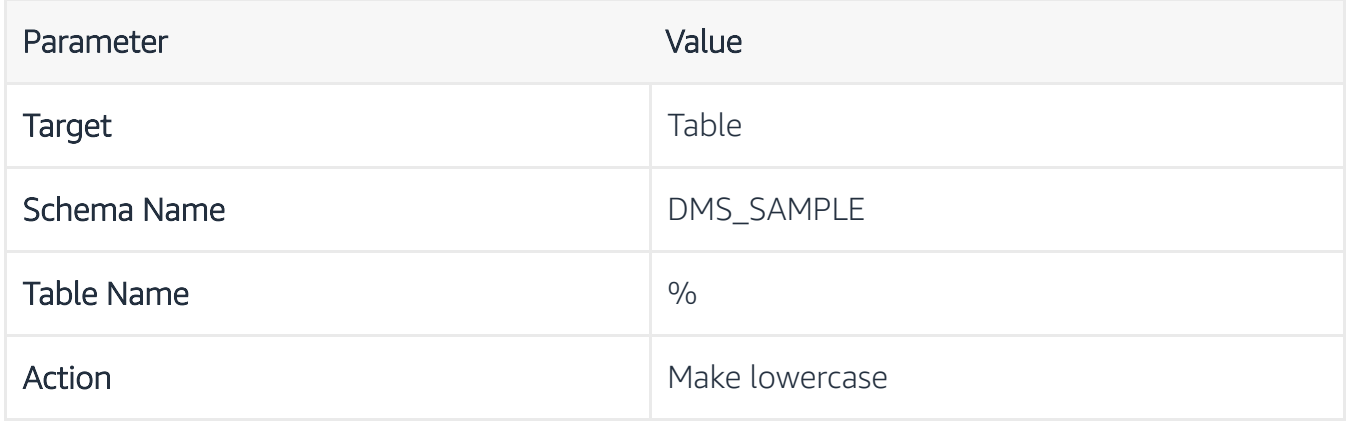

## Rule 3:

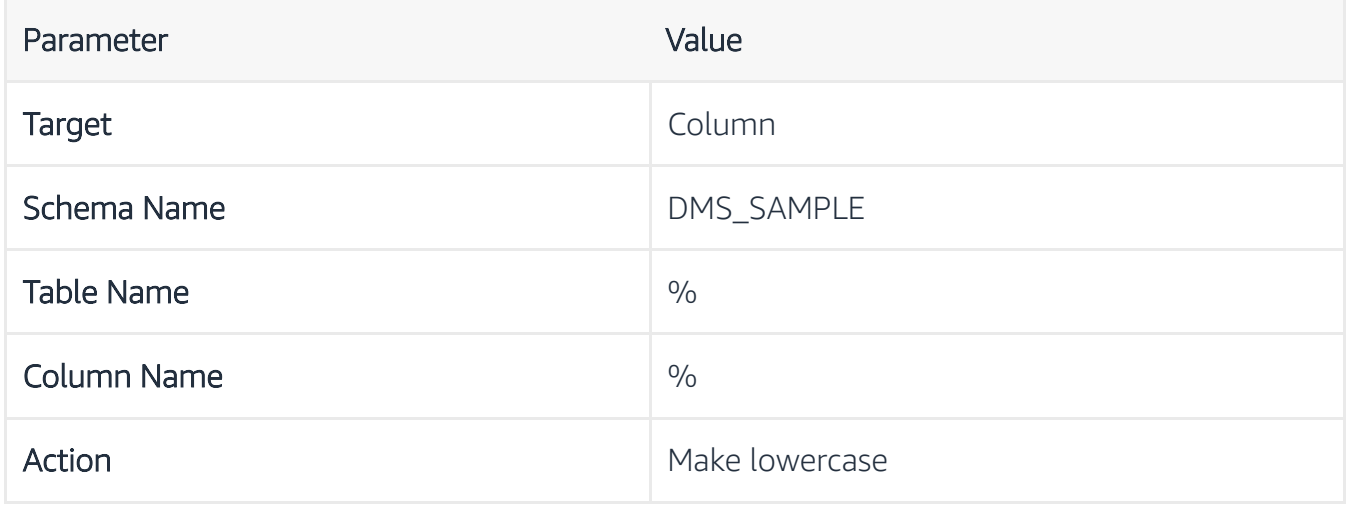

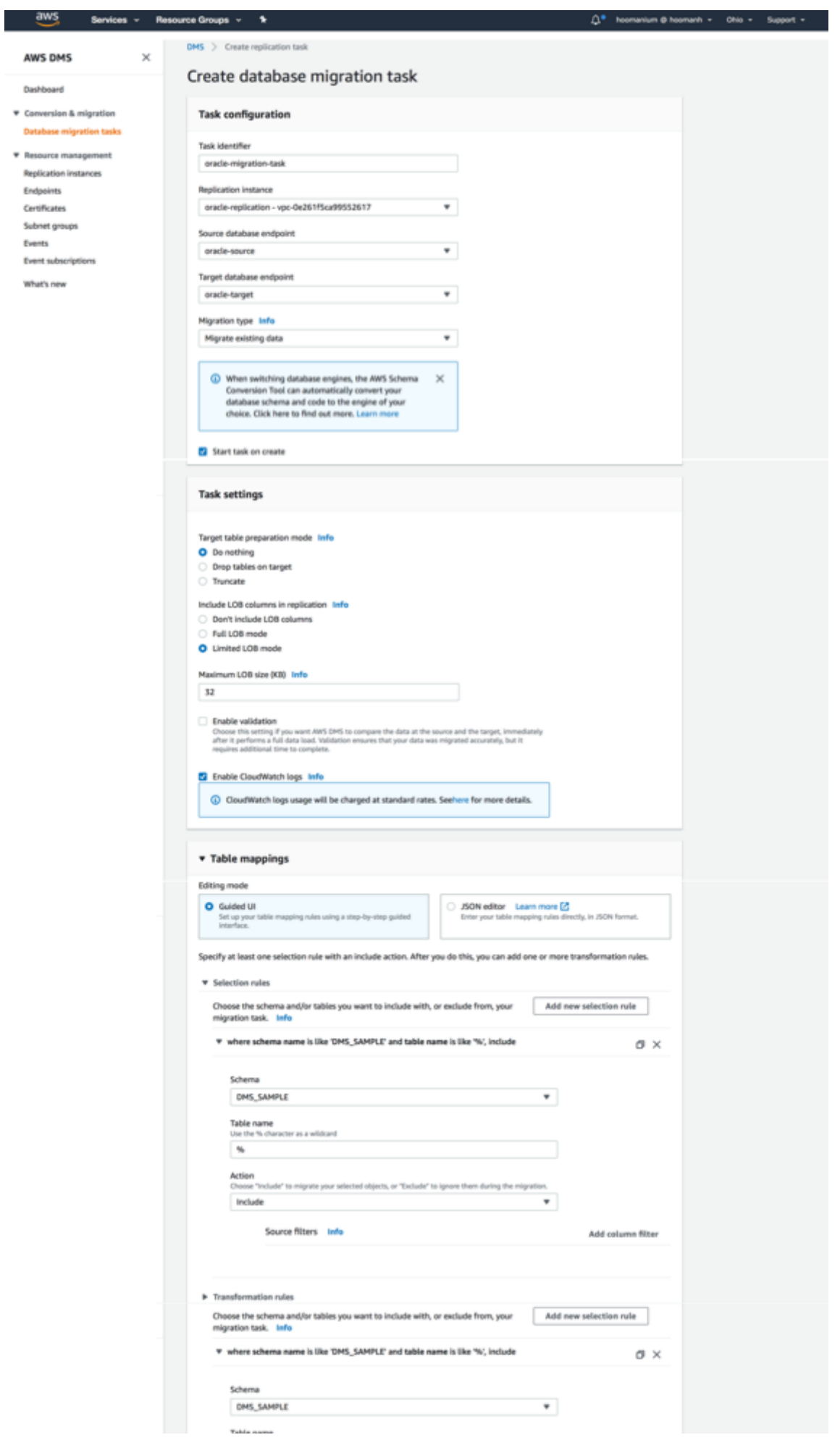

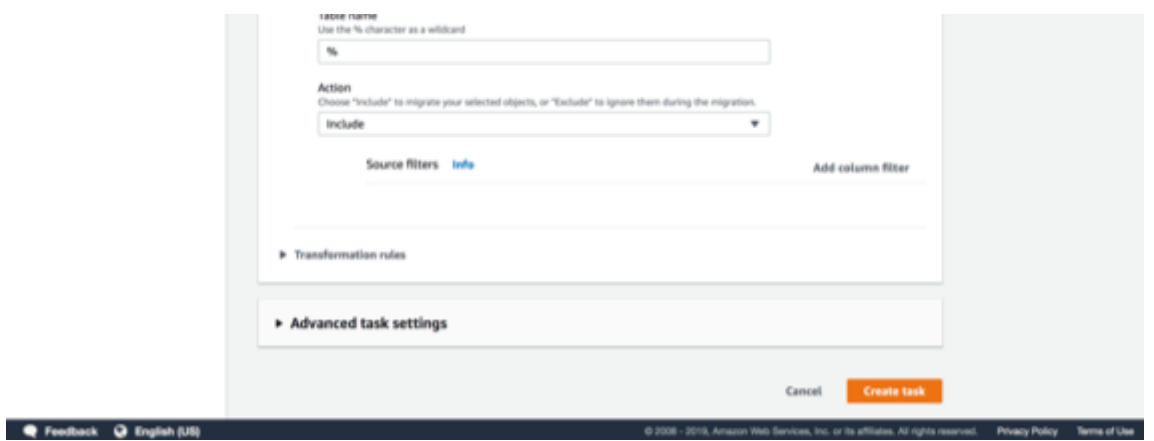

- 30. After entering the values click on Create task.
- 31. At this point, the task should start running and replicating data from the DMS\_SAMPLE Oracle database to the Amazon Aurora RDS (PostgreSQL) instance.

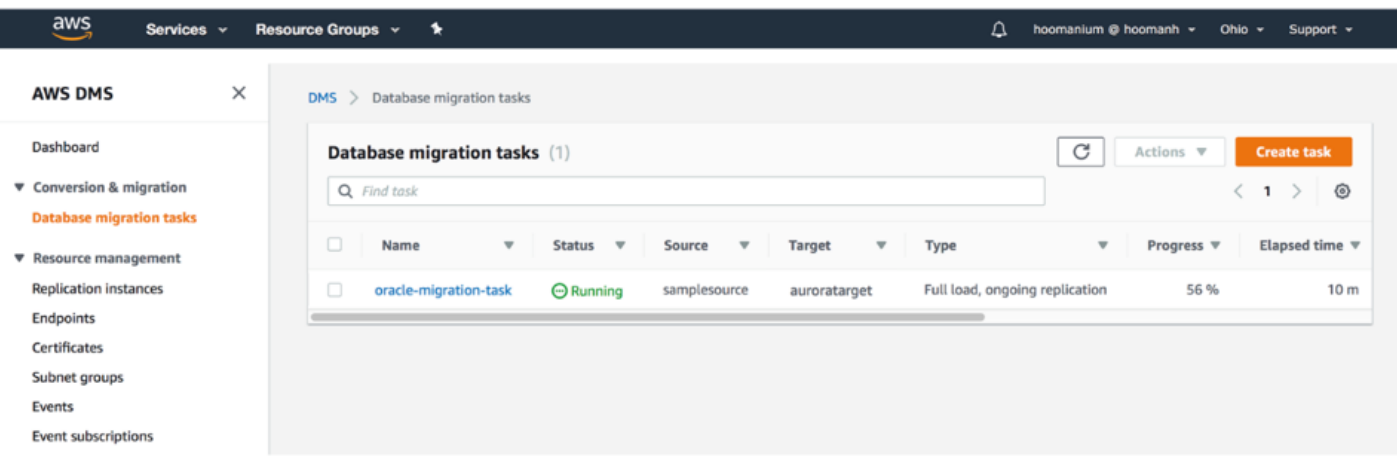

- 32. As the rows are being transferred, you can monitor the task progress:
	- 1. Click on your task (oracle-migration-task) and scroll to the Table statistics section to view the table statistics to see how many rows have been moved.
	- 2. If there is an error, the status color changes from green to red. Click on View logs link for the logs to debug.

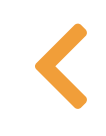

 $\sum_{i=1}^{n}$ 

## $\mathbf{E}$

## INSPECT THE CONTENT OF TARGET DATABASE

### $\overline{\mathbf{e}}$  Tip

If you disconnected from the EC2 instance, follow the instruction in Connect to the EC2 Instance section from the previous part to RDP to the instance.

- 33. Open pgAdmin4 from within the EC2 server, and then connect to the Target Aurora RDS (PostgreSQL) database connection that you created earlier.
- 34. Inspect the migrated data, by querying one of the tables in the target database. For example, the following query should return a table with two rows:

SELECT  $*$ FROM dms\_sample.sport\_type;

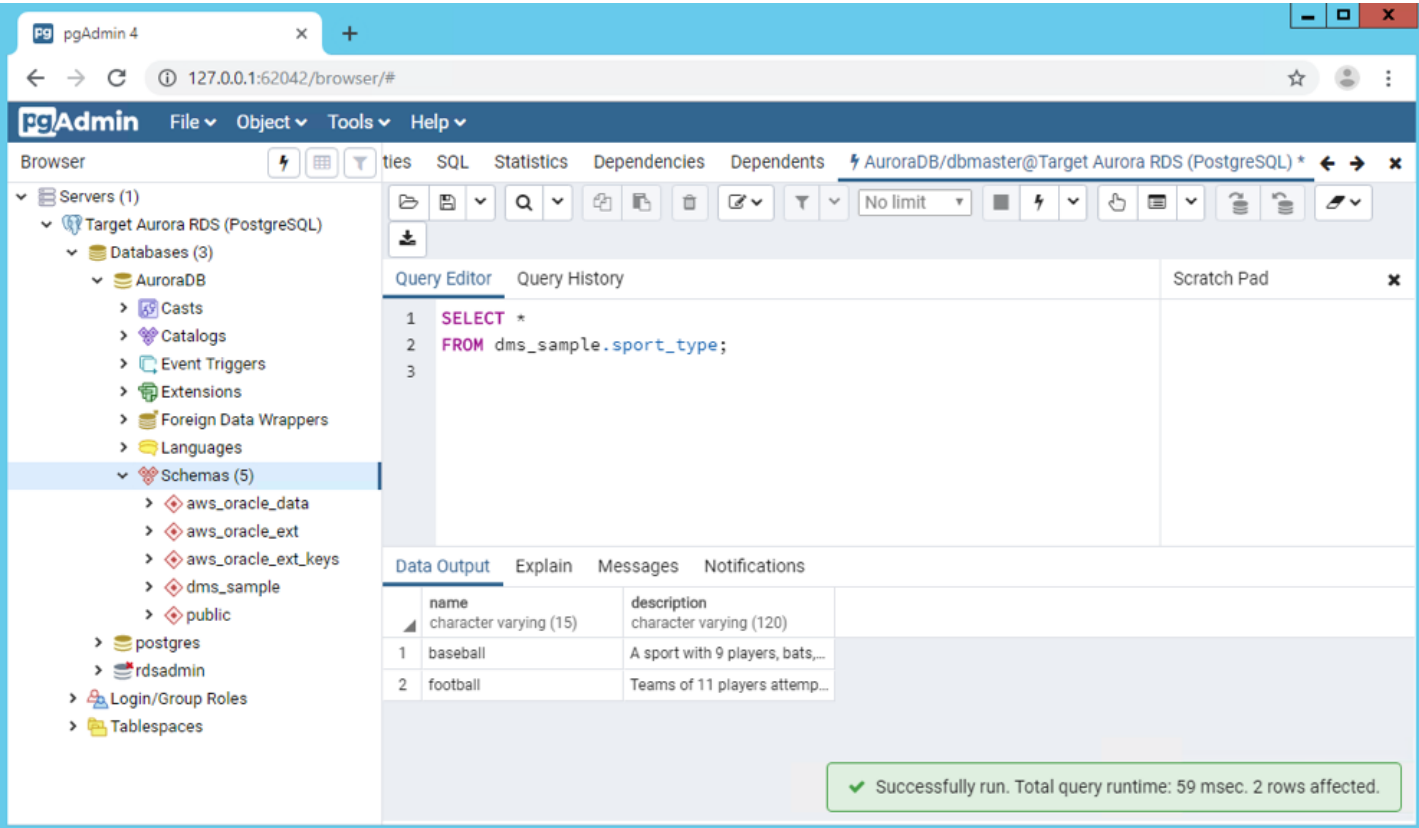

#### **O** Note

Baseball, and football are the only two sports that are currently listed in this table. In the next section you will insert several new records to the source database with information about other sport types. DMS will automatically replicate these new records from the source database to the target database.

35. Now, use the following script to enable the foreign key constraints that we dropped earlier:

- 1. Open AddConstraintsPostgreSQL.sql in your favorite text editor.
- 2. Copy the content of the file to the Query Editor in pgAdmin 4.
- 3. Execute the script.

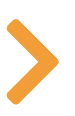

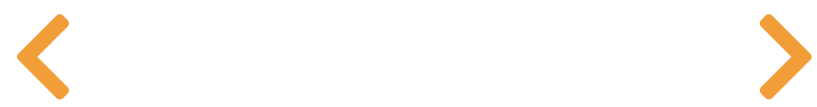

## REPLICATE DATA CHANGES

Now you are going to simulate a transaction to the source database by updating the sport\_type table. The Database Migration Service will automatically detect and replicate these changes to the target database.

36. Create another Data Migration Task with the following values for capturing data changes to the source Oracle database, and replicating the changes to the target Aurora RDS instance.

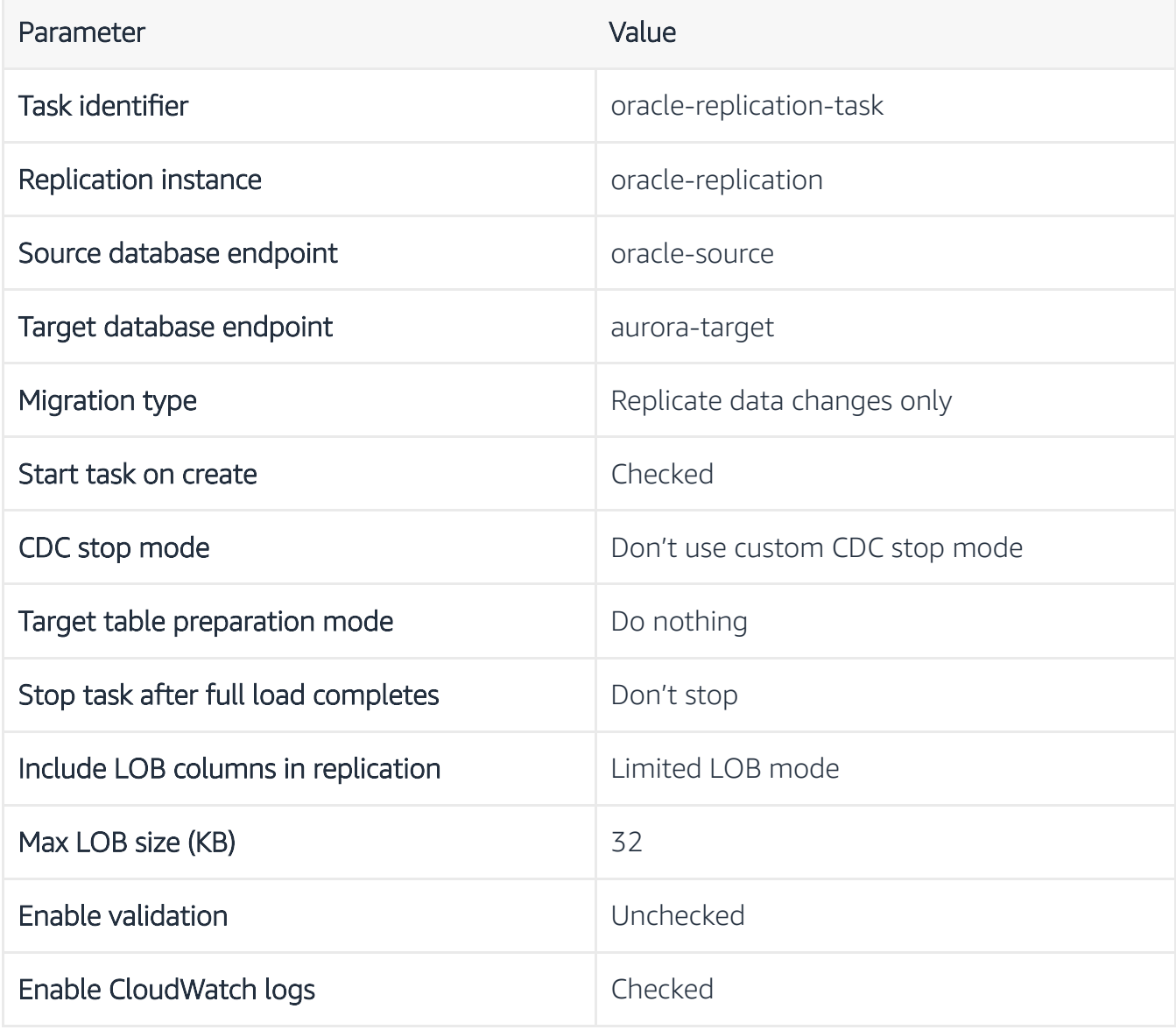

- 37. Expand the Table mappings section, and select Guided UI for the editing mode.
- 38. Add the same Selection, and Transformation rules as specified in steps 20, and 21 that we described earlier.

#### $\frac{\text{aws}}{\text{a}}$ Services ~ Resource Groups ~ %  $\bigtriangleup^{\spadesuit}$  hoomanium @ hoomanh = Ohio = Support =  $\mathsf{DMS}\ \ >\ \ \mathsf{Create}\ \mathsf{replication}\ \mathsf{task}\ \$ AWS DMS  $\times$ Create database migration task Dashboard  $\mathbf v$  Conversion & migration **Task configuration** Database migration tasks Task identifier  $\boldsymbol{\mathrm{v}}$  Resource management oracle-replication-task Replication instances Endpoints Replication instance oracle-replication - vpc-0e261f5ca99552617  $\pmb{\mathrm{v}}$ Certificates Subnet groups Source database endpoint Events  $\overline{\mathbf{v}}$ oracle-source Event subscriptions Target database endpoint What's new

oracle-target

 $\scriptstyle\star$ 

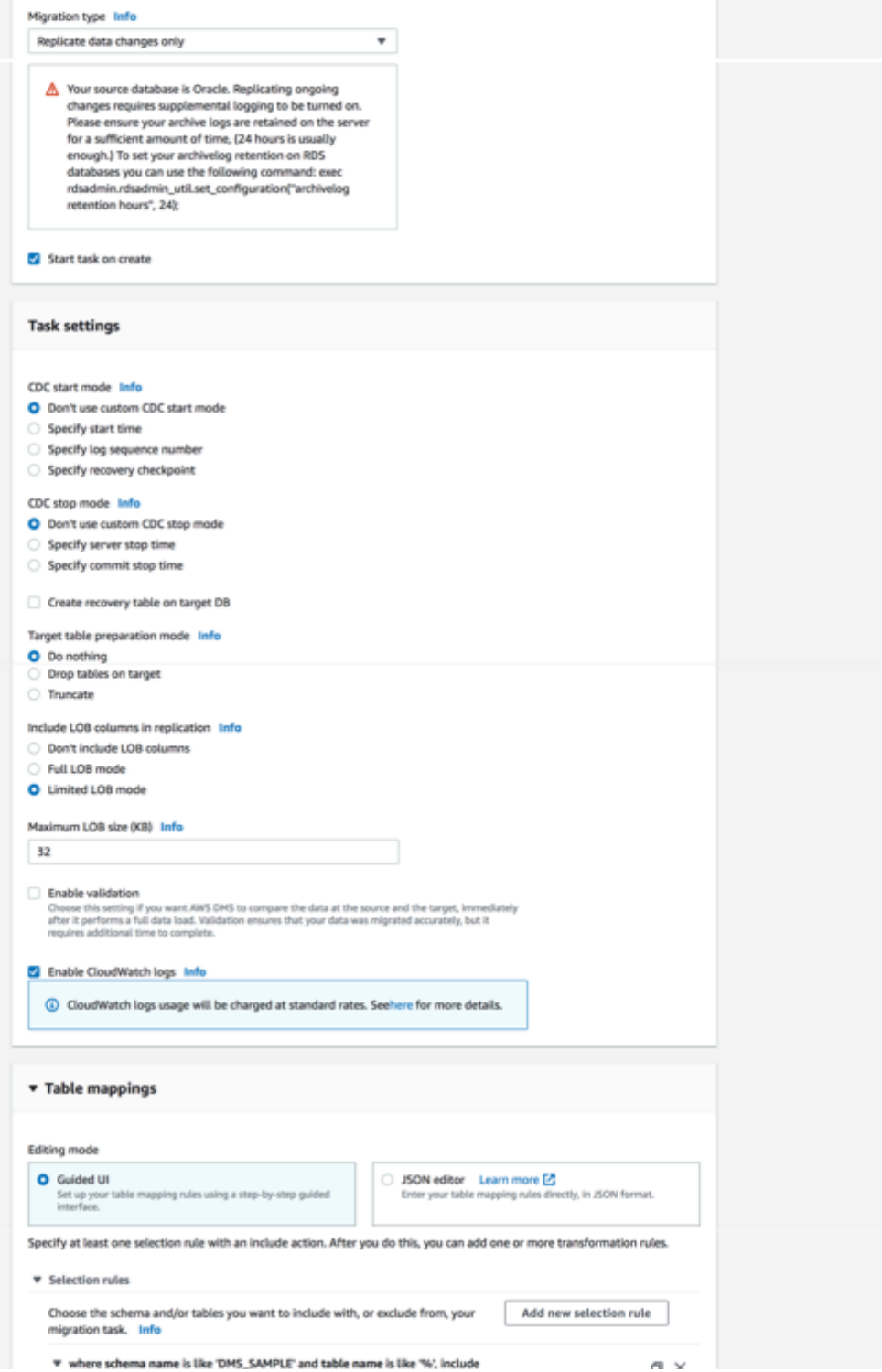

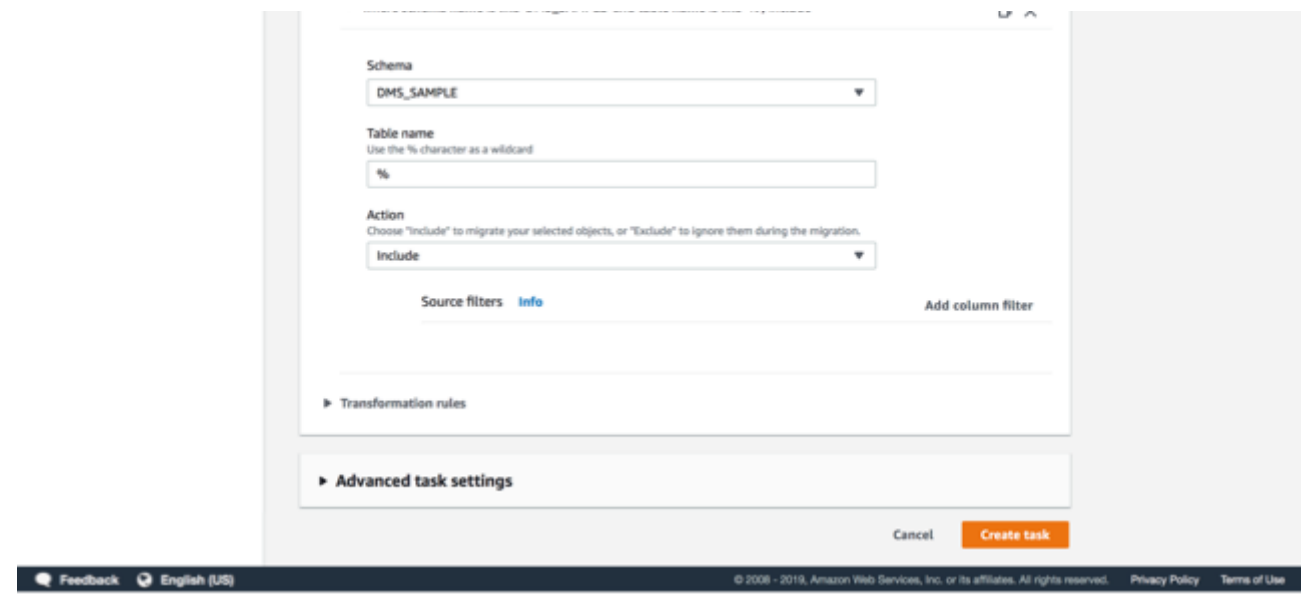

- 39. After entering the values click on Create task.
- 40. At this point, the new migration task is ready to replicate ongoing data changes from the source Oracle RDS to the Amazon Aurora RDS (PostgreSQL) database.

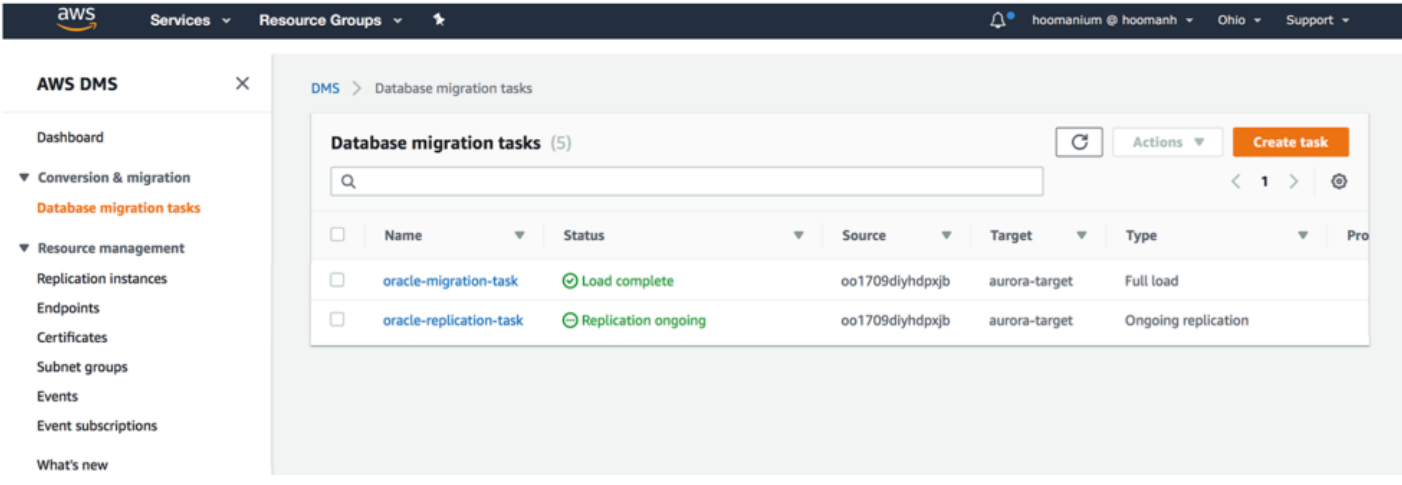

Now you are going to simulate a transaction to the source database by updating the sport\_type table. The Database Migration Service will automatically detect and replicate these changes to the target database.

- 41. Use Oracle SQL Developer connect to the source Oracle RDS.
- 42. Open a New Query window and execute the following statement to insert 5 new sports into the sport\_type table:

#### INSERT ALL

INTO dms\_sample.sport\_type (name,description) VALUES ('hockey', 'A sport in which two teams play against each other by trying to more a puck into the opponents goal using a hockey stick')

INTO dms\_sample.sport\_type (name,description) VALUES ('basketball', 'A sport in which two teams of five players each that oppose one another shoot a basketball through the defenders hoop')

INTO dms\_sample.sport\_type (name,description) VALUES ('soccer','A sport played with a spherical ball between two teams of eleven players')

INTO dms\_sample.sport\_type (name,description) VALUES ('volleyball','two teams of six players are separated by a net and each team tries to score by grounding a ball on the others court')

INTO dms\_sample.sport\_type (name,description) VALUES ('cricket','A bat-andball game between two teams of eleven players on a field with a wicket at each end')

SELECT  $*$  FROM dual;

COMMIT;

SELECT \* FROM dms\_sample.sport\_type;

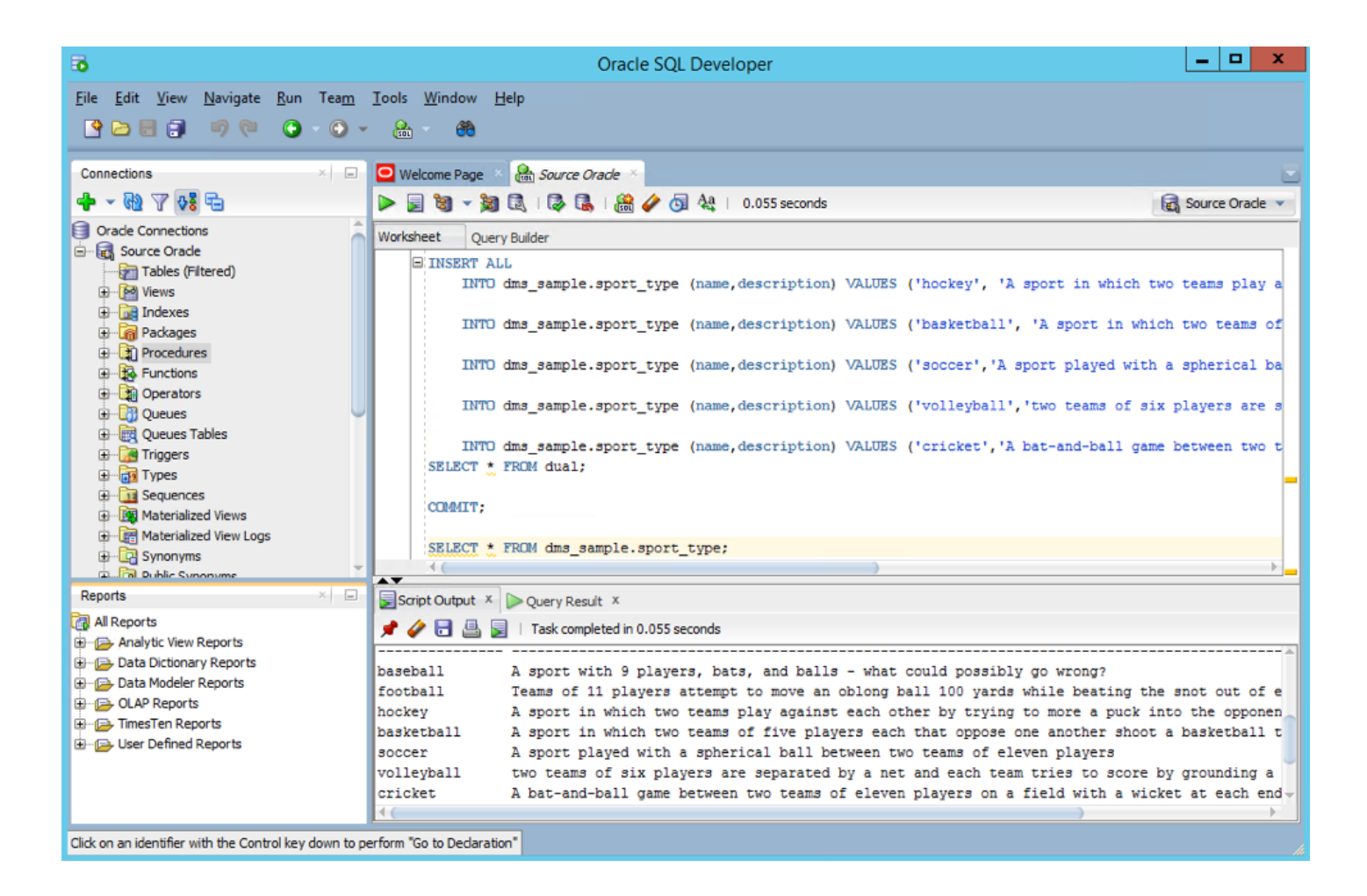

43. Repeat steps 33 and 34 as described earlier to inspect the content of sport\_type table in the target database.

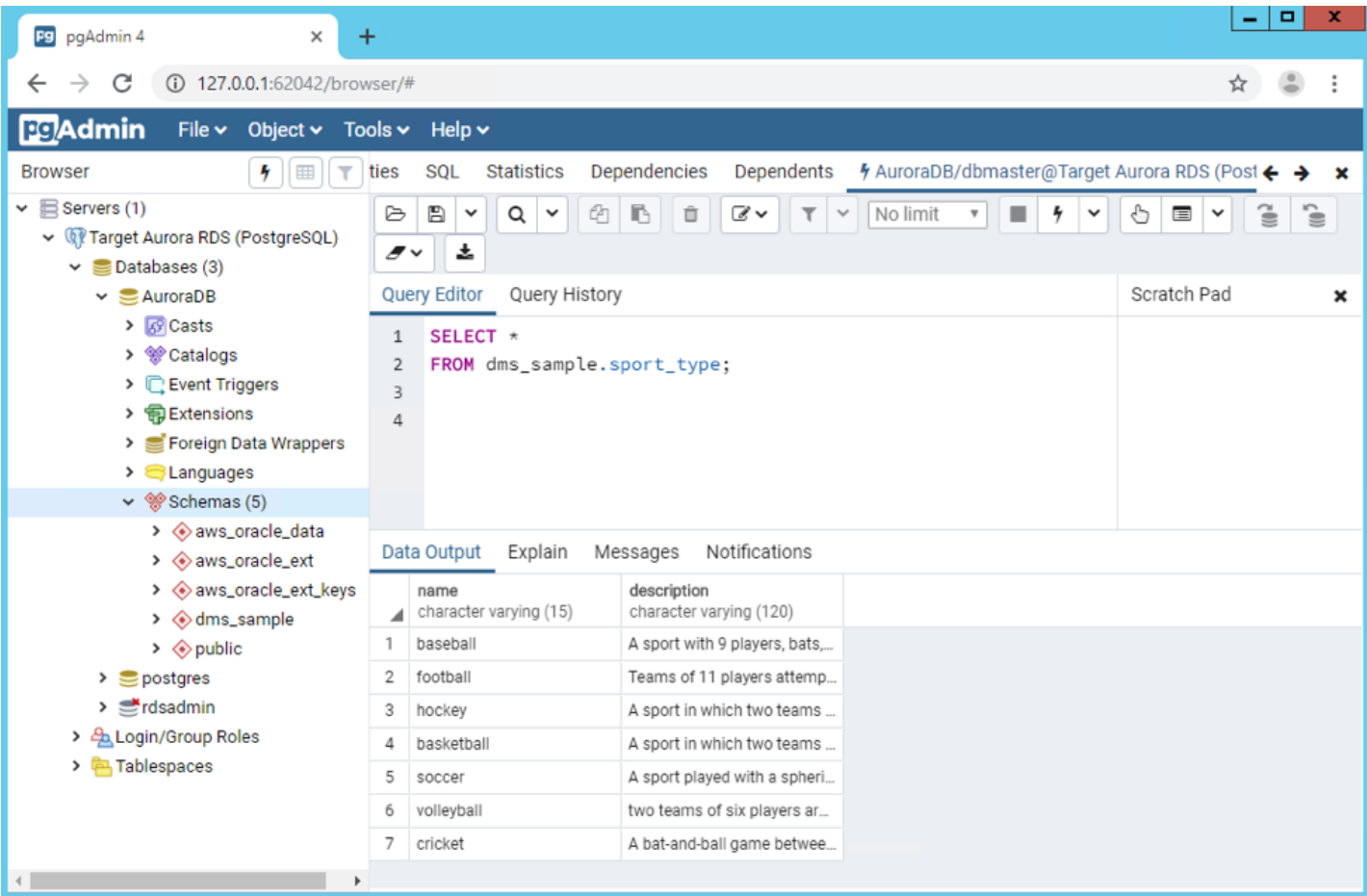

### **O** Note

The new records for that you added for basketball, cricket, hockey, soccer, volleyball to the sports\_type table in the source database have been replicated to your dms\_sample database. You can further investigate the number of inserts, deletes, updates, and DDLs by viewing the Table statistics of your Database migration tasks in AWS console.

#### **O** Info

The AWS DMS task keeps the target Aurora PostgreSQL database up to date with source database changes. AWS DMS keeps all the tables in the task up to date until it's time to implement the application migration. The latency is close to zero, when the target has caught up to the source.

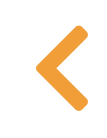

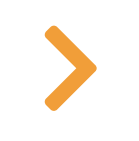

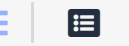

## **SUMMARY**

In the first part of this tutorial we saw how easy it is to convert the database schema from an Oracle database into Amazon Aurora (PostgreSQL) using the AWS Schema Conversion Tool (AWS SCT). In the second part, we used the AWS Database Migration Service (AWS DMS) to migrate the data from our source to target database with no downtime. Similarly, we observed how DMS automatically replicates new transactions on the source to target database.

You can follow the same steps to migrate SQL Server and Oracle workloads to other RDS engines including PostgreSQL and MySQL.

#### **Q** Warning

The resources provisined as part of this workshop will incur charges. Follow the instructions in the Environment Cleanup section to remove these resources.

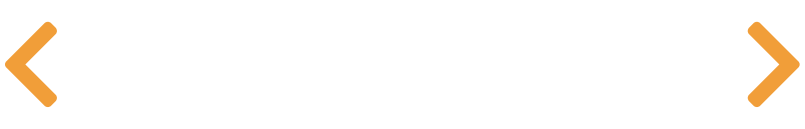

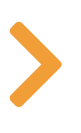